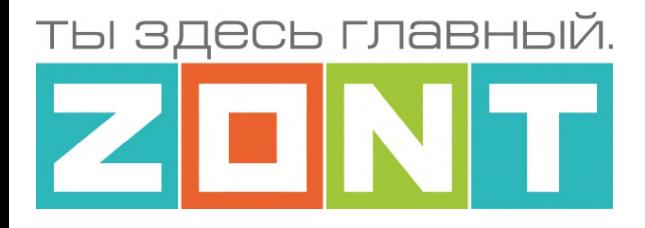

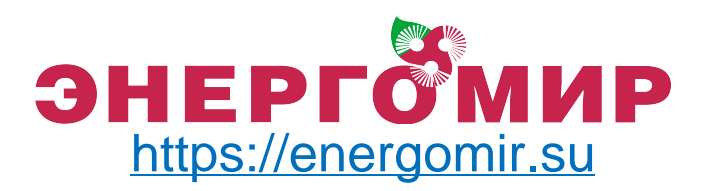

# ОТОПИТЕЛЬНЫЕ ТЕРМОСТАТЫ ZONT

### серия NEW

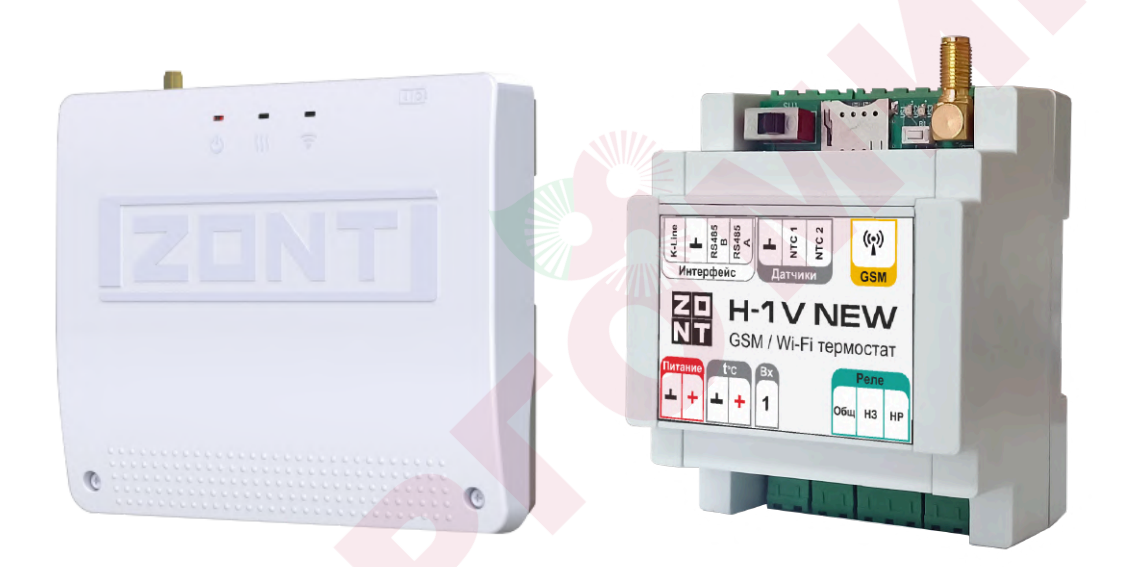

# ТЕХНИЧЕСКАЯ ДОКУМЕНТАЦИЯ SMART NEW и H-1V NEW

ML.TD.ZHSTERM.001.01

По вопросам продаж обращайтесь: ЕКАТЕРИНБУРГ: +7 (343) 374-94-93 ЧЕЛЯБИНСК: +7 (351) 751-28-06 КРАНСНОДАР: +7 (922) 181-85-27 ТЮМЕНЬ: +7 (3452) 60-84-52 КУРГАН: +7 (3522) 66-29-82

МАГНИТОГОРСК : +7 (922) 016-23-60 УФА: +7 (927) 236-00-24 ПЕРМЬ: +7 (342) 204-62-75 СУРГУТ: +7 (932) 402-58-83 НОВЫЙ УРЕНГОЙ: +7 (932) 095-22-56 ОМСК: +7 (381) 237-80-11

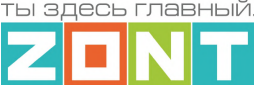

#### <span id="page-1-0"></span>**О документе**

Уважаемые пользователи!

В настоящем документе приведена полная техническая информация на отопительные термостаты ZONT:

- H-1V NEW (арт. ML00005890);
- SMART NEW (арт. ML00005886),

далее по тексту – Термостат.

Структура документа:

*Паспорт* – включает в себя сведения о назначении, функциональных возможностях и технических характеристиках.

*Руководство пользователя* состоит из двух частей:

*Часть 1* – Инструкция по эксплуатации и настройке;

*Часть 2* – Инструкция по подключению.

*Приложения* – Гарантийные обязательства, схемы подключения датчиков и дополнительного оборудования, рекомендации по настройке различных функций.

Обращаем Ваше внимание на то, что настоящий документ постоянно обновляется и корректируется. Это связано с разработкой и применением новых функций онлайн-сервиса ZONT. В связи с этим тексты некоторых разделов могут изменяться и/или дополняться, а некоторые иллюстрации и скриншоты, представленные в документе, могут устареть.

Если Вы обнаружили ошибки и/или неточности – пожалуйста сообщите нам на e-mail: [support@microline.ru](mailto:support@microline.ru).

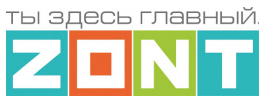

### **СОДЕРЖАНИЕ**

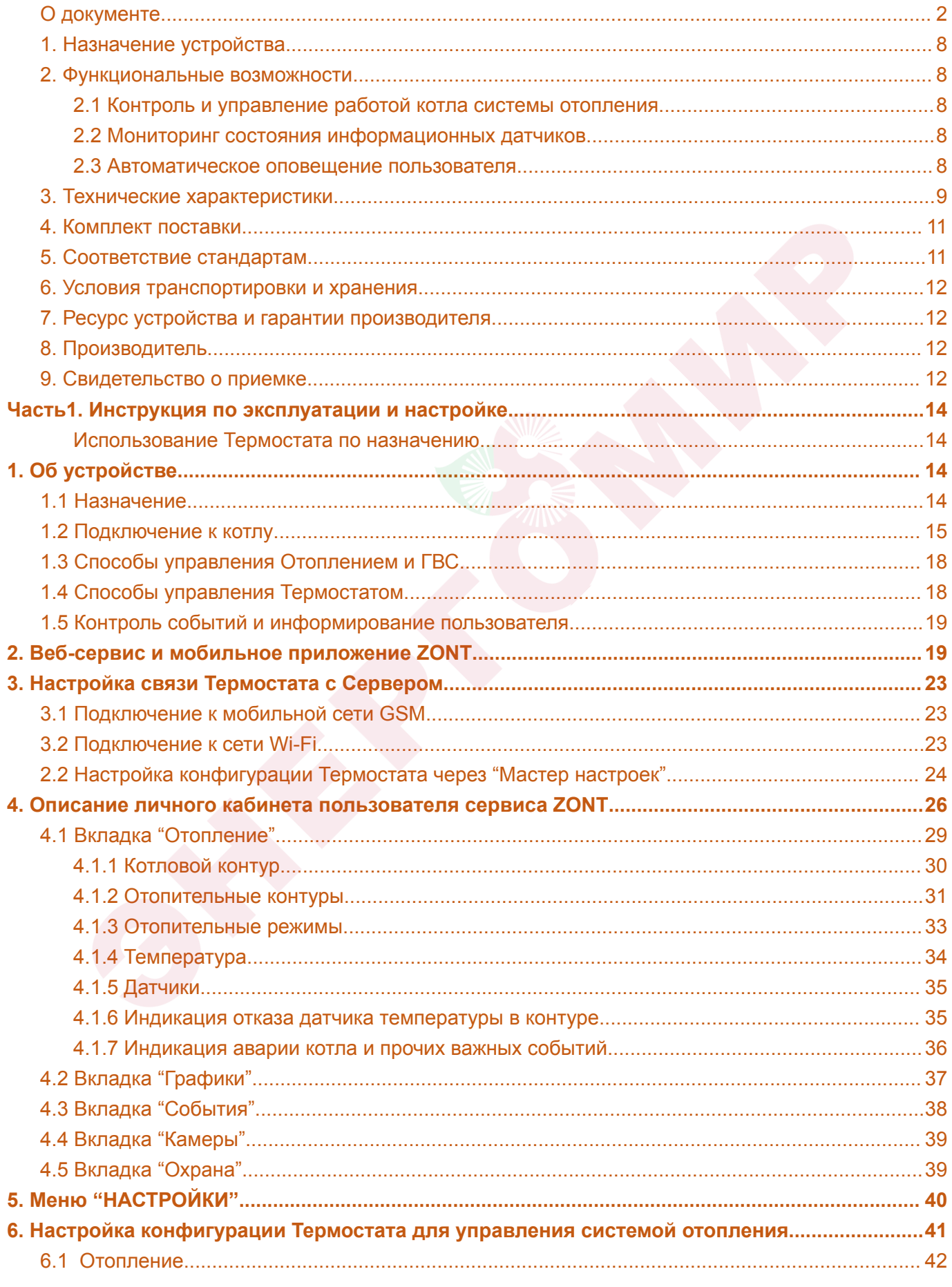

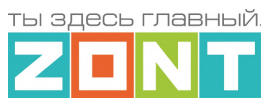

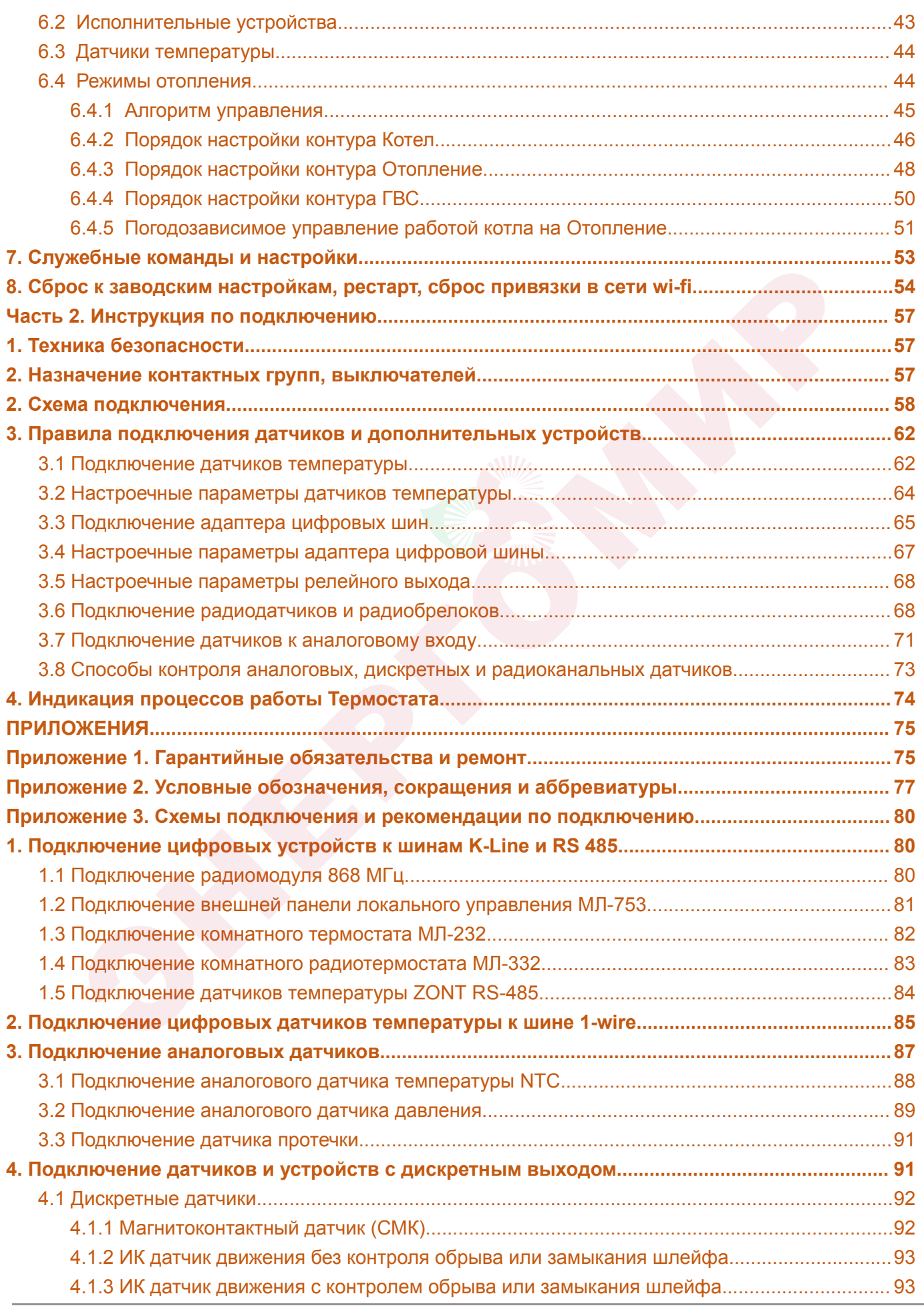

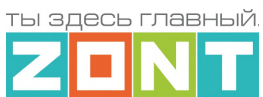

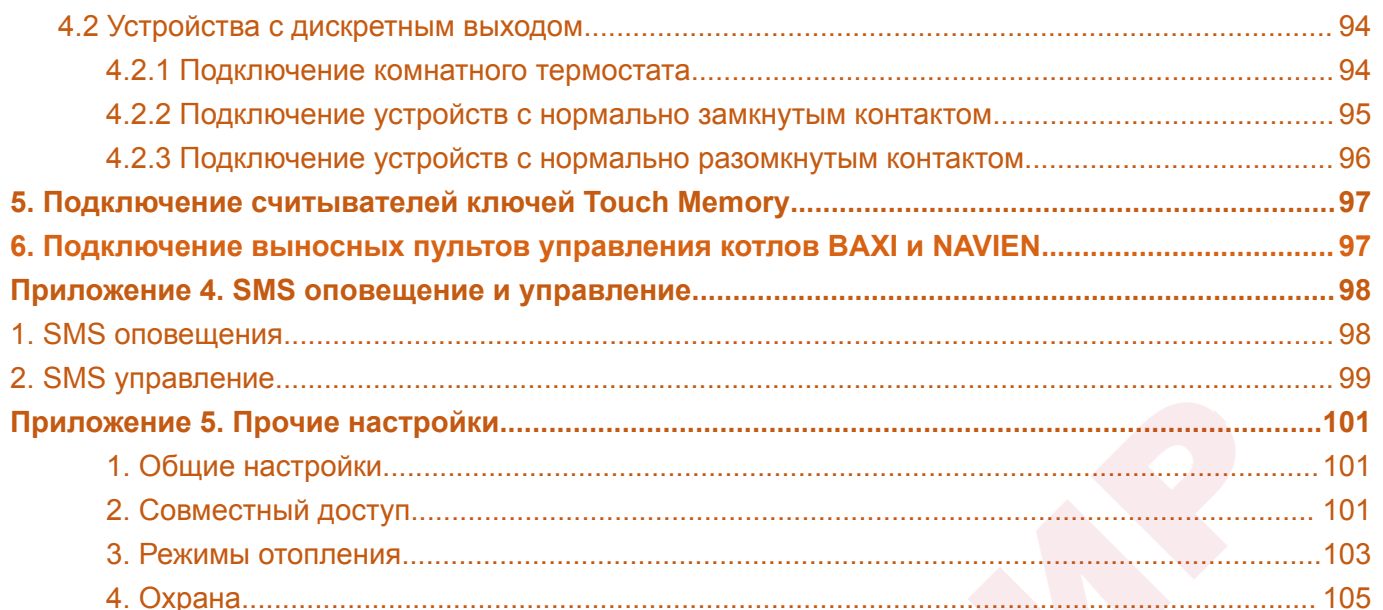

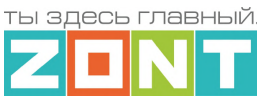

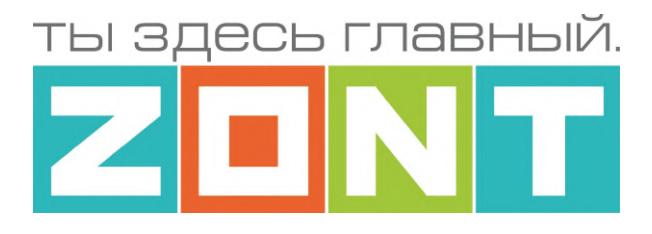

## ОТОПИТЕЛЬНЫЕ ТЕРМОСТАТЫ ZONT

серия NEW

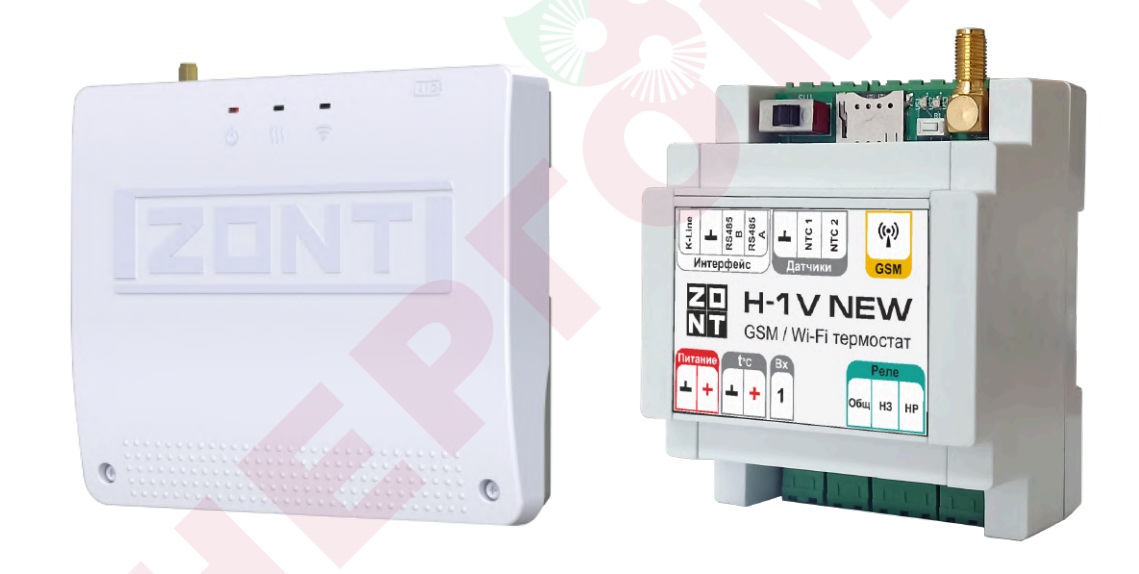

# ПАСПОРТ SMART NEW и H-1V NEW

ML.TD.ZHSTERM.001.01

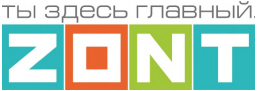

#### Уважаемые пользователи!

Вы приобрели устройство для дистанционного контроля и управления работой котла системы отопления вашего дома. Грамотное применение алгоритмов работы устройства потребует от Вас специальных знаний о системе отопления, также опыта монтажа низковольтного оборудования.

Мы постарались максимально упростить и сделать интуитивными все настройки устройства. Однако, если на определенном этапе окажется, что Вашей квалификации недостаточно, пожалуйста, обратитесь за помощью к сертифицированным специалистам. Контакты размещены на [сайте](https://zont-online.ru/) в разделе "Где [установить"](https://zont-online.ru/birzha-specialistov-dlya-klientov/), а также на Бирже [специалистов](https://lk.microline.ru/workers) ZONT

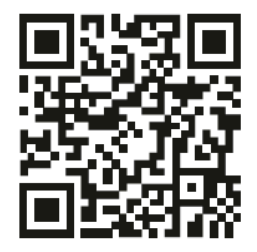

Библиотека ZONT support, microline, ru

Установшики zont-online.ru

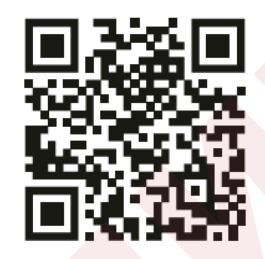

Биржа специалистов Ik.microline.ru/workers

Желаем Вам успеха в реализации Ваших идей!

С уважением, МИКРО ЛАЙН.

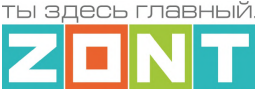

#### <span id="page-7-0"></span>**1. Назначение устройства**

Отопительный термостат ZONT (далее в тексте Термостат) предназначен для автоматизации работы котла системы отопления. Дистанционный контроль и управление реализованы через веб-сервис и приложение для мобильных устройств, используется передача данных по каналам связи GSM и Wi-Fi.

Термостат выпускается в 2-х вариантах исполнения:

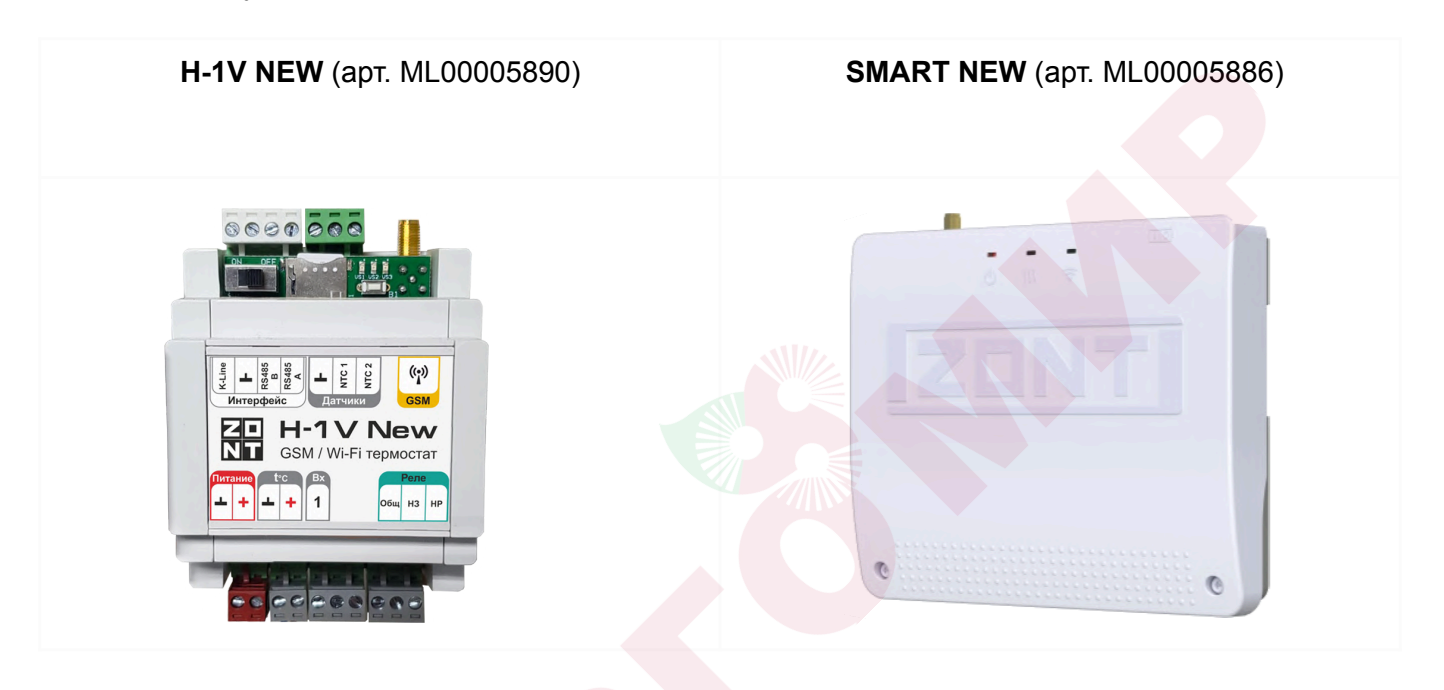

#### <span id="page-7-1"></span>**2. Функциональные возможности**

#### <span id="page-7-2"></span>**2.1 Контроль и управление работой котла системы отопления**

Термостат управляет работой котла системы отопления, поддерживая заданную целевую температуру (воздуха или теплоносителя), в соответствии с выбранным Пользователем алгоритмом (Режимом отопления) в т.ч. и с учетом изменения погодных условий (Режим отопления с ПЗА).

#### <span id="page-7-3"></span>**2.2 Мониторинг состояния информационных датчиков**

**Аналоговый вход** – может быть использован для контроля состояния однотипных аналоговых датчиков, выходной сигнал которых изменяется в диапазоне 0-5В в зависимости от измеряемой величины. Это могут быть охранные или информационные датчики такие как: датчики движения и размыкания или датчики протечки воды, или датчики утечки газа, и т.д.

**Вход NTC** – предназначен для контроля данных от аналогового датчика температуры.

<span id="page-7-4"></span>**Вход t** ⁰**С** – предназначен для контроля данных от цифровых датчиков температуры.

#### **2.3 Автоматическое оповещение пользователя**

- об авариях и ошибках по данным из цифровой шины котла;
- об отклонении рабочих параметров котла и измеряемых температур от заданных значений;

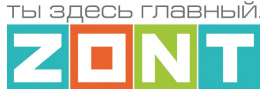

- о пропадании и восстановлении напряжения питания;
- о срабатывании датчиков, подключенных к аналоговому входу.

#### <span id="page-8-0"></span>**3. Технические характеристики**

#### **Напряжение питания:**

**Основное питание:** внешний источник стабилизированного питания. Допустимое напряжение 10–28 В постоянного тока, ток потребления не более 0,7 А.

**Резервное питание:** встроенный аккумулятор LIR 14500, Напряжение 3,7 В, Емкость 800 мА/ч., напряжение схемы заряда 4,2 В.

*Примечание:* Встроенный резервный аккумулятор поддерживает работу внутренней схемы Термостата (процессора, модемов GSM и Wi-Fi, портов K-Line и RS-485, проводных датчиков температуры (подключенных по двухпроводной схеме)).

#### **Каналы связи и передачи данных:**

**GSM: GSM:** Тип модема: LTE Cat 1

Частотные диапазоны: LTE-FDD B1/B3/B5/B7/B8/B20

GSM/GPRS/EDGE 900/1800 МГц

**Wi-Fi:** частотный диапазон 2,4 ГГц, 802.11 b/g/n;

#### **Поддерживаемые интерфейсы и радиоканалы:**

- **RS-485:** интерфейс обмена данных с оригинальными цифровыми устройствами ZONT: радиомодулем, выносной панелью управления, адаптером цифровой шины. Допускает одновременное подключение до 32-х разных цифровых устройств;
- **K-Line:** интерфейс обмена данных с оригинальными цифровыми устройствами ZONT: радиомодулем, выносной панелью управления, адаптером цифровой шины. Допускает одновременное подключение разных цифровых устройств;
- **1-Wire:** интерфейс подключения цифровых датчиков температуры DS18S20 или DS18В20 и ключей Touch Memory. Общее число подключаемых датчиков не более 10 шт;
- **Радиоканал 868 МГц (опционально):** реализуется через дополнительное устройство ZONT – радиомодуль (модель МЛ-590). Допускает одновременный контроль до 40 шт. радиодатчиков.

#### **Входы**:

- **NTC – 2 шт.** для контроля данных от аналоговых датчиков температуры NTC-10.
- **Аналоговый – 1 шт.** для контроля напряжения на выходе охранных или информационных аналоговых датчиков или контроля состояния электроустройств с выходом "сухой контакт".

Характеристики аналогового входа:

- допустимое напряжение на аналоговом входе: 0 – 30 В;

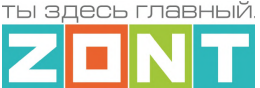

- дискретность измерения 12 бит;
- погрешность 2%;
- подтяжка к цепи плюс 3,3 В через резистор 100 КОм.

#### **Выходы:**

● **Релейный – 1 шт.** для включения и выключения нагрева котла системы отопления.

Характеристики релейного выхода:

- коммутируемое напряжение постоянного тока (максимальное) 30 В,
- коммутируемое напряжение переменного тока (эффективное максимальное) 240 В,
- максимальный ток коммутации 3 А.

**Кнопка RESTORE –** кнопка аппаратного сброса.

Кнопка выполняет несколько функций:

- Одно нажатие *сброс Аварии* котла, управляемого по цифровой шине OpenTherm;
- Три нажатия *сброс настроек Wi-Fi;*
- Пять нажатий *перезагрузка (restart) прибора;*
- Удержание более 10 сек *сброс прибора к заводским настройкам.*

**Класс защиты по ГОСТ 14254-2015:** IP20

**Диапазон рабочих температур**: минус 25 ⁰С – плюс 70 ⁰С

**Максимально допустимая относительная влажность:** 85 %, без образования конденсата.

#### **Спецификация моделей:**

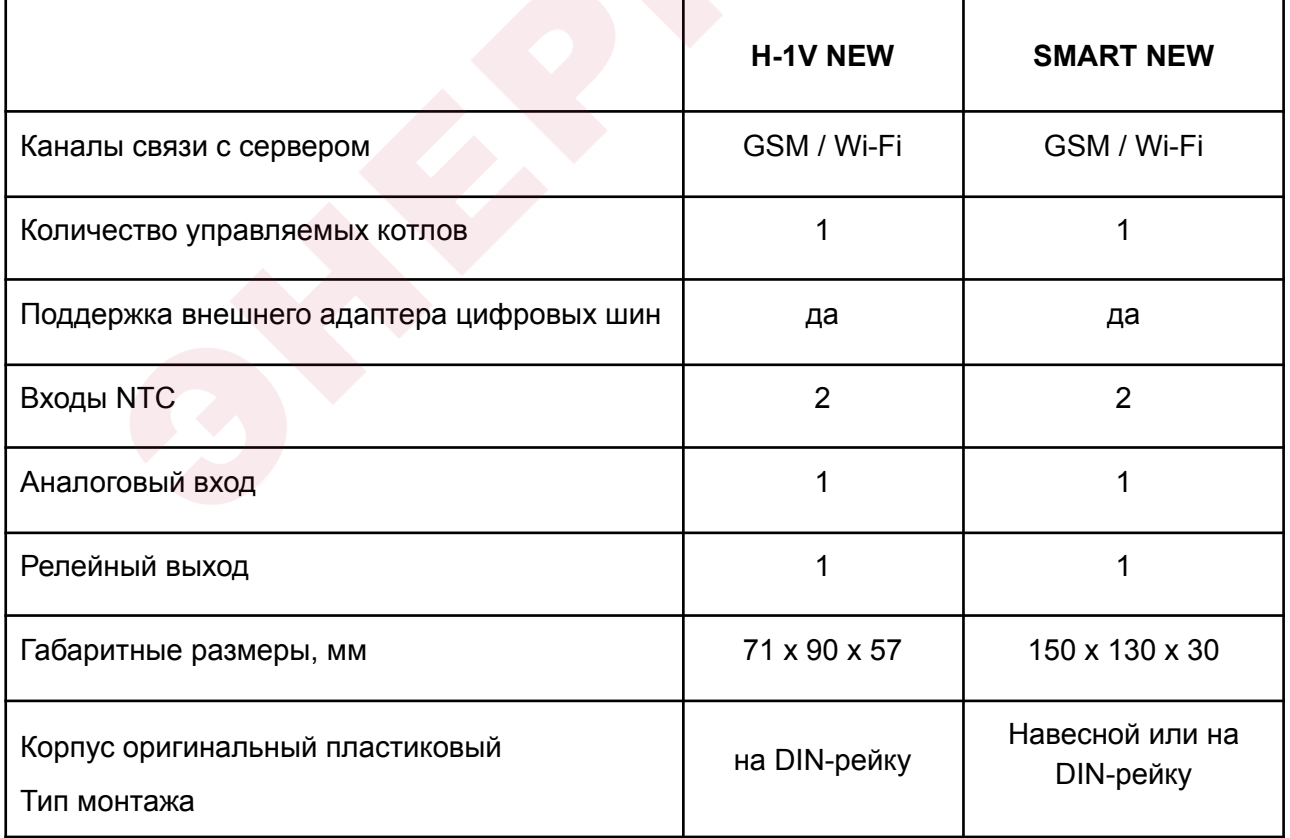

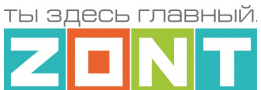

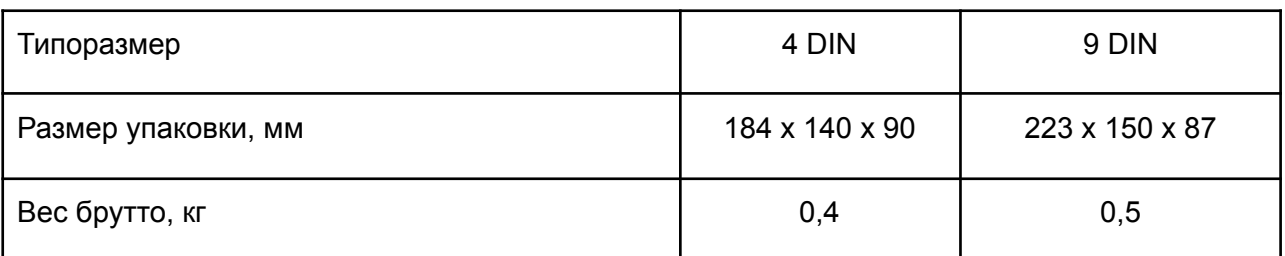

#### <span id="page-10-0"></span>**4. Комплект поставки**

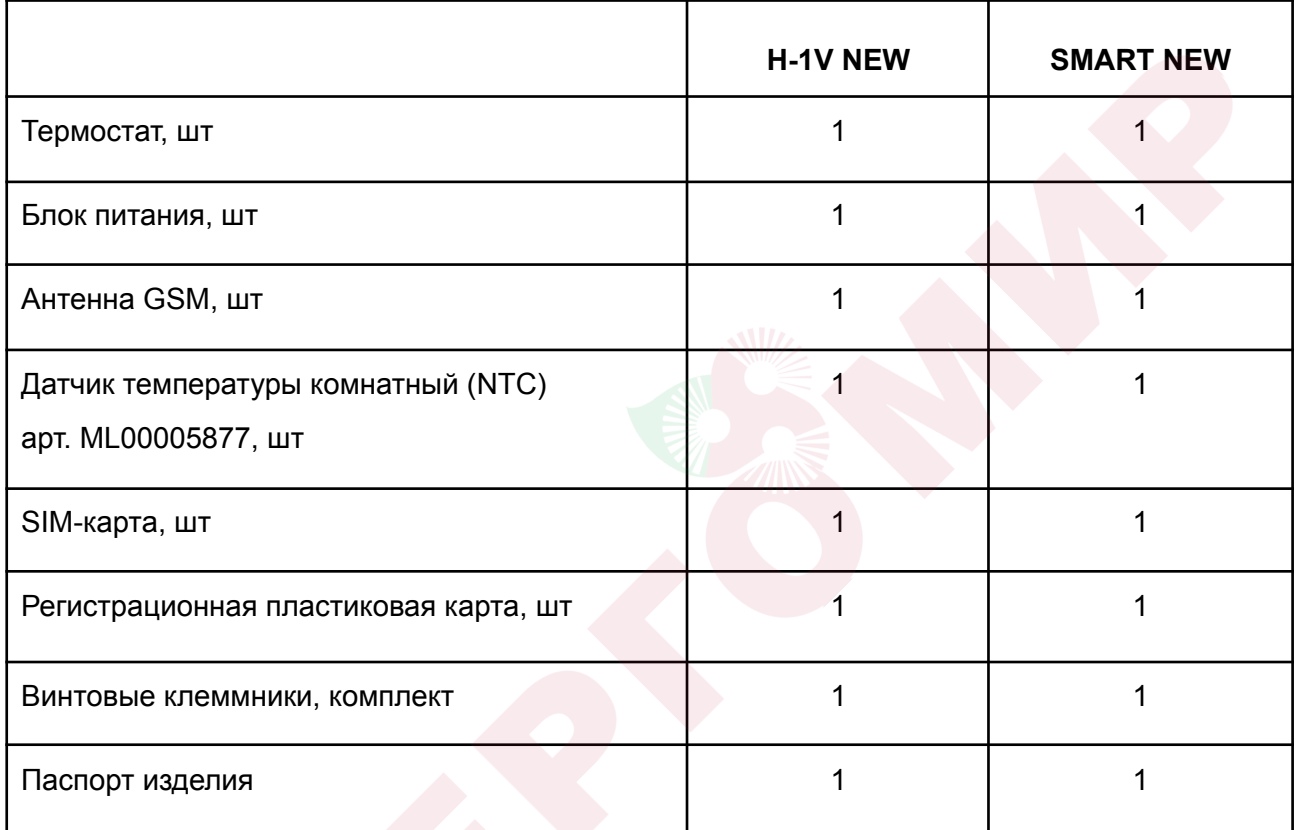

#### <span id="page-10-1"></span>**5. Соответствие стандартам**

Устройство по способу защиты человека от поражения электрическим током относится к классу защиты 0 по ГОСТ 12.2.007.0-2001.

Конструктивное исполнение устройства обеспечивает пожарную безопасность по ГОСТ IEC 60065-2013 в аварийном режиме работы и при нарушении правил эксплуатации.

Для применения устройства не требуется получения разрешения на выделение частоты (Приложение 2 решения ГКРЧ № 07-20-03-001 от 7 мая 2007 г.).

Устройство соответствует требованиям технических регламентов таможенного союза ТР ТС 004/2011 "О безопасности низковольтного оборудования" и ТР ТС 020/2011 "Электромагнитная совместимость технических средств".

Устройство изготовлено в соответствии с ТУ 4211-001-06100300-2017.

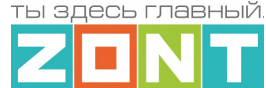

Сертификаты или декларации соответствия техническому регламенту и прочим нормативным документам можно найти на сайте [www.zont-online.ru](https://zont-online.ru) в разделе "Поддержка. [Техническая](https://zont-online.ru/manual/) [документация"](https://zont-online.ru/manual/).

#### <span id="page-11-0"></span>**6. Условия транспортировки и хранения**

Устройство в упаковке производителя допускается перевозить в транспортной таре различными видами транспорта в соответствии с действующими правилами перевозки грузов.

Условия транспортирования – группа II по ГОСТ 15150 – 69 с ограничением воздействия пониженной температуры до минус 40 °С.

Условия хранения на складах поставщика и потребителя – группа II по ГОСТ 15150 – 69 с ограничением воздействия пониженной температуры до минус 40 °С.

Срок хранения при соблюдении условий хранения – не ограничен.

#### <span id="page-11-1"></span>**7. Ресурс устройства и гарантии производителя.**

#### **Срок службы (эксплуатации) устройства** – 5 лет.

**Гарантийный срок** – 12 месяцев с момента продажи или 24 месяца с даты производства устройства.

Полные условия гарантийных обязательств производителя в Приложении 1. ["Гарантийные](#page-74-1) [обязательства](#page-74-1) и ремонт".

#### <span id="page-11-2"></span>**8. Производитель**

#### **ООО «Микро Лайн»**

**Адрес:** Россия, 607630, Нижегородская обл., г. Нижний Новгород, сельский пос. Кудьма, ул. Заводская, строение 2, помещение 1.

**Тел/факс:** +7 (831) 220-76-76

**Служба [технической](https://zont-online.ru/faq) поддержки: e-mail: support@microline.ru**

#### <span id="page-11-3"></span>**9. Свидетельство о приемке**

**Устройство проверено и признано годным к эксплуатации.**

**Модель \_\_\_\_\_\_\_\_\_\_\_\_\_\_\_\_\_\_\_\_\_\_\_\_\_ Серийный номер \_\_\_\_\_\_\_\_\_\_\_\_\_\_\_\_\_\_\_\_\_\_\_\_\_\_\_\_\_\_\_\_**

**Дата изготовления \_\_\_\_\_\_\_\_\_\_\_ ОТК (подпись/штамп) \_\_\_\_\_\_\_\_\_\_\_\_\_\_\_\_\_\_\_\_\_\_\_\_\_\_\_\_\_**

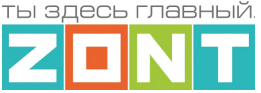

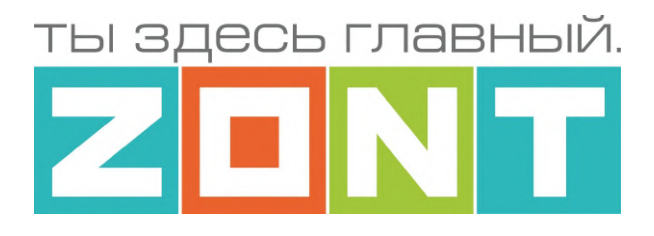

## ОТОПИТЕЛЬНЫЕ ТЕРМОСТАТЫ ZONT

серия NEW

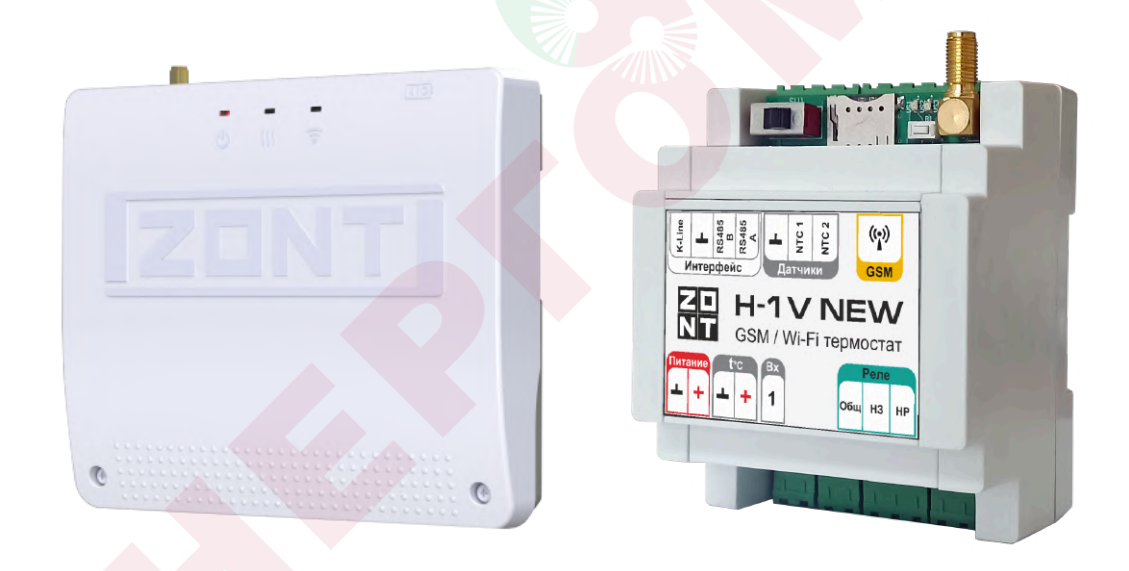

# РУКОВОДСТВО ПОЛЬЗОВАТЕЛЯ SMART NEW и H-1V NEW

ML.TD.ZHSTERM.001.01

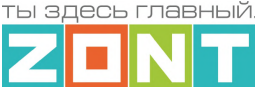

#### <span id="page-13-1"></span><span id="page-13-0"></span>**Часть1. Инструкция по эксплуатации и настройке**

#### **Использование Термостата по назначению**

Термостат предназначен для управления котлом системы отопления и мониторинга температуры воздуха и теплоносителя. Использование Термостата не по назначению может повлечь за собой его повреждения, а также повреждение подключенного к нему оборудования.

**ВНИМАНИЕ!!!** Термостат интегрируется в важную систему жизнеобеспечения здания. Соблюдайте все необходимые меры безопасности для предотвращения аварий и исключения возможности нанесения ущерба здоровью, жизни и имуществу. Не снимайте и не деактивируйте никакие предохранительные и контрольные устройства котла, системы отопления и других инженерных систем. Незамедлительно устраняйте сбои и/или повреждения инженерных систем или поручите это специалистам сервисных служб.

**ВНИМАНИЕ!!!** Для оперативного информирования пользователя при возникновении аварийных ситуаций настройте оповещения о следующих событиях:

- об отключении сети электроснабжения;
- о предельном снижении температуры воздуха в самом холодном помещении;
- об аварийных сообщениях и сигналах от котла и контролируемых датчиков.

Оповещение выполняется при условии наличия связи Термостата с сервером ZONT. Поэтому необходимо контролировать баланс средств на SIM-карте установленной в Термостат и работоспособность сети WI-FI.

**ВНИМАНИЕ!!!** Отсутствие связи Термостата с сервером не влияет на выполнения заданных режимов управления отоплением, которые выполняется Термостатом в автоматическом режиме. Квалификация специалистов по проектированию, монтажу, настройке и обслуживанию

Квалификация специалистов, осуществляющих монтаж, настройку и техническое обслуживание Термостата, должна соответствовать требованиям, предъявляемым к системам автоматизации, частью которой является Термостат.

Производитель не несет ответственности за ущерб, возникший в результате использования Термостата. Все риски по использованию Термостата несет единолично пользователь.

#### <span id="page-13-3"></span><span id="page-13-2"></span>**1. Об устройстве**

#### **1.1 Назначение**

Термостат применяется в системах отопления и предназначен для управления одним котлом.

В базовой комплектации Термостат управляет работой котла только на Отопление. Управление работой котла на ГВС возможно только при условии подключения к цифровой шине котла через адаптер цифровых шин.

Задачей решаемой Термостатом является поддержание котлом целевой температуры воздуха в помещении или теплоносителя в системе отопления. Целевая температура устанавливается

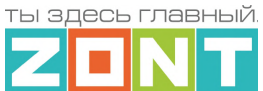

пользователем в настройках Термостата и меняется по необходимости как в автоматическом (по расписанию) так и в ручном режимах управления.

Термостат оповещает пользователя об аварии котла, информирует при отклонении параметров отопления от заданных значений, сработке контролируемых датчиков и пропадании напряжения питания.

#### <span id="page-14-0"></span>**1.2 Подключение к котлу**

В базовой комплектации Термостат подключается к котлу как простой комнатный термостат и управляет им **релейным** способом. При таком управлении встроенное реле Термостата (релейный выход) размыкается и отключает котел, или замыкается и включает котел.

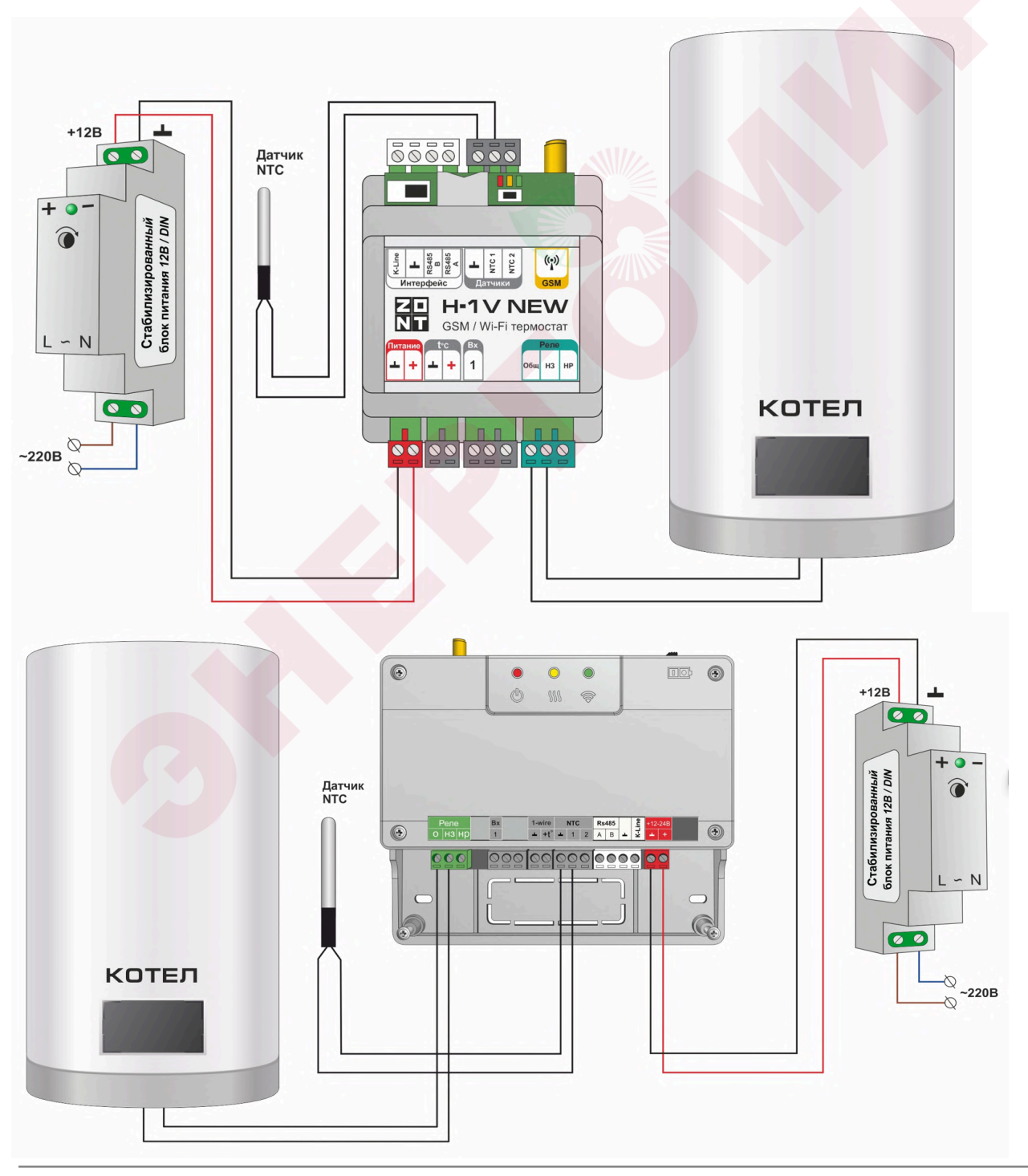

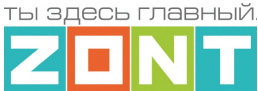

При расширении базовой комплектации дополнительным устройством адаптером цифровых шин, Термостат управляет котлом **цифровым способом**.

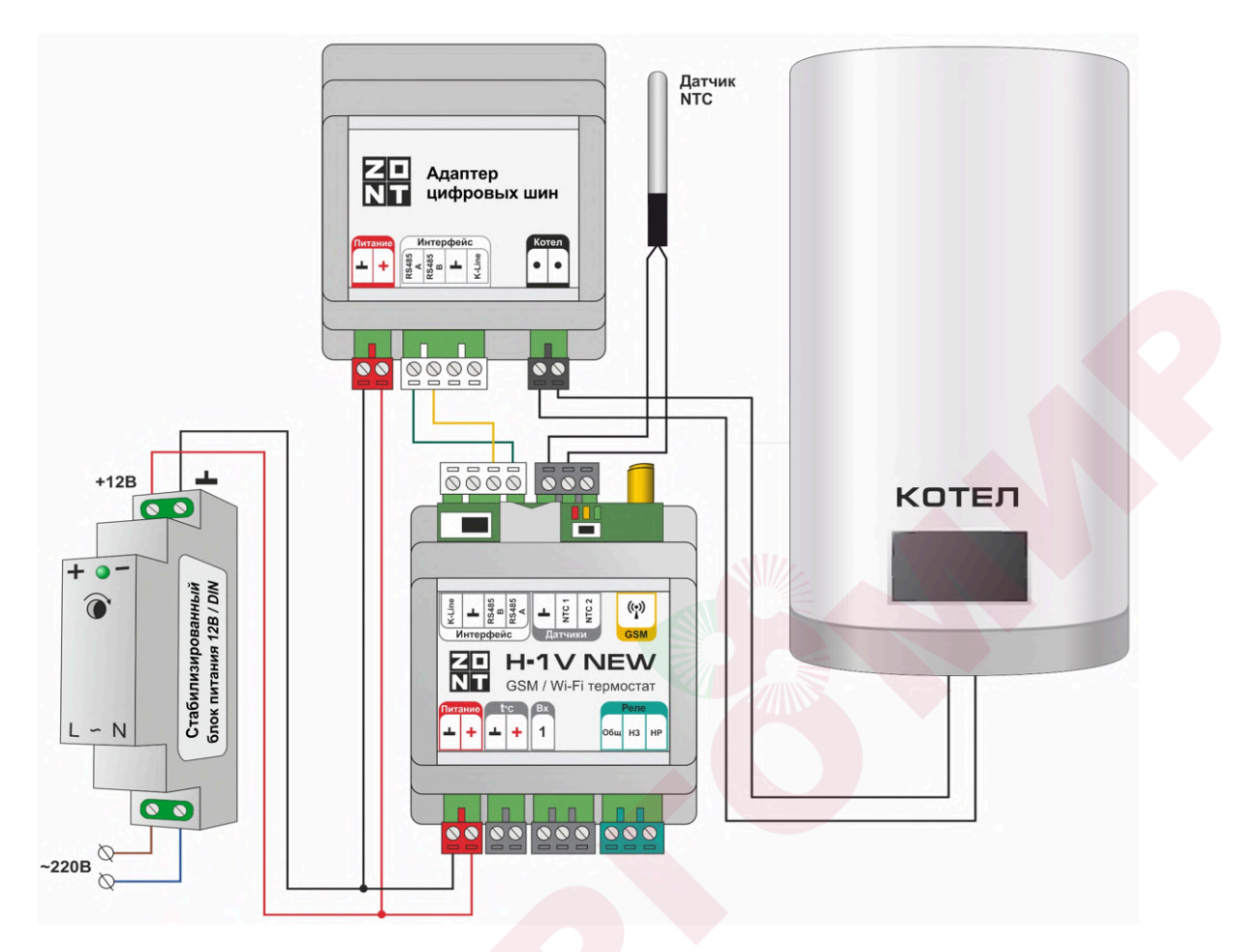

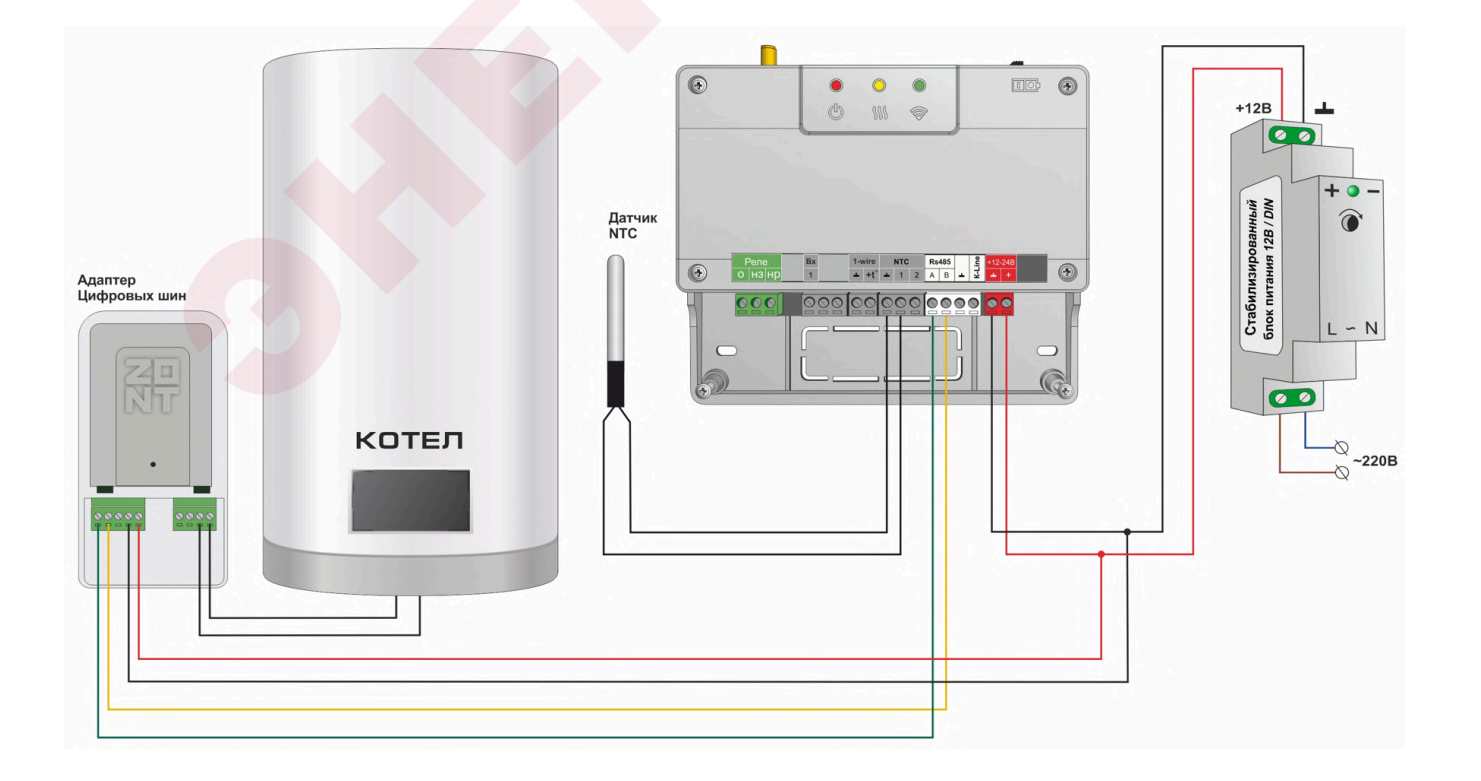

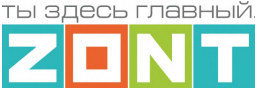

При таком подключении Термостат считывает из цифровой шины котла фактическую температуру теплоносителя и другие параметры его работы, сравнивает целевую и текущую температуры воздуха в помещении или теплоносителя в системе отопления и рассчитывает температуру теплоносителя, оптимальную для поддержания целевой температуры действующего режима отопления.

Расчетное значение Термостат передает в цифровую шину котла как Уставку для нагрева теплоносителя. При этом управляет нагревом штатная котловая автоматика по тем алгоритмам, что предусмотрены производителем.

**Адаптер цифровых шин** обеспечивает подключение к цифровой шине котла. Адаптеры цифровых шин бывают Универсальные и Монобрендовые.

*Универсальный* адаптер поддерживает следующие протоколы:

- **OpenTherm** открытый протокол цифровых шин отопительных котлов;
- **E-Bus** протокол цифровых шин котлов Vaillant и Protherm;
- **BridgeNet** протокол цифровой шины котлов Ariston (серии Net);
- **Navien** протокол цифровой шины котлов Navien;
- **BSB** протокол цифровой шины котлов с платой управления Siemens;
- **WOLF** протокол цифровой шины котлов WOLF;
- **Daesung** протокол цифровой шины котлов Daesung.

*Примечание:* Протокол цифровой шины котлов **Daesung** заводской прошивкой Адаптера не поддерживается. Обновление прошивки Адаптера для поддержки таких котлов выполняется дистанционно, через обращение в Техподдержку.

#### *Монобрендовые* адаптеры:

Адаптер **Rinnai** – поддерживает протокол цифровой шины котлов Rinnai. Адаптер **ARDERIA** – поддерживает протокол цифровой шины котлов Arderia. Адаптер **EMS+** – поддерживает протокол цифровой шины котлов BOSCH и Buderus.

Тип протокола цифровой шины подключаемого котла определяется автоматически. Информация отображается в блоке настройки "Исполнительные устройства / Адаптеры цифровых шин". При необходимости (ошибочном определении) тип протокола можно установить в ручном режиме. через тот же блок настройки

*Примечание:* Перечень котлов с указанием типа протоколов цифровых шин приведен в [Библиотеке](https://support.microline.ru/) ZONT в разделе "Схемы [подключения](https://support.microline.ru/index.php/%D0%A1%D1%85%D0%B5%D0%BC%D1%8B_%D1%86%D0%B8%D1%84%D1%80%D0%BE%D0%B2%D0%BE%D0%B3%D0%BE_%D0%BF%D0%BE%D0%B4%D0%BA%D0%BB%D1%8E%D1%87%D0%B5%D0%BD%D0%B8%D1%8F_ZONT_%D0%BA_%D0%BA%D0%BE%D1%82%D0%BB%D0%B0%D0%BC_%D0%BE%D1%82%D0%BE%D0%BF%D0%BB%D0%B5%D0%BD%D0%B8%D1%8F)". Проверить котел на совместимость с устройствами ZONT можно в [справочной](https://www.tvp-electro.ru/sovmestimost-kotlov-s-zont) системе на сайте.

*Примечание:* Термостат может считывать из цифровой шины коды ошибок возникающие при аварии котла. Для правильного отображения кода необходимо в блоке настроек "Исполнительные устройства / Адаптеры цифровых шин" указать модель котла. Если производитель котла использовал стандартную кодировку, то код ошибки, отображаемый в приложении ZONT, соответствует коду из документации на котел. Если производитель котла использовал оригинальную кодировку, то отображаемый код ошибки может не соответствовать документации. Поэтому прежде чем приступить к устранению причин возникновения ошибки, необходимо посмотреть код на панели котла и прочитать его описание в документации на котел.

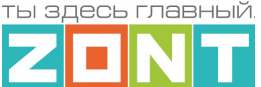

### <span id="page-17-0"></span>**1.3 Способы управления Отоплением и ГВС**

Настройками Термостата можно задать различные способы поддержания целевых температур для **работы котла на Отопление.** Они зависят от варианта подключения Термостата к котлу и места установки датчиков температуры.

Существуют следующие способы терморегулирования:

- по *теплоносителю.* Цель поддержание заданной температуры на подаче в систему отопления;
- по *воздуху*. Цель поддержание заданной температуры воздуха в помещении;
- *по воздуху с ПИД-регулированием.* Цель поддержание заданной температуры воздуха в помещении за счет постоянного контроля и корректировки температуры теплоносителя на подаче в систему отопления;
- по *комнатному термостату.* Цель поддержание заданной комнатным термостатом температуры в месте его установки.

*Примечание:* Для любого из перечисленных вариантов может быть применено погодозависимое управление (ПЗА).

**Управление работой на ГВС** реализуется только при подключении к цифровой шине котла и заключается в передаче целевого значения горячей воды котловой автоматике.

При настройке управления работой котла на ГВС необходимо правильно указать тип котла:

- Котел с проточным теплообменником или встроенным бойлером,
- Котел с отдельным бойлером косвенного нагрева, датчик температуры воды в котором подключен к плате котла.

#### <span id="page-17-1"></span>**1.4 Способы управления [Термостатом](#page-17-1)**

#### **Дистанционный:**

- $\bullet$  из личного кабинета владельца в веб-сервисе [zont-online.ru](https://zont-online.ru/login);
- из приложения [ZONT](https://zont-online.ru/service) для мобильных устройств на платформе iOS и Android;
- с телефонов владельца и его доверенных лиц через SMS-команды (подробнее в [Приложении](#page-97-0) 4 настоящей Документации).

*Примечание:* Управление Термостатом возможно одновременно с разных устройств из разных личных кабинетов веб-сервиса при настройке владельцем функции ["Совместный](#page-100-2) доступ".

#### **Локальный**:

● с внешней панели управления МЛ-753 (дополнительное устройство, приобретается отдельно).

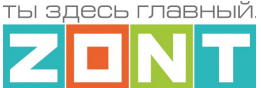

### <span id="page-18-0"></span>**1.5 Контроль событий и информирование пользователя**

Термостат фиксирует отклонения в работе системы отопления от заданных параметров, аварии и ошибки котла, пропадание напряжения питания, отклонение температуры и других измеряемых параметров от пороговых значений, срабатывание датчиков, подключенных ко входу Термостата.

Каждое событие записывается в журнал событий, а в приложении и веб-интерфейсе отображается Push-уведомление.

По каждому событию можно настроить автоматическую отправку SMS-сообщений на указанный в настройках доверенный номер телефона Пользователя. Подробнее в [Приложении](#page-97-0) 4 настоящей Документации.

#### <span id="page-18-1"></span>**2. Веб-сервис и мобильное приложение ZONT**

Дистанционный контроль и управление работой Термостата, а также его настройка выполняется через Веб-сервис и мобильное приложение. Для доступа к управлению и настройке необходимо зарегистрировать личный кабинет пользователя, где будут отображаться все устройства ZONT пользователя. Для первичного ознакомления с веб сервисом можно перейти по ссылке [Веб-сервис](https://lk.zont-online.ru/demo) ZONT Демо версия, или сканировать QR-код.

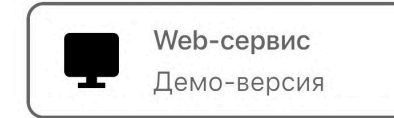

Для регистрации Личного кабинета веб-сервиса ZONT вам потребуются следующие данные:

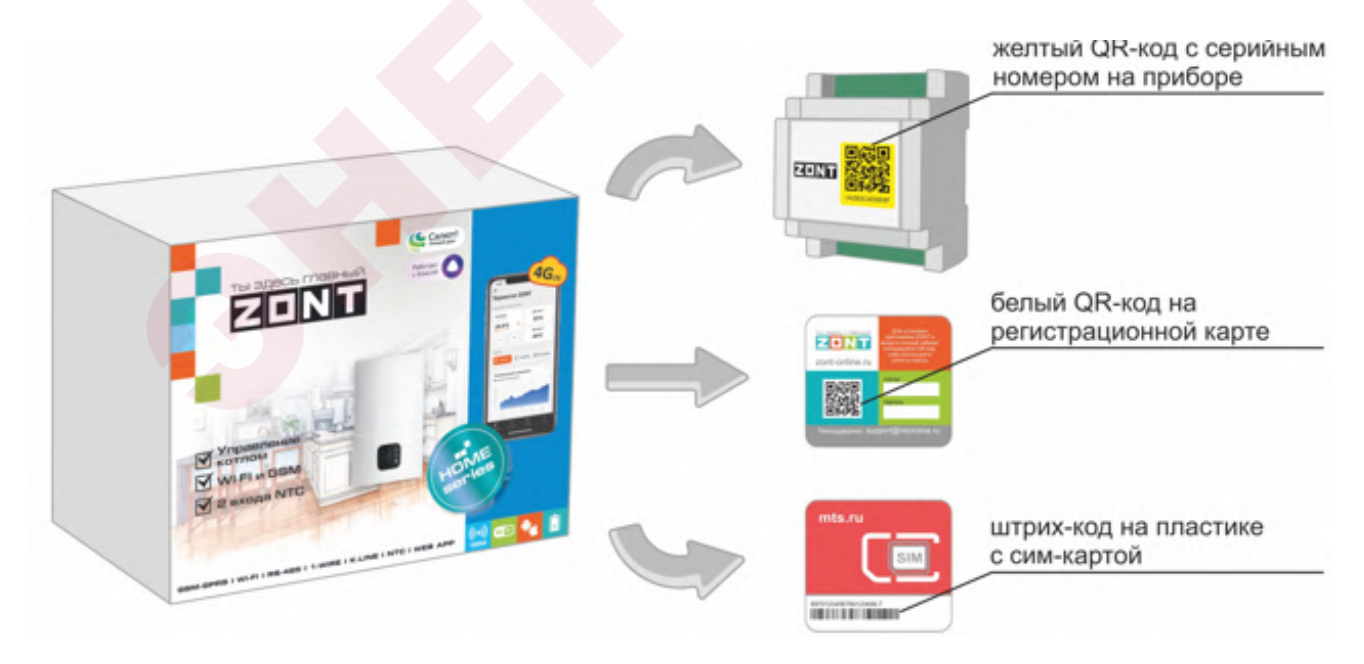

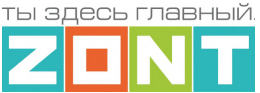

Сканируйте смартфоном QR-код с регистрационной карты и установите Приложение ZONT:  $(1)$ 

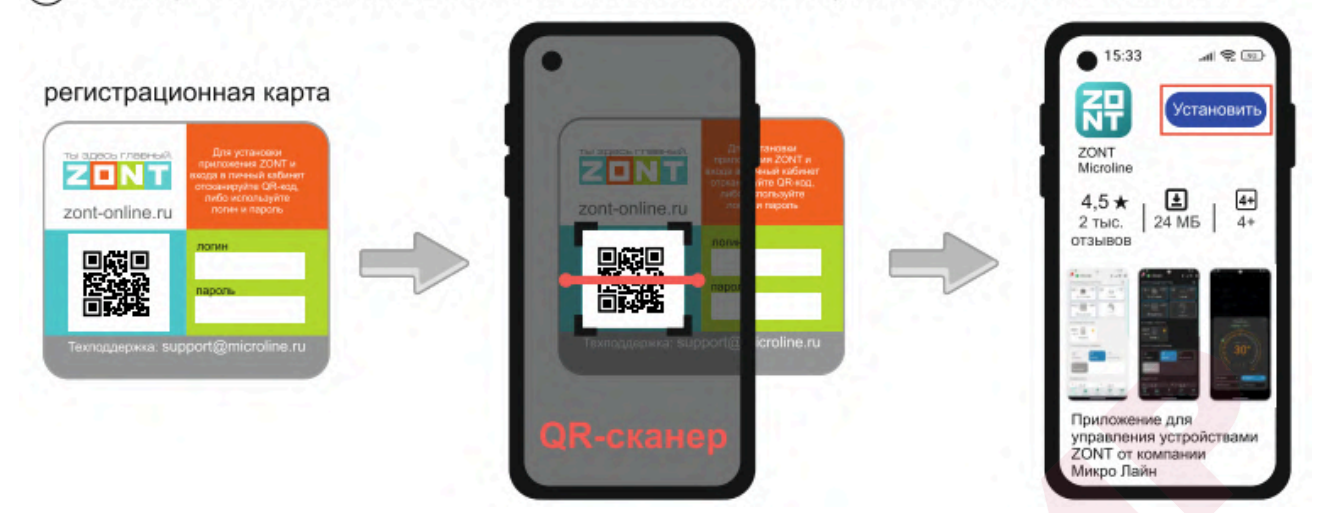

 $\left( 2\right)$ Откройте Приложение ZONT и при необходимости повторно сканируйте QR-код с регистрационной карты для входа в свой Личный кабинет.

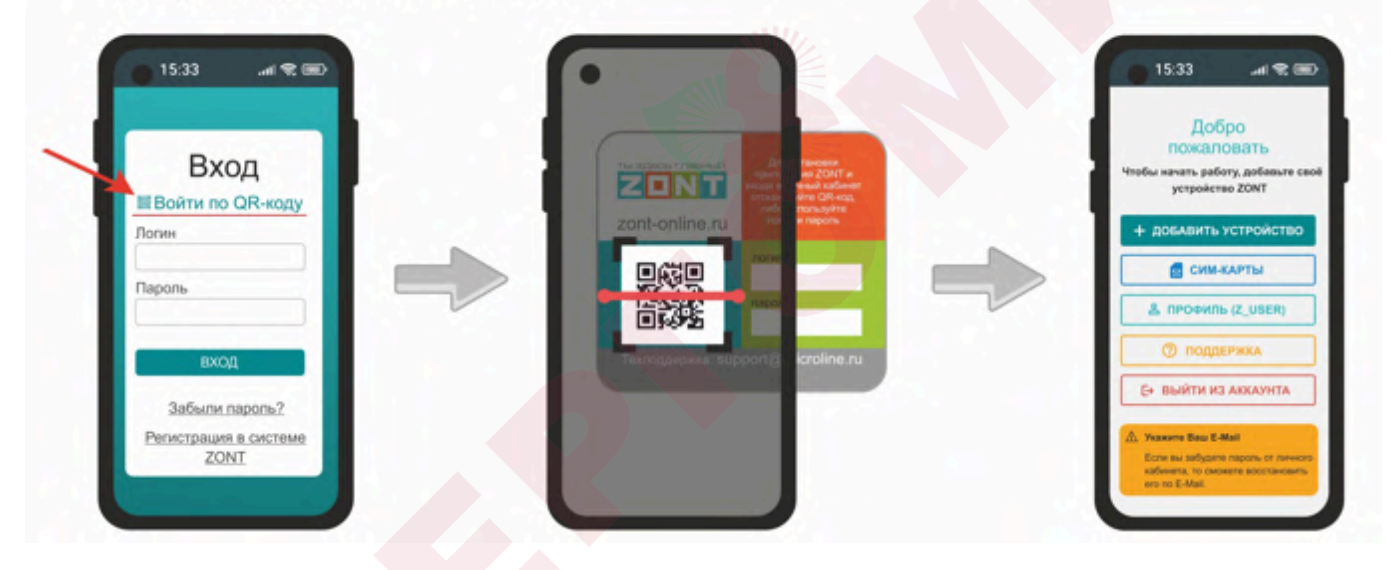

3) Добавьте Контроллер в свой Личный кабинет, сканировав желтый QR-код с корпуса прибора:

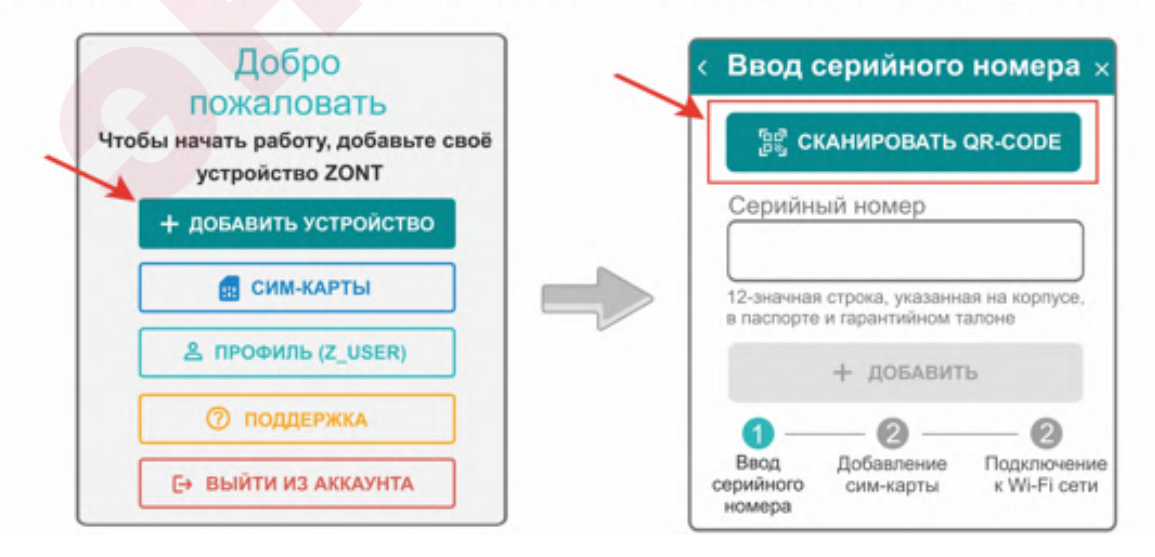

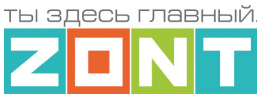

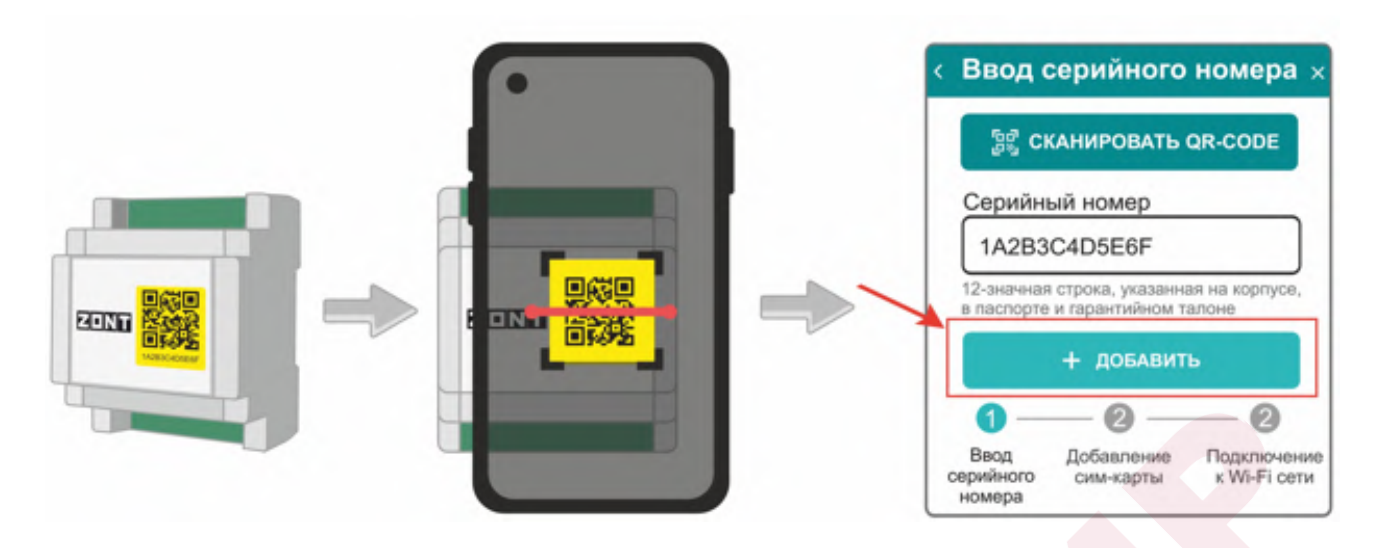

Установите в Контроллер сим-карту и добавьте ее в конфигурацию, сканировав штрих-код с ее пластика:

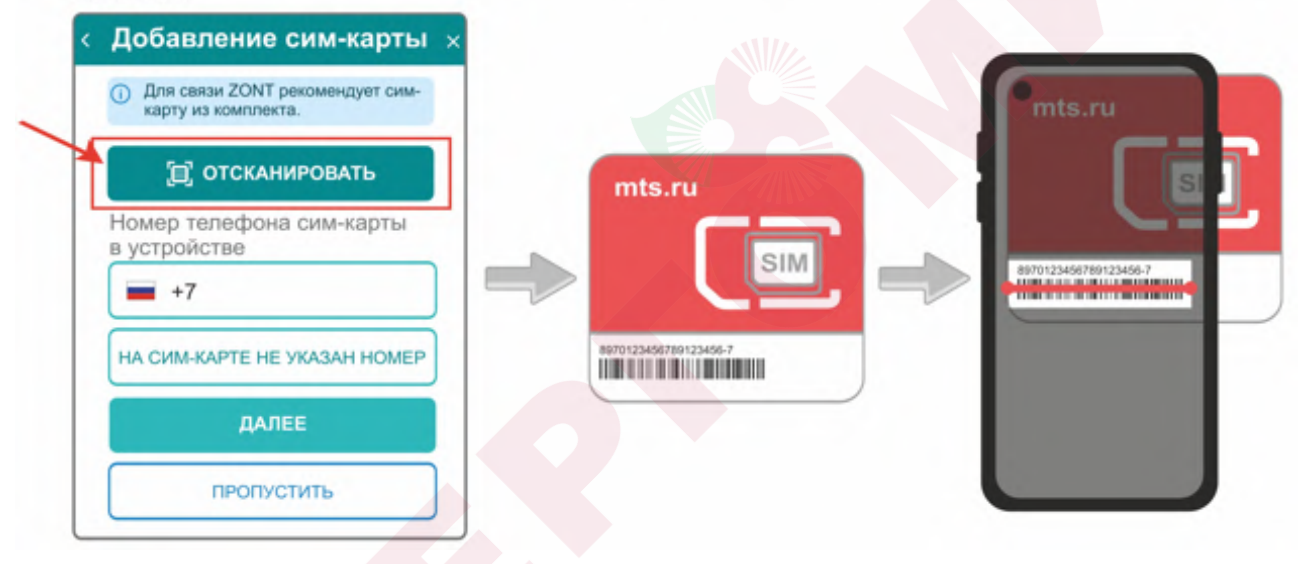

*Примечание:* Сим-карта МТС из комплекта предусматривает выбор из 2-х тарифов и предназначена для применения исключительно в Вашем устройстве. Ее нельзя устанавливать в телефон, планшет или другое устройство ZONT. **При попытке использовать не по назначению Сим-карта будет заблокирована**. Если это произошло, то для разблокировки напишите сообщение в техническую поддержку ZONT.

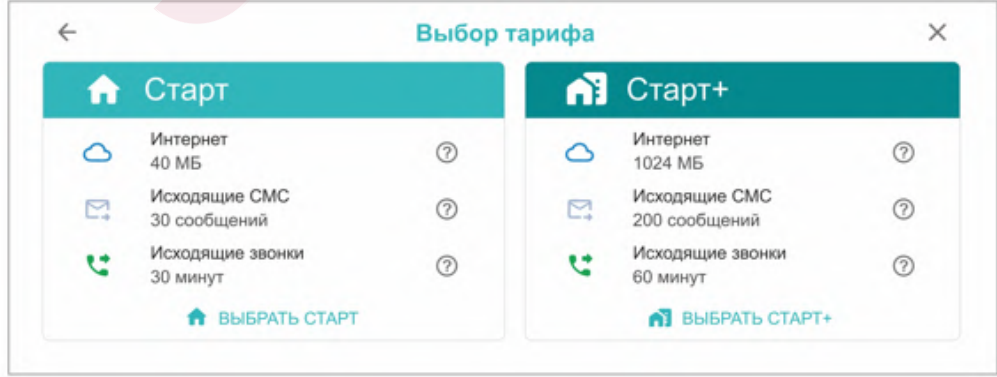

 $(4)$ 

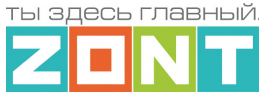

Сим-карта МТС зарегистрирована на ООО "ЗОНТ-ОНЛАЙН" и занесена в реестр Госуслуг Все расчеты за использование Сим-карты МТС осуществляются сервисом ZONT из средств, вносимых Пользователем на счет своего Личного кабинета. Оплатить использование Сим-карты через банковские приложения НЕЛЬЗЯ. Переоформление Сим-карты МТС на физическое лицо, либо переход к другому оператору с сохранением номера технически НЕДОПУСТИМЫ.

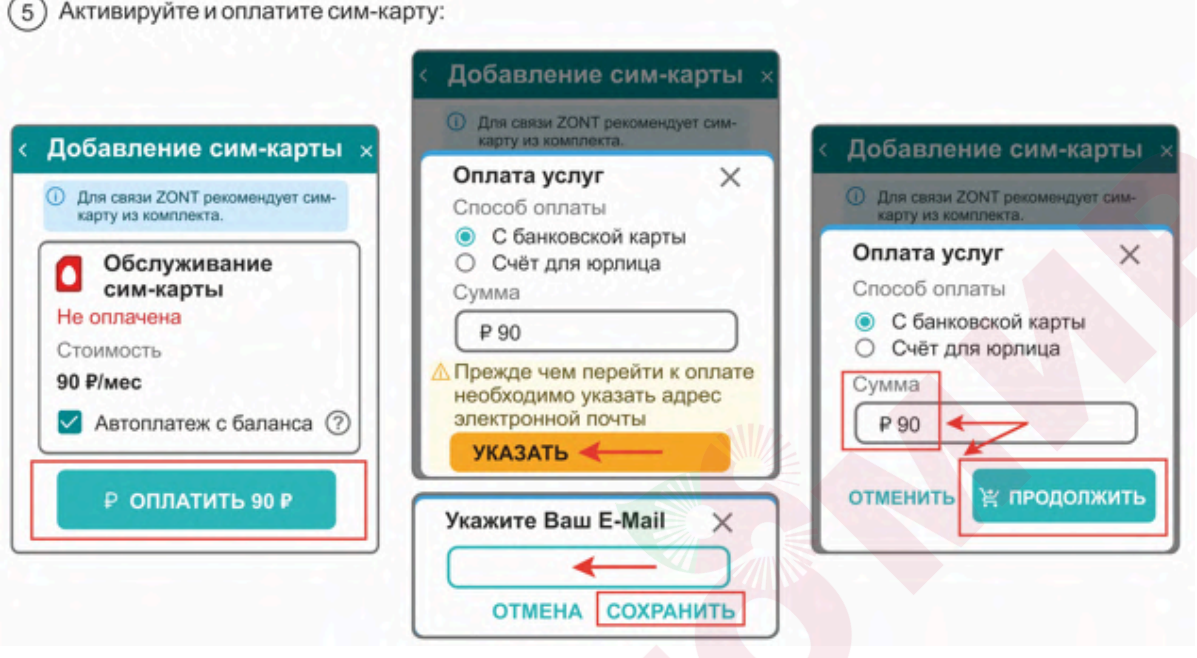

В сервисе электронных платежей Юкасса осуществите оплату с вашей банковской карты:

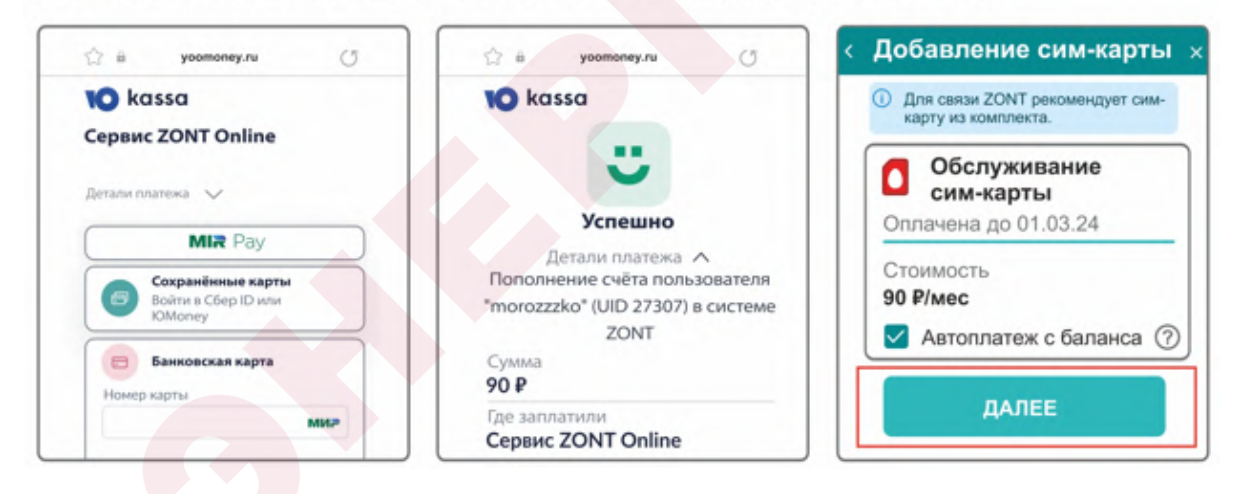

*Примечание:* Рекомендуем не игнорировать подтверждение адреса электронной почты. Не подтвердив адрес вы не сможете получать оповещения от Термостата на E-mail и не сможете восстановить или изменить пароль в случае необходимости.

*Примечание:* Для ежемесячного автоматического пополнения баланса Сим-карты МТС включите функцию "Автоплатеж с баланса".

*Примечание:* Выбранный способ внесения денежных средств на баланс запоминается сервисом и в дальнейшем становится единственно возможным для данного Личного кабинета.

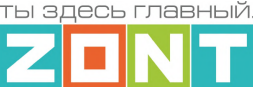

#### <span id="page-22-0"></span>**3. Настройка связи Термостата с Сервером**

Связь Термостата с Сервером ZONT осуществляется с использованием сети Интернет,

- Основной канал связи Wi-Fi;
- Резервный канал связи GSM.

Переключение на резервный канал связи происходит автоматически при отсутствии основного.

#### <span id="page-22-1"></span>**3.1 Подключение к мобильной сети GSM**

Для этого способа подключения в устройство должна быть установлена активная Сим-карта. Сим-карта устанавливается в специальный слот устройства до щелчка. Обратите внимание на допустимый размер Сим-карты и ориентацию контактной группы. При первом включении устройства с новой Сим-картой установление связи с сервером может занять от нескольких минут до нескольких часов (зависит от алгоритма идентификации Сим-карты в сервисе МТС и не регулируется сервисом ZONT).

Подключите GSM антенну к Термостату проверьте уровень сигнала GSM. Это можно сделать по

*зеленому индикатору* на корпусе Термостата и по индикатору уровня приема сигнала GSM в Личном кабинете сервиса. Выберите место установки антенны таким образом, чтобы уровень сигнала был максимальным. Для улучшения качество приема, можно вынести антенну дальше от Термостата при помощи специального удлинителя (не входит в комплект поставки).

#### <span id="page-22-2"></span>**3.2 Подключение к сети Wi-Fi**

Если в Термостат установлена Сим-карта и связь с сервером установлена, то для подключения к сети Wi-Fi достаточно указать название и пароль этой сети на вкладке "Общие настройки", и перезагрузить Термостат. Прибор разорвет соединение с сервером по каналу GSM и установит соединение по Wi-Fi, который станет основным каналом связи, а GSM канал станет резервным.

Если в Термостат не установлена Сим-карта (не планируется использовать или она по каким-то причинам не обеспечивает передачу мобильных данных) подключение можно настроить через автоматический поиск Wi-Fi сети - функцию **SmartConfig.**

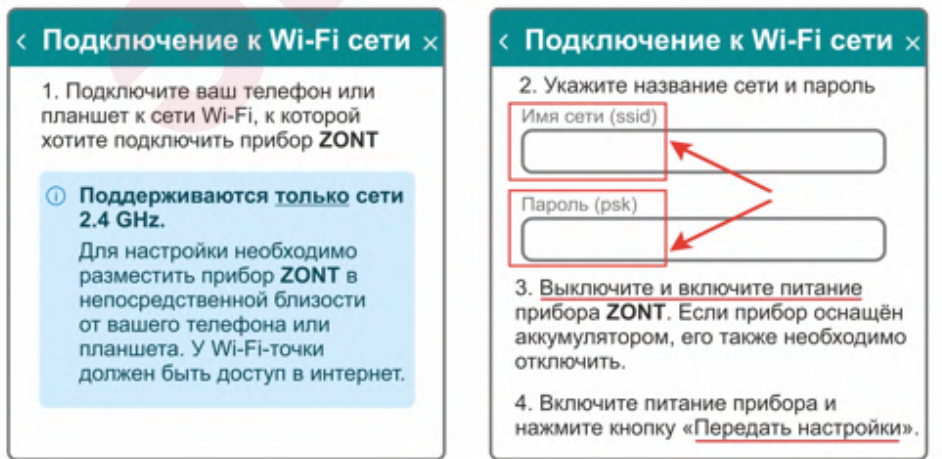

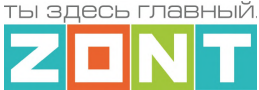

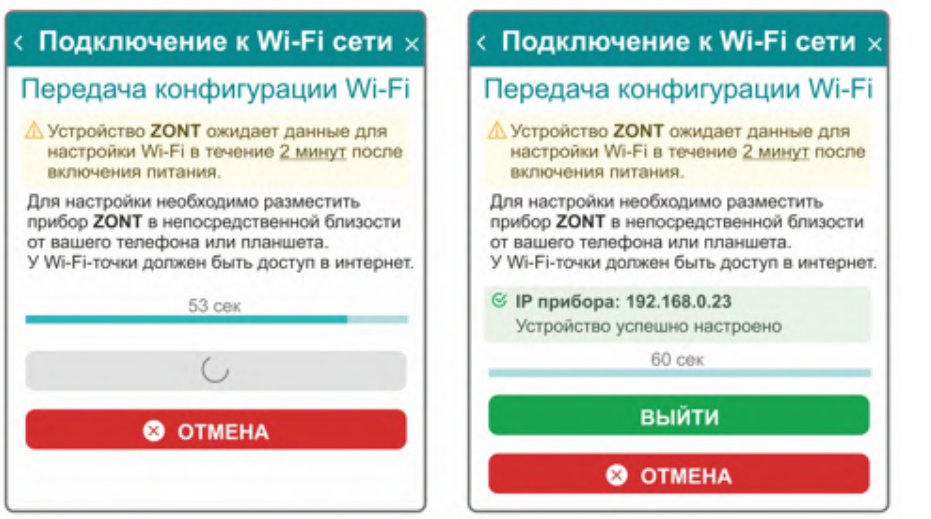

**ВНИМАНИЕ:** Смартфон с приложением ZONT нужно подключить к той же сети Wi-Fi, в которой будет работать Термостат.

*Примечание:* Роутер должен быть настроен на работу в диапазоне 2,4 ГГц и раздавать интернет в режиме "router" (режимы "мост"/"bridge" непригодны).

Функция бесшовного WI-FI не поддерживается. В настройках роутера должен быть выбран код шифрования WPA2 и использование 2G BGN Tkip AES или без защиты.

#### <span id="page-23-0"></span>**2.2 Настройка конфигурации Термостата через "Мастер настроек"**

**"Мастер настроек"** – это выбор типа котла и варианта подключения к нему Термостата, а также способов приготовления горячей воды (типа ГВС) и регулирования работы котла на Отопление.

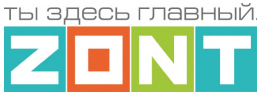

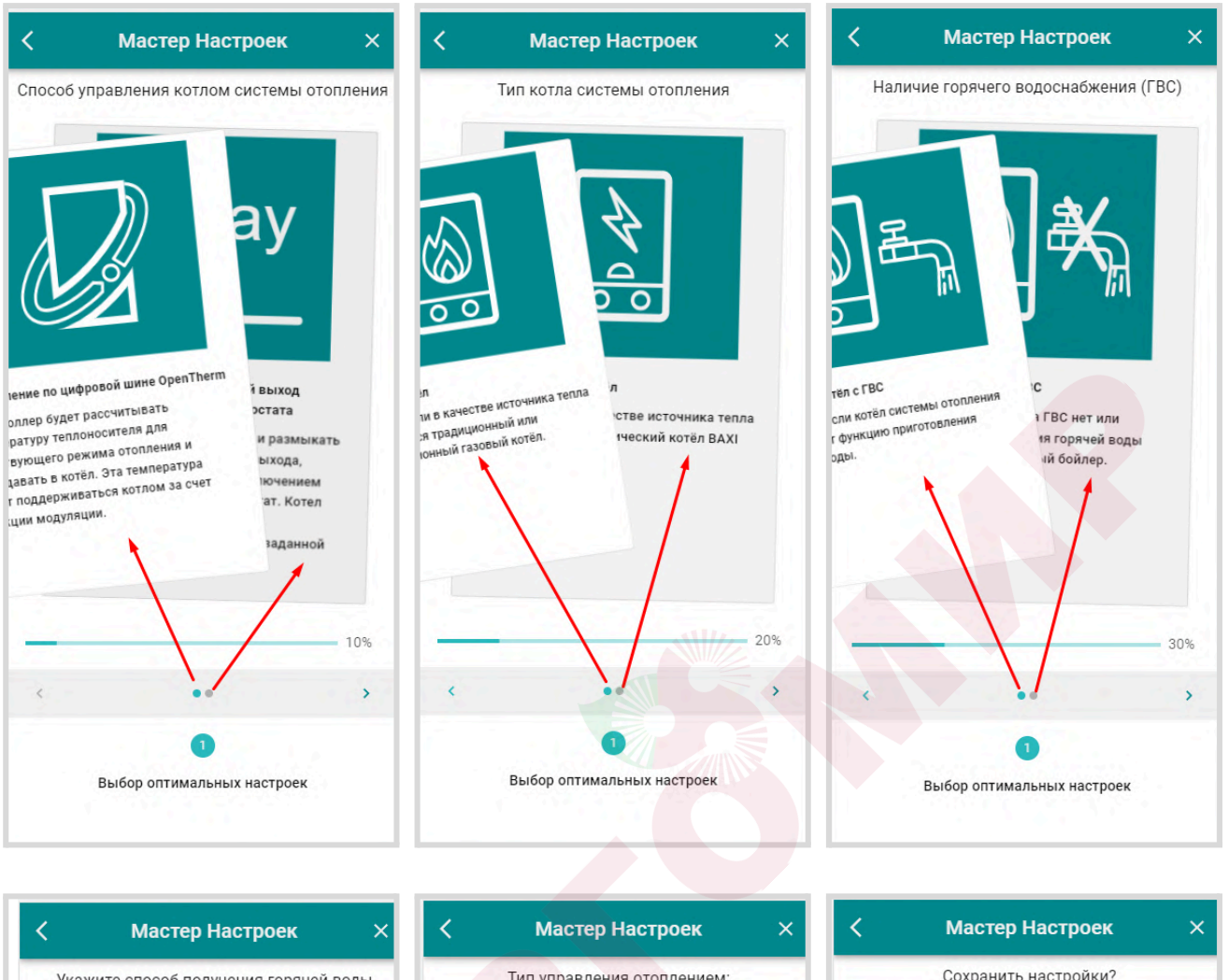

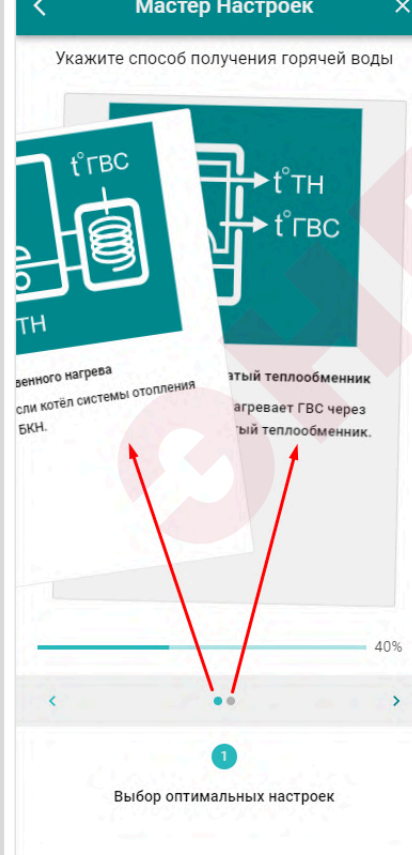

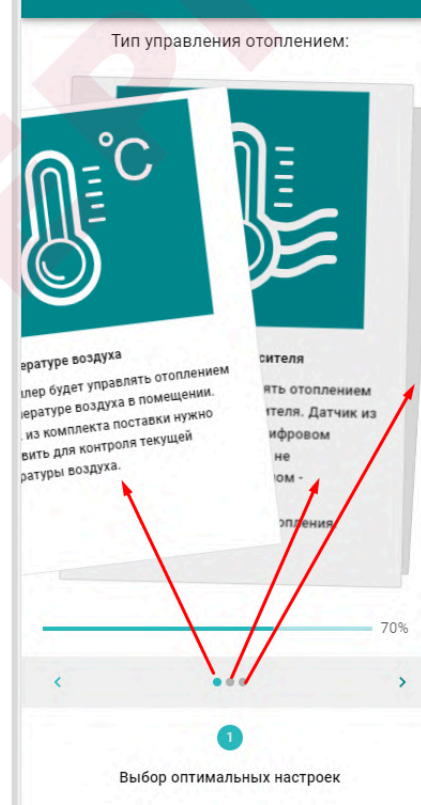

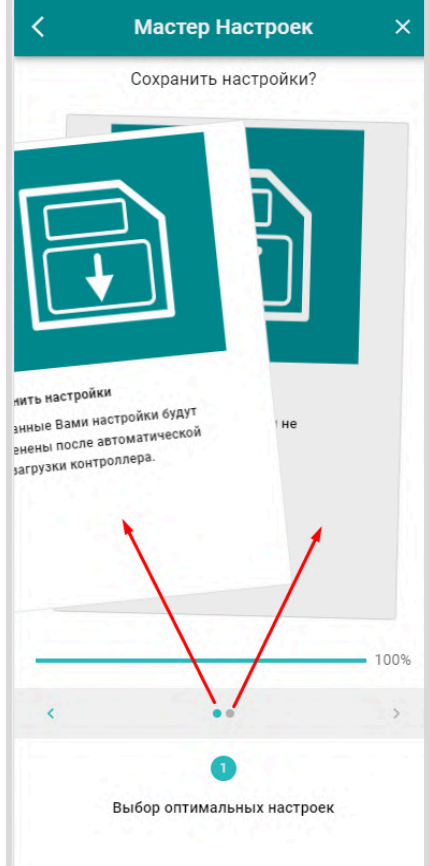

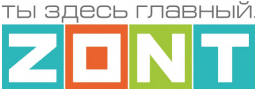

#### <span id="page-25-0"></span>**4. Описание личного кабинета пользователя сервиса ZONT**

Личный кабинет – это персональный аккаунт Пользователя в веб-сервисе ZONT. Доступ в личный кабинет возможен с любого устройства с помощью логина и пароля. Личный кабинет веб-сервиса и мобильное приложение имеют идентичный функционал.

Структурно Личный кабинет разделен на три части:

- левое меню,
- верхнее меню,
- рабочая область.

**Левое меню** выполняет функцию главного. Оно позволяет перемещаться между различными устройствами ZONT, зарегистрированными в данном аккаунте, видеть их состояние и выбирать нужное устройство для отображения подробной информации о параметрах его работы. **Верхнее меню** используется для работы внутри выбранного устройства.

Личный кабинет имеет 2 режима отображения информации: **Пользовательский** (включается по умолчанию при входе в Личный кабинет) и **Сервисный** (включается Пользователем). Первый предназначен для обзора состояния системы отопления, а второй предоставляет полную информацию.

#### *Пользовательский режим Сервисный режим*

 $-4.58$ 

 $\rightarrow$  55

 $19.5^\circ$ 

 $12.2^\circ$ 

Погола

Дом

 $\dot{\alpha}$ 

 $\widehat{\pi}$ 

 $\overline{\mathbf{z}}$ 

Терминал

Ø

 $\mathbf{r}$ 

 $\Diamond$ 

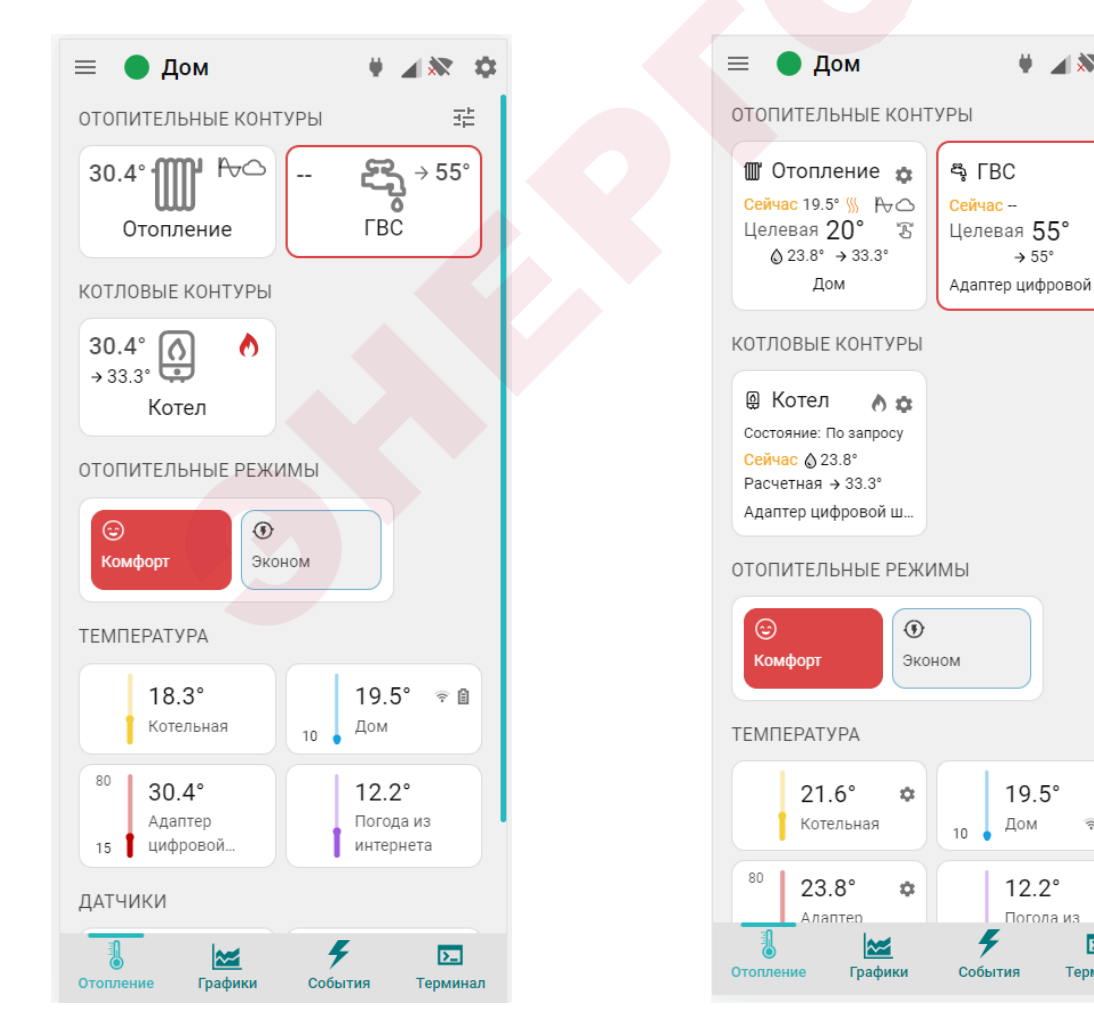

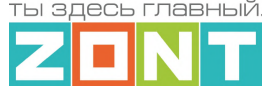

Включение Сервисного режима происходит через кнопку

Выключение Сервисного режима происходит через кнопку

**Главное меню** (слева) открывается по клику на кнопку  $\overline{\phantom{a}}$  и содержит:

- z888958 – кнопку входа в блок настроек профиля личного кабинета;
- кнопку вызова списка последних Важных событий личного кабинета (событий на всех устройствах, которые зарегистрированы в этом личном кабинете);
- $\left($   $\frac{a}{b}$  сим-карты  $\left| \right|$  (  $\left| \right|$  карта ) кнопку перехода в меню настройки SIM-карт и перехода к карте с указанием местоположения устройств, зарегистрированных в личном кабинете;
- – кнопку входа в функцию группового контроля устройств выбранных для абонентского сопровождения (функция только для тарифа "Профи").
- $\overline{Q}$  Поиск устройств...  $\overline{P}$  кнопку поиска устройств в списке по названию или по серийному номеру;
- УПРАВЛЕНИЕ УСТРОЙСТВОМ КНОПКУ ВХОДА В блок управления выбранным устройством;
- $\circledR$  поддержка – кнопку входа в блок обратной связи с технической поддержкой производителя оборудования, справочным материалам и технической документации.

**В списке устройств**, зарегистрированных в Личном кабинете, отображаются их названия, типы (модели) и индикаторы текущего состояния:

- или  $\overline{O}$  индикатор наличия связи с сервером;
- индикатор аварии котла;
- **(••)** индикатор включенных охранных функций;
- $\blacktriangleright$   $\mathbb{R}_{-}$  индикаторы каналов связи с сервером, доступные для выбранного устройства. При отсутствии связи с сервером  $\Box$  - индикаторы не активны:
	-

#### **индикатор сигнала GSM**

- высокий уровень,
- средний уровень
- низкий уровень
- отсутствует или SIM-карта неисправна
- заканчивается оплаченный период действия SIM-карты (пополнить)
- закончился оплаченный период действия SIM-карты;

#### **индикатор WiFi связи**

– высокий уровень сигнала

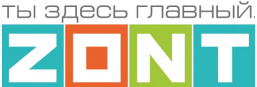

– нормальный уровень сигнала

 $\blacktriangleright$  – отсутствует сигнал сети WiFi

- $\overline{X}$  WiFi не настроен (отсутствует логин и/или пароль);
- $\bullet$  или  $\bullet$  индикатор состояния охранной зоны. Если в Термостате активна функция "Охрана" и настроена хотя бы одна охранная зона, то вместо индикатора наличия связи с сервером будет показано состояние охранной зоны;
- $\blacktriangle\blacktriangle$  индикатор совместного доступа к управлению Термостатом

 $\blacktriangleright$  – Термостат зарегистрирован в данном личном кабинете

– Термостат зарегистрирован в другом личном кабинете, а здесь доступен через функцию "Совместный доступ".

**Верхнее меню** отображает вкладки контроля и управления выбранным устройством.

Справа вверху отображается индикация питания Термостата – - от сети, или резервного АКБ, а также индикация наличия существующих у Термостата каналов связи и их текущее состояние . В. При клике на каждый из индикаторов открывается окно со справочной информацией по каждому индикатору.

### – вход в блок настройки конфигурационного файла Термостата. Полный доступ к настройкам возможен только в Сервисном режиме.

*Примечание:* Кнопка входа в настройки **Присутствует и на других панелях устройств и** датчиков и позволяет перейти в блок настроек из любого места личного кабинета.

Внизу располагаются вкладки контроля и управления работой Термостата.

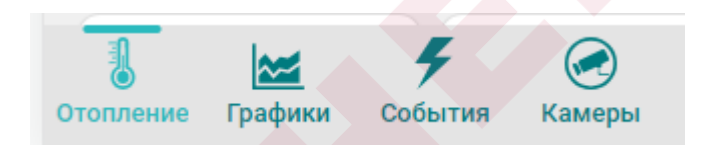

**Кнопка сервисного режима** вызывает меню, в котором можно включить:

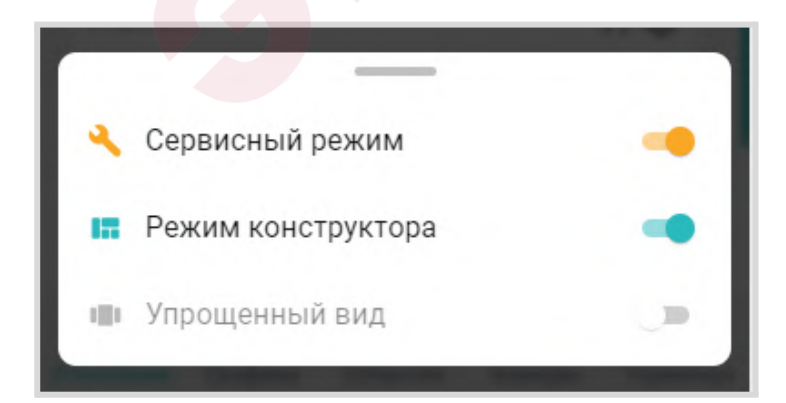

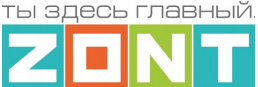

*Сервисный режим* открывает доступ к настройкам Термостата, определяющим алгоритм его работы. Выключение *сервисного режима* оставляет только пользовательские настройки. Доступ в сервисный режим можно закрыть индивидуальным паролем. В заводской конфигурации прибора установлен пароль **admin**

*Режим конструктора* разрешает самостоятельное моделирование отображаемых окон и параметров Личного кабинета: изменение размера элементов и соответственно размеров шрифта на экране, выключение видимости не нужных панелей контуров и датчиков $\bigcirc$ , сортировка (изменение последовательности выкладки) разделов и элементов в разделе. Перенос

разделов осуществляется элементом захватом и переносом значка –, перенос панелей контуров и датчиков осуществляется захватом панели и перемещением в нужно место. После выполнения операций в режиме Конструктор необходимо сохранить сделанные изменения кнопкой в правом нижнем углу экрана.

*Упрощенный вид* – отображение вкладок управления Термостатом в ограниченном виде:

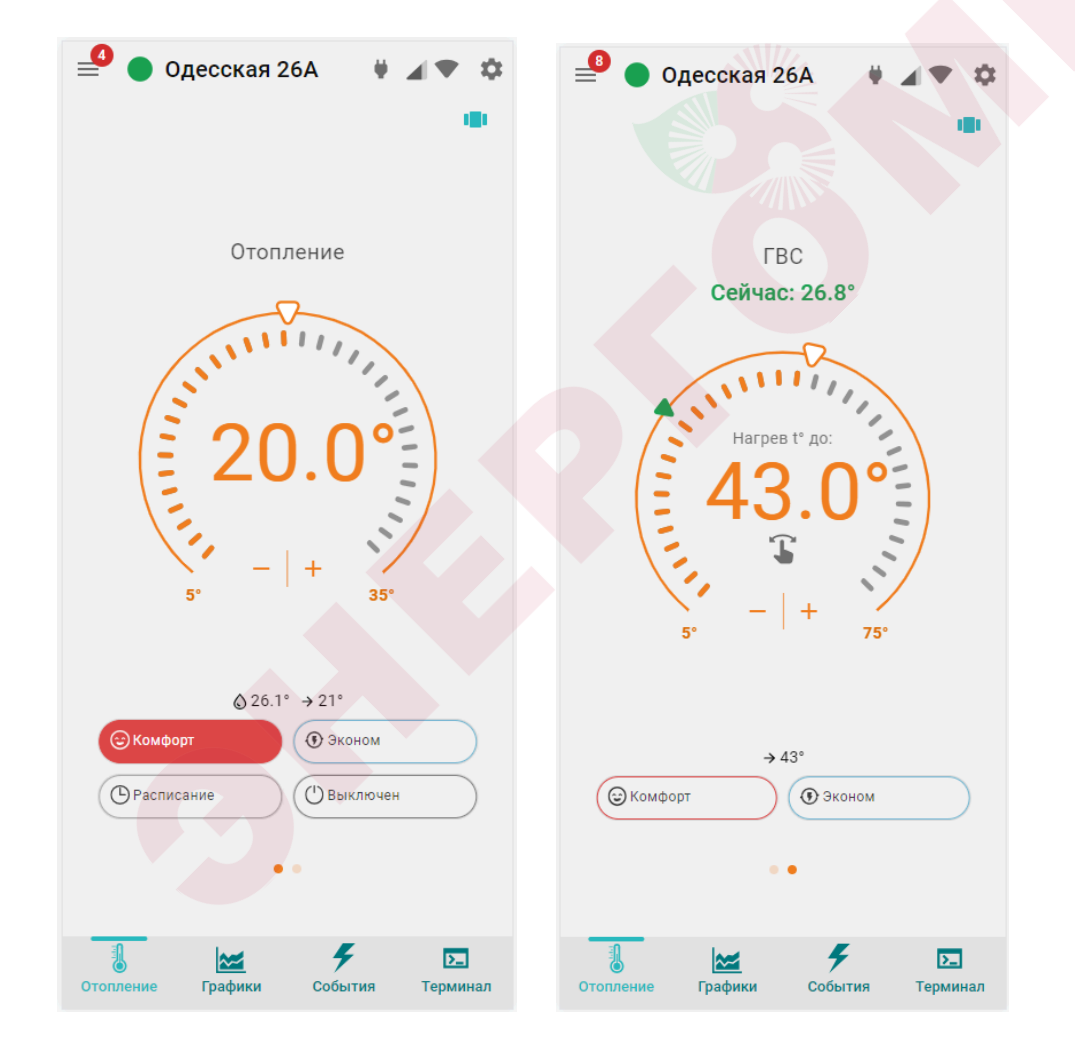

#### <span id="page-28-0"></span>**4.1 Вкладка "Отопление"**

Основная вкладка, используемая для контроля и управления котлом.

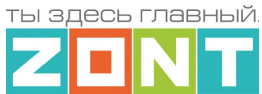

Здесь в отдельных блоках сгруппирована информация о текущих и заданных параметрах работы котла на Отопление и ГВС, заданных отопительных режимах, показаниях температурных датчиков, данные контроля дополнительных датчиков.

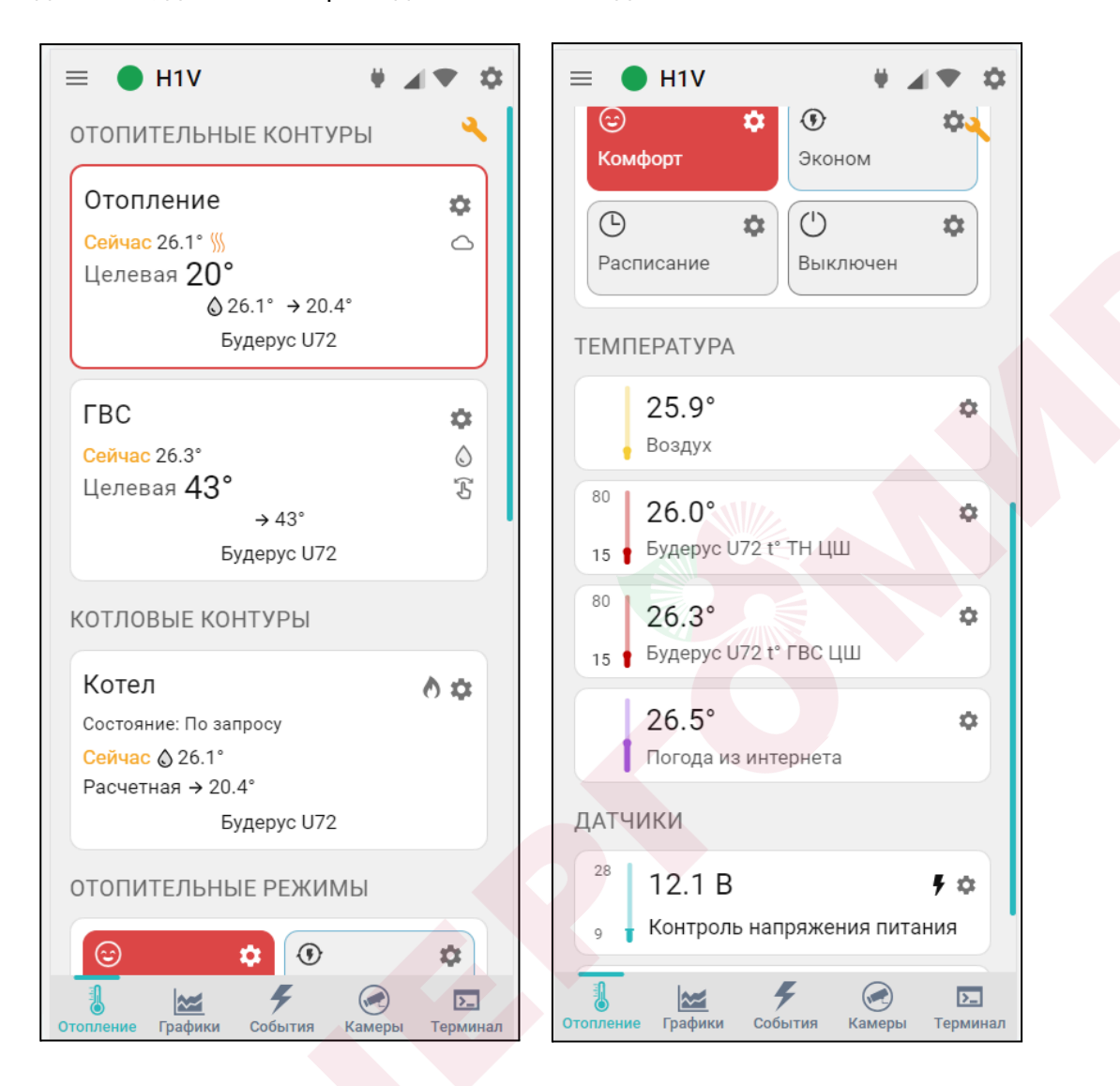

#### <span id="page-29-0"></span>**4.1.1 Котловой контур**

Блок группирует основные параметры работы котла. Описание параметров и статусов, применяемых в нем, зависит от способа подключения к котлу – релейное или по цифровой шине:

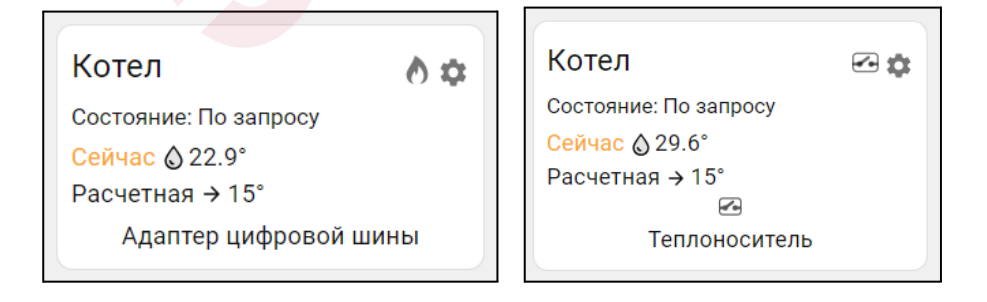

● **Котел** – название, указанное пользователем в настройке котлового контура. может быть дополнено индивидуальной иконкой, выбираемой из предлагаемых сервисом.

 $\binom{1}{1}$  – индикатор состояния горелки котла, управляемого цифровым способом:

 $\bigcirc$  – горелка включена,  $\bigcirc$  – горелка выключена;

● – индикатор состояния выхода Термостата, при релейном управлении котлом:

 $\Box$  – Термостат отключил котел,  $\Box$  – Термостат включил котел;

- **Состояние** котла, который может работать *по запросу*, быть *отключен*, или находиться в состоянии *аварии*;
- **● Сейчас** фактическая температура теплоносителя в котле;
- **● Расчетная** расчетная температура теплоносителя, задаваемая алгоритмом управления;
- **Адаптер цифровой шины** или  $\bigcirc$  исполнительное устройство, управляющее котлом. Это может быть адаптер цифровой шины (при цифровом управлении), либо реле, при релейном управлении.

Ниже может быть расположено название датчика по которому контролируется температура теплоносителя. Название этого датчика отображается в том случае, если для регулирования не используются данные о температуре теплоносителя из цифровой шины котла.

При клике по панели контура открывается окно с параметрами котла, полученными по цифровой шине. При релейном управлении параметры котла недоступны.

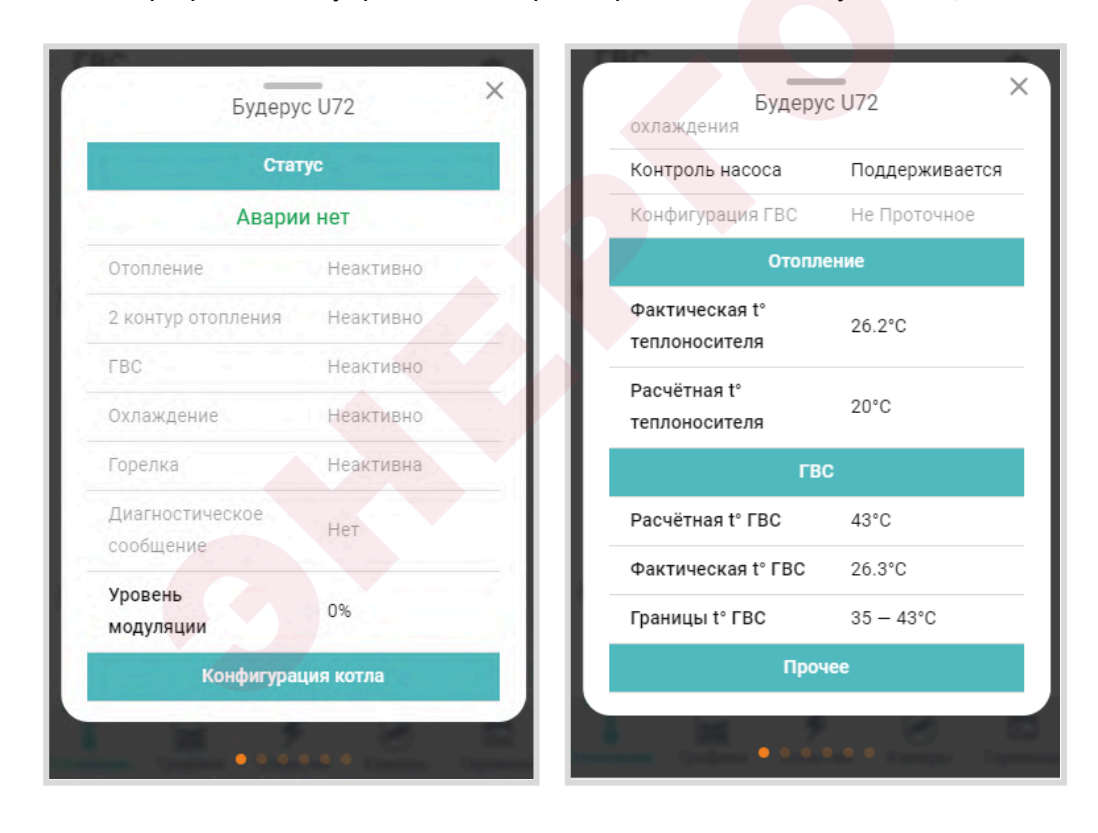

#### <span id="page-30-0"></span>**4.1.2 Отопительные контуры**

Блок группирует параметры работы котла на Отопление и на ГВС.

*Примечание:* контур ГВС отображается только при подключении к котлу через адаптер цифровой шины.

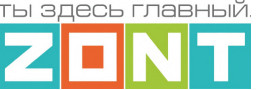

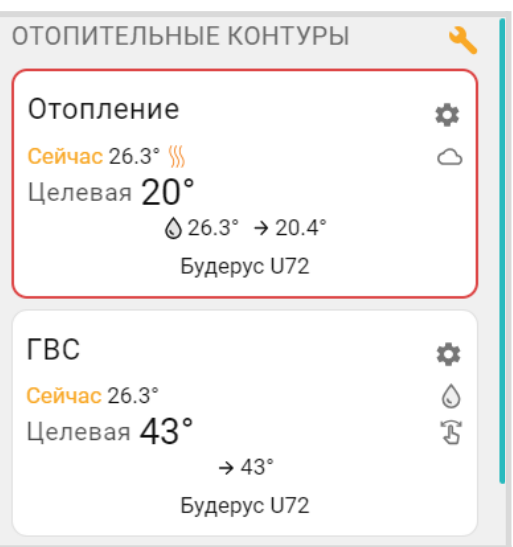

● **Отопление** / **ГВС** – название контура, задаваемое пользователем и может быть дополнено индивидуальной иконкой, которую можно выбрать в настройках. Она будет отображаться

слева от названия контура  $\mathbb{I} \mathbb{I}$ ,  $\mathfrak{S}_i$ 

- **Сейчас** фактическая температура в контуре по показаниям датчика, назначенного для регулирования или по данным из цифровой шины котла;
- $\frac{1}{10}$  индикатор запроса тепла к котловому контуру. При отсутствии запроса тепла индикатор не отображается;
- **● Индикаторы способа терморегулирования:**
	- $\overrightarrow{a}$  по воздуху,
	- $\bigcirc$  по теплоносителю,
	- $\mathbb{P}_{\forall}$  ПИД регулирование,  $\mathbb{X}$
	- $\bigcirc$  погодозависимое регулирование (ПЗА);
- **Целевая** или **Отключен** целевая температура контура или его состояние в текущем режиме отопления;
- индикатор ручного выбора целевой температуры, который появляется при изменении пользователем значения заданного действующим режимом отопления;
- $\bigcirc$  42.0° фактическая температура теплоносителя;
- $\rightarrow$  20°  $-$  расчетная температура теплоносителя для запроса тепла от контура потребителя к контуру котла;
- **Будерус U072** название источника информации о фактической температуре по которому производится регулирование в этом контуре: датчик температуры установленный в контуре или название адаптера цифровой шины, если для регулирования используется температура полученная по цифровой шине от котла;

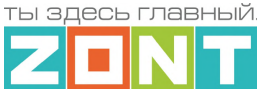

*Примечание:* Цвет рамки контура соответствует цвету действующего режима отопления. При изменении целевой температуры в ручном режиме, рамка контура серая.

При клике по панели контура открываются окна управления работой котла на Отопление и на ГВС,

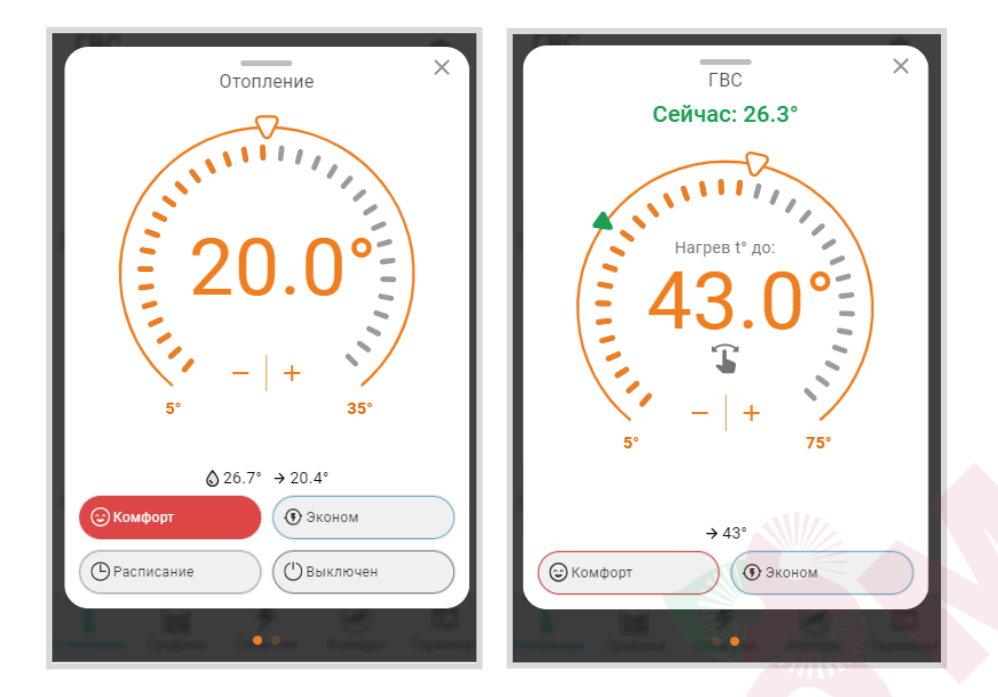

где дополнительно отображаются:

- **шкала задания целевой температуры контура**. Эта шкала служит для интерактивной ручной установки целевой температуры контура. Границы диапазона задаваемых значений целевой температуры, в пределах которых она может быть установлена, определяются настройкой верхней и нижней границы датчика температуры по которому производится регулирование;
- **кнопки выбора режима отопления**. Изменение режима для работы на Отопление не влияет на изменение режима работы контура ГВС и наоборот.

#### <span id="page-32-0"></span>**4.1.3 Отопительные режимы**

Блок группирует кнопки включения предустановленных режимов работы отопительных контуров.

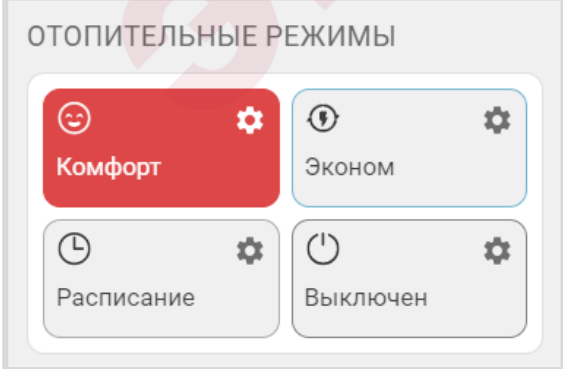

*Комфорт, Эконом и пр.* – произвольное название режимов отопления, заданное при настройке Термостата. В настройках режимов можно выбрать иконку для отображения рядом с названием

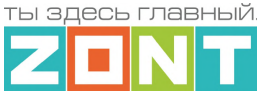

режима  $\bigcirc \: \mathbb{O} \: \circ \bigcirc$  Цвет клавиши режима по умолчанию назначается автоматически или выбирается из предложенных вариантов.

Клавиша активного режима имеет определенный настройками цвет. В этот же цвет окрашена окантовка панели отопительного контура, работающего в этом же режиме. Отопительный контур где целевая температура введена в ручном режиме – не имеет окраса окантовки.

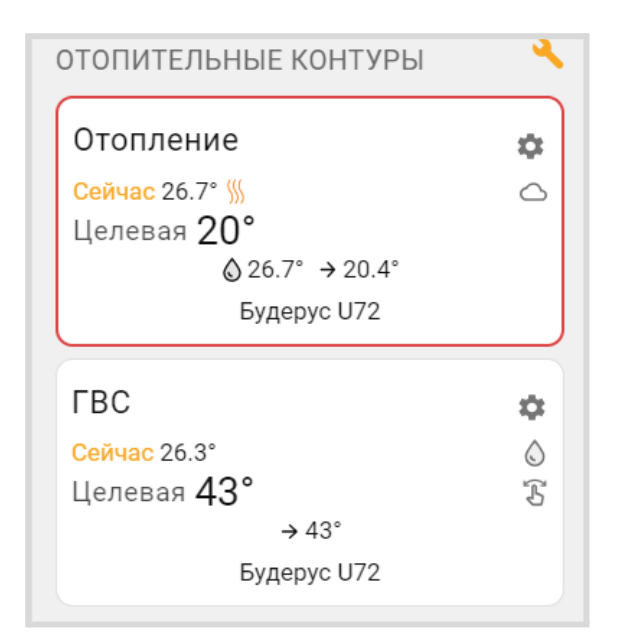

#### <span id="page-33-0"></span>**4.1.4 Температура**

Блок отображает данные о температуре теплоносителя и воздуха от всех датчиков и прочих источников. Клик по иконке датчика вызывает справку с его параметрами. При отклонении температуры за пороговые значения, иконка датчика окрашивается в красный цвет и отображается порог, за который вышла фактическая температура.

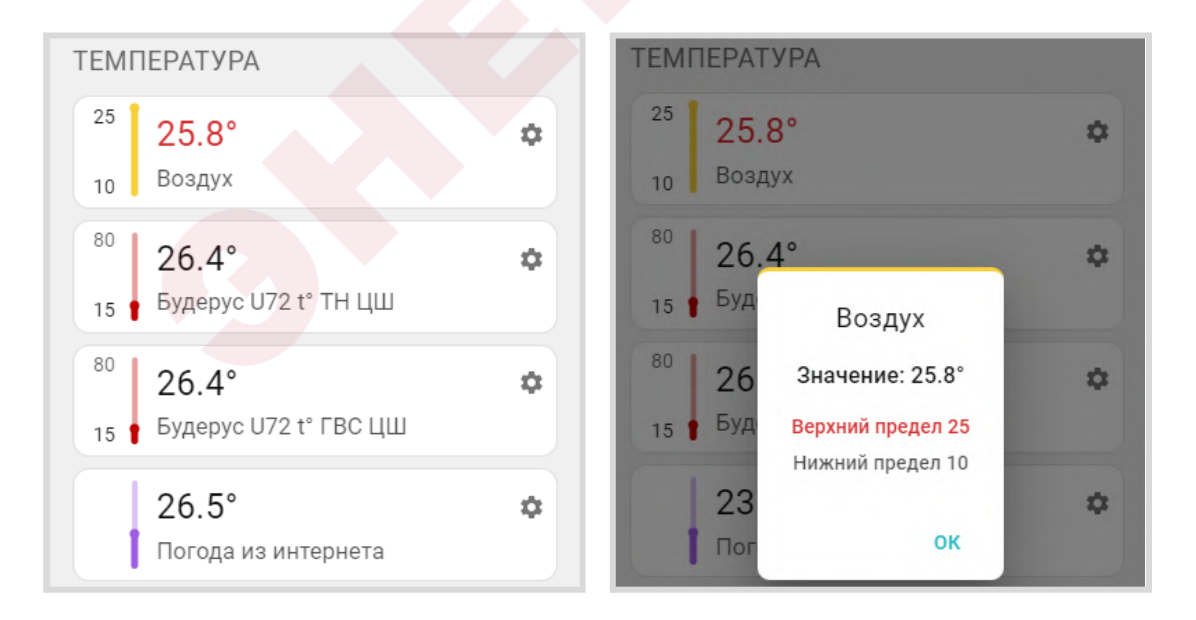

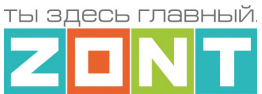

#### <span id="page-34-0"></span>**4.1.5 Датчики**

Блок группирует показания всех контролируемых Термостатом датчиков. Клик по иконке датчика вызывает справку с его текущим состоянием и заданными пороговыми значениями. Цвет индикатора соответствует цвету датчика, выбранному для отображения на графиках.

При выходе измеряемого датчиком параметра за пороговые значения иконка датчика окрашивается в красный цвет и отображается порог, за который вышел измеряемый параметр.

При срабатывании датчика иконка датчика окрашивается в красный цвет и отображается граница за которую вышел измеряемый параметр.

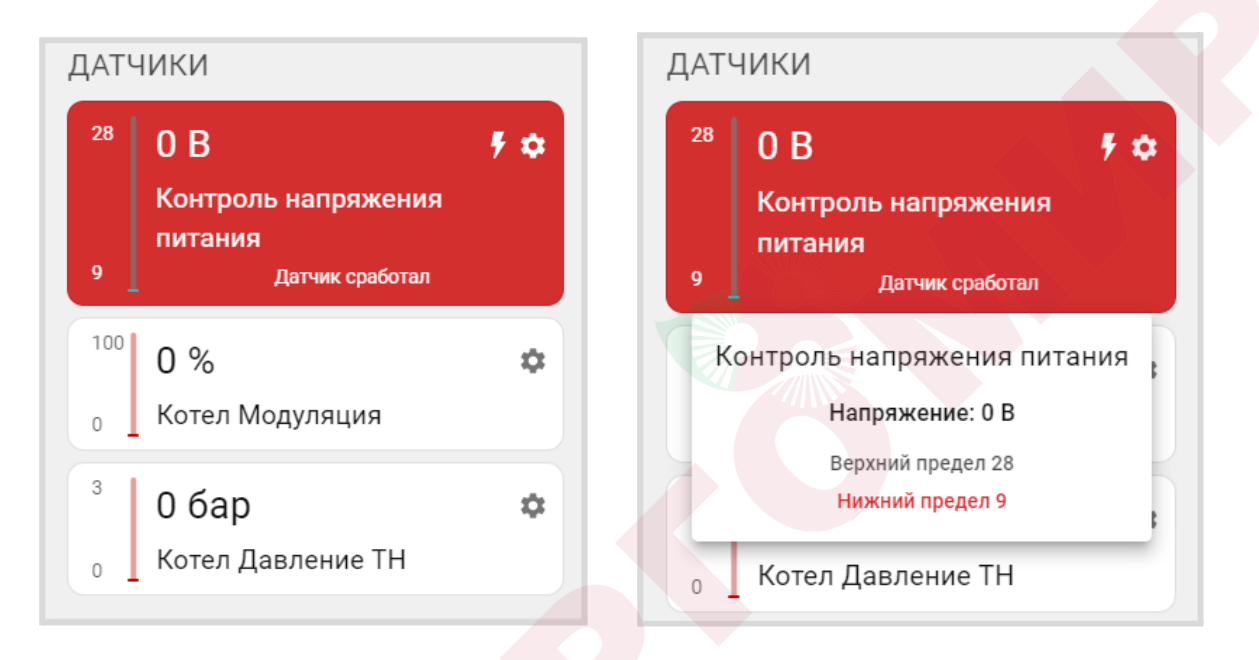

#### <span id="page-34-1"></span>**4.1.6 Индикация отказа датчика температуры в контуре**

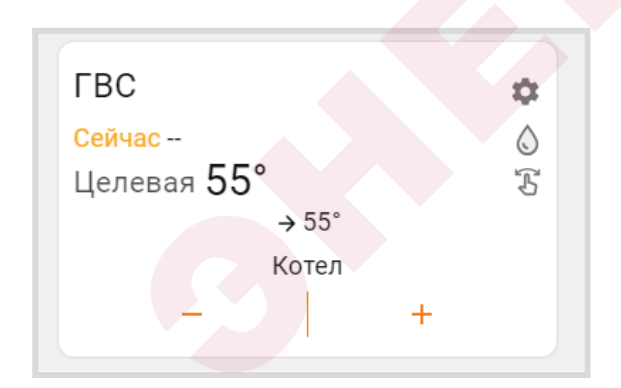

При отсутствии данных от датчика температуры, по которому производится регулирование в контуре, вместо значения температуры будет отображаться прочерк Сейчас --

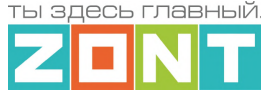

#### <span id="page-35-0"></span>**4.1.7 Индикация аварии котла и прочих важных событий**

При возникновении аварии котла или ошибке в параметрах котлового контура появляется сообщение об аварии и поле котлового контура окрашивается в красный цвет.

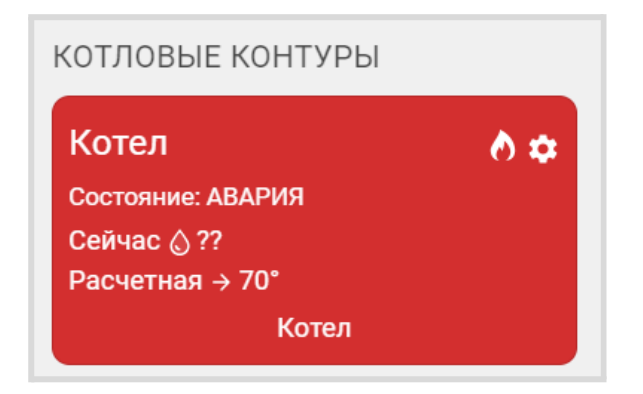

В окне детальной информации контура котла появляется код ошибки, который передает котел по цифровой шине, возможная причина ошибки и метод ее устранения.

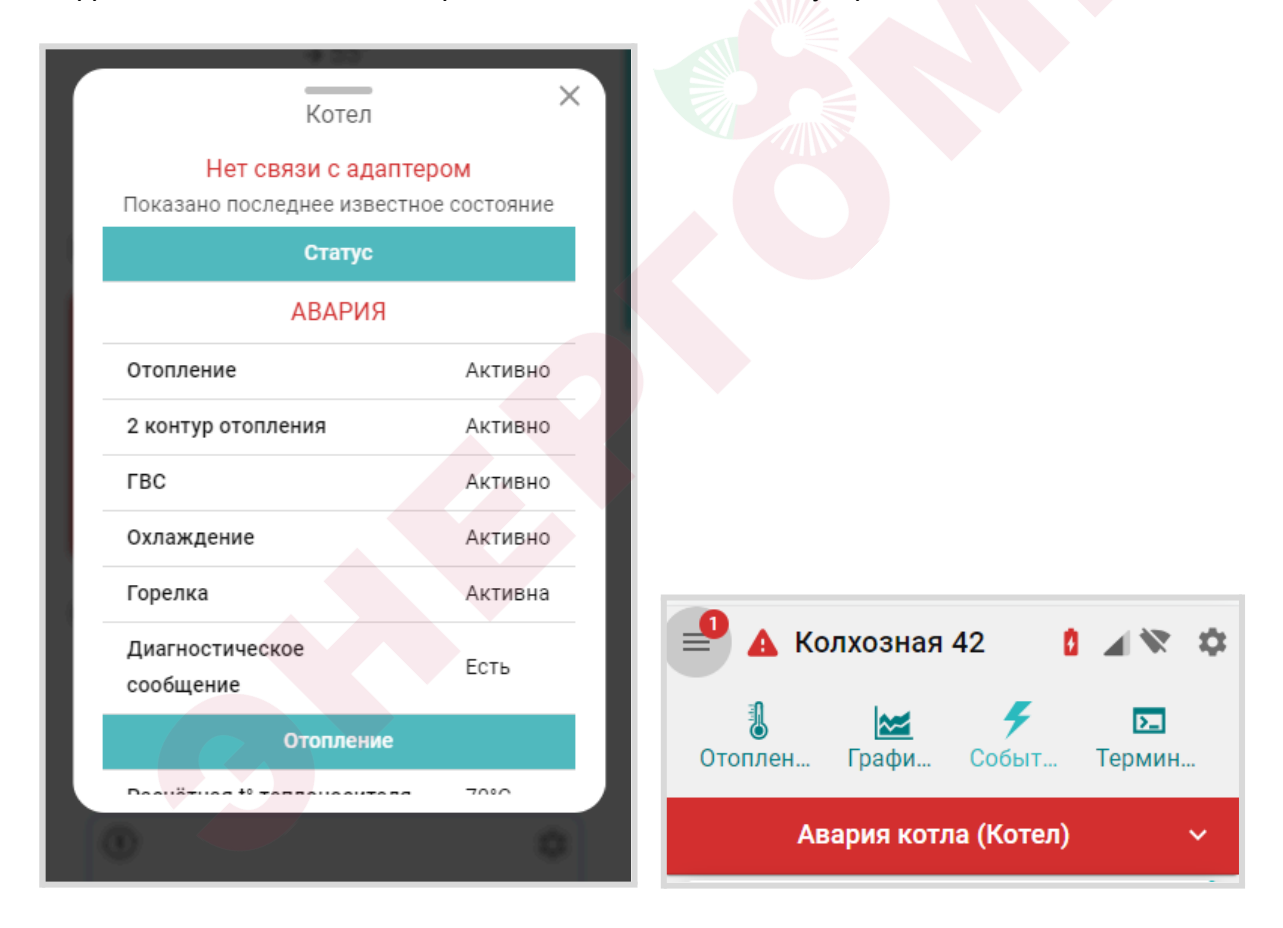

Сообщение об ошибке появляется в журнале событий Термостата и в списке важных событий личного кабинета. В верхней части экрана высвечивается предупреждение, которое будет активно до того момента пока не будет устранена ошибка на котле. Рядом с названием Термостата

появится значок предупреждения об аварии  $\blacktriangle$ , который также появится в виджете на смартфоне, если виджеты включены в настройках мобильного приложения.
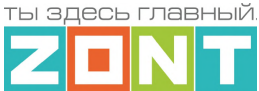

# **4.2 Вкладка "Графики"**

Вкладка "Графики" – основной инструмент контроля работы котла системы отопления. По графикам можно точно контролировать динамику его работы, изменение параметров, мониторить температуру, напряжение питания, качество радиосигналов и GSM-связи.

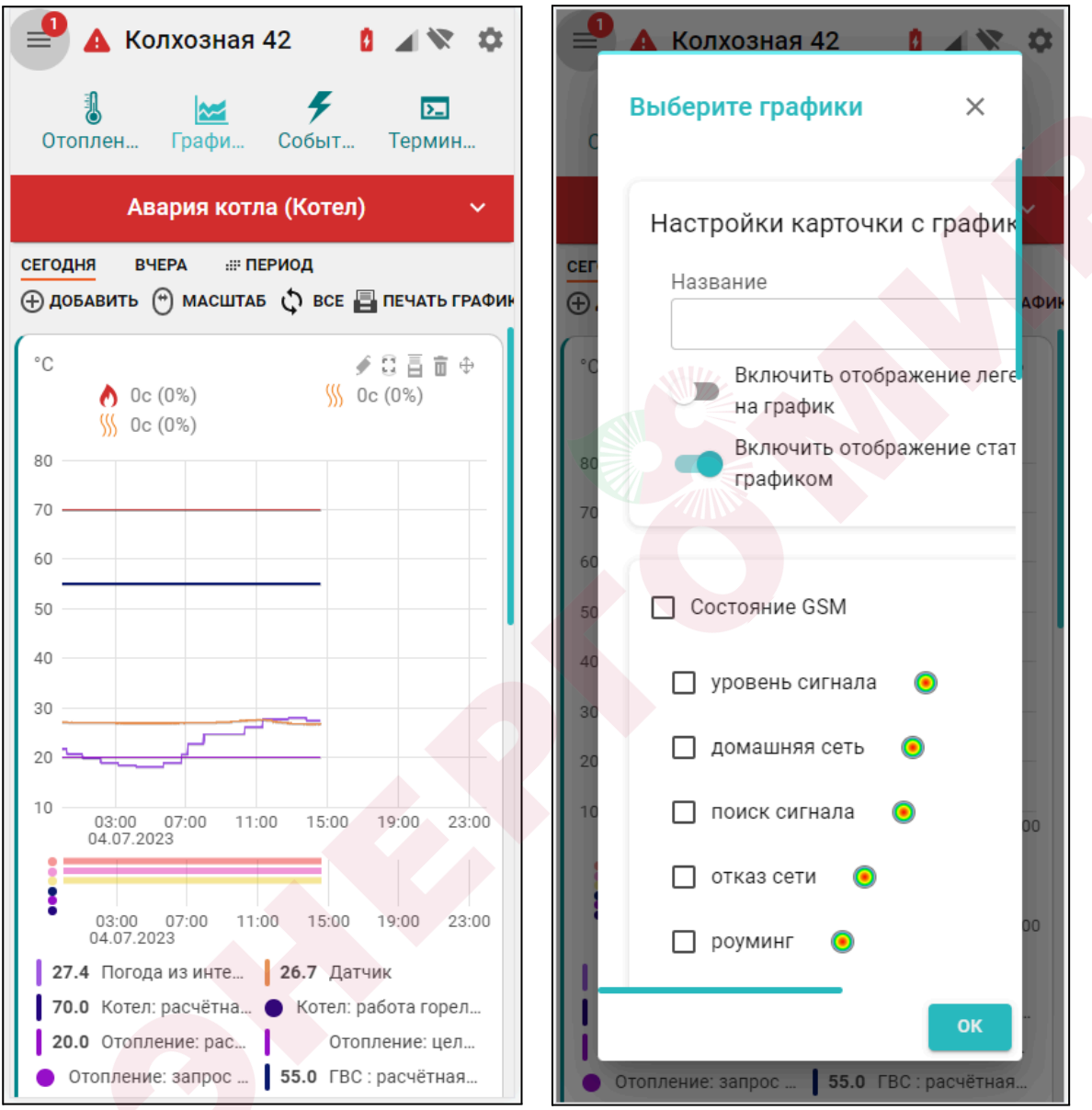

Графики можно отражать на различных временных отрезках: за текущие сутки "Сегодня", прошедшие сутки "Вчера" или за произвольно выбранный отрезок времени "Период".

Справа вверху отображаются кнопки управления графиками:

- $\bigoplus$  добавление нового графика;
- $\binom{4}{5}$  прокрутка (смена) графиков с помощью "мышки" или  $\binom{4}{5}$  изменение их масштаба;
- выбор конкретного графика для увеличения масштаба шкалы времени:

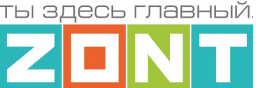

- $\boldsymbol{\hat{\bigtriangledown}}$  выбраны все графики;
- $N =$  выбран график на котором будет увеличиваться масштаб времени, при этом все остальные графики останутся в том же масштабе. Эта функция позволяет сократить время вывода на экран измененного графика в том случае если используется много графиков.
- $\blacksquare$  отправка на печать всех графиков;

Для каждого графика доступно:

- изменение последовательности выкладки графиков (перемещение вверх и вниз);
- удаление графика;
- печать графика;
- разворот графика на весь экран;
- редактирование (изменение набора) отображаемых параметров. В режиме редактирования появляется всплывающее меню со всеми доступными параметрами. В этом же меню можно изменить цвет линии любого параметра на графике;
- кнопка выбора цвета линии графика для выбранного параметра.

*Примечание:* При перемещении курсора по графику на нем отображается время, соответствующее позиции курсора, а в легенде (поле под графиком) значения всех параметров в этот момент времени.

*Примечание:* При наведении курсора на название параметра в легенде, выделяется график только этого параметра, а остальные отображаются фоном. Двойной клик на параметре меняет единицы измерения шкалы Y на единицы соответствующие этому параметру. Например, если на графике изображены влажность и температура и шкала Y была проградуирована в градусах, то при двойном клике по названию параметра влажности единицы измерения шкалы Y поменяются с градусов на проценты.

# **4.3 Вкладка "События"**

Представляет собой журнал, в котором отображены все фиксируемые Термостатом события за выбранный отрезок времени: "Сегодня", "Вчера", "Период". Период времени на вкладках "Графики" или "События" синхронизирован. При изменении на одной вкладке период меняется и на другой.

События можно отфильтровать по группам событий или выбрать только однотипные события, выбрав необходимые при помощи «Фильтра событий».

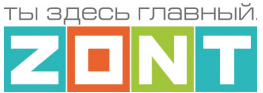

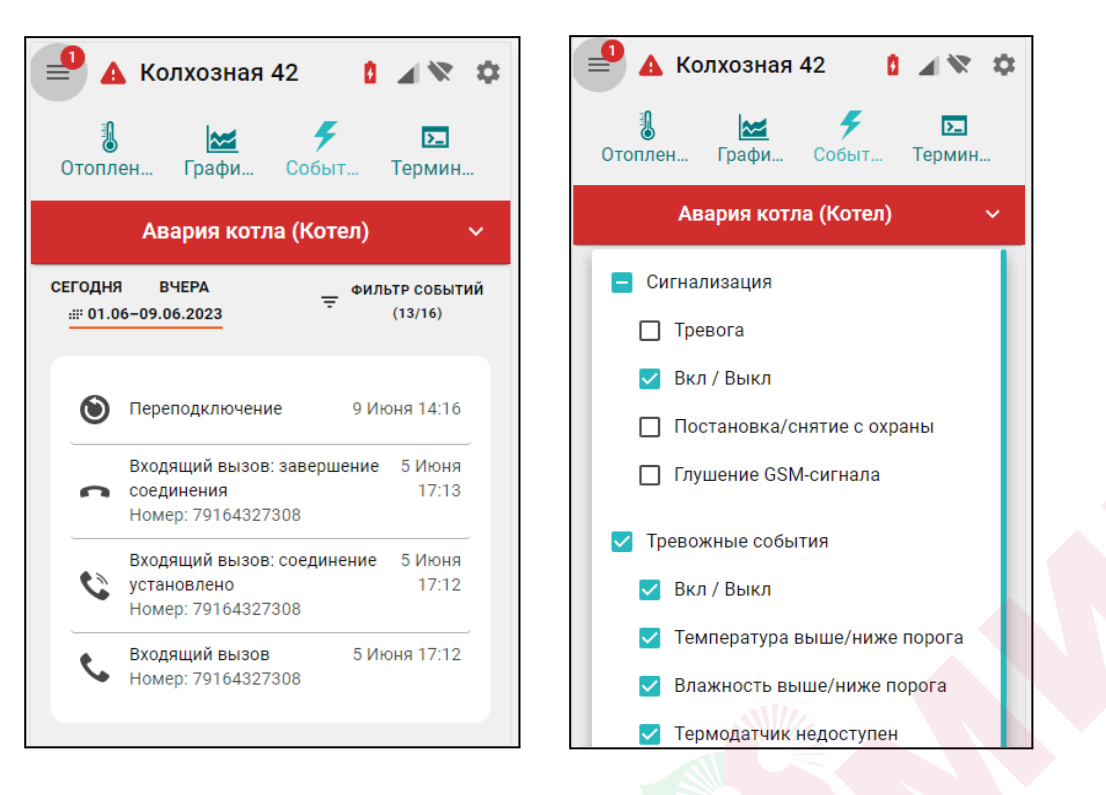

Длительность бесплатного хранения архива информации (событий, параметров и графиков) составляет 3 месяца. Существует возможность платного расширения срока хранения архива информации, подробнее на сайте [www.zont-online.ru](http://www.zont-online.ru) в разделе "Сервис и [тарифы"](https://zont-online.ru/service/).

# **4.4 Вкладка "Камеры"**

Вкладка предназначенная для просмотра видео с IP-камер, поддерживающих передачу данных по потоковому протоколу RTSP. Эта функция непосредственно сервиса ZONT и не требует физического подключения камер к Термостату. Подробная информация размещена в Библиотеке ZONT, раздел "[Видеонаблюдение](https://support.microline.ru/index.php/%D0%92%D0%B8%D0%B4%D0%B5%D0%BE%D0%BD%D0%B0%D0%B1%D0%BB%D1%8E%D0%B4%D0%B5%D0%BD%D0%B8%D0%B5)".

#### **4.5 Вкладка "Охрана"**

Вкладка для контроля состояния охранных и информационных датчиков подключенных к входу Термостата и управления режимом охраны. Подробнее о настройке охранных функции Термостата в Части 2 настоящей [Документации,](#page-104-0) Приложение 5 п.4 Охрана.

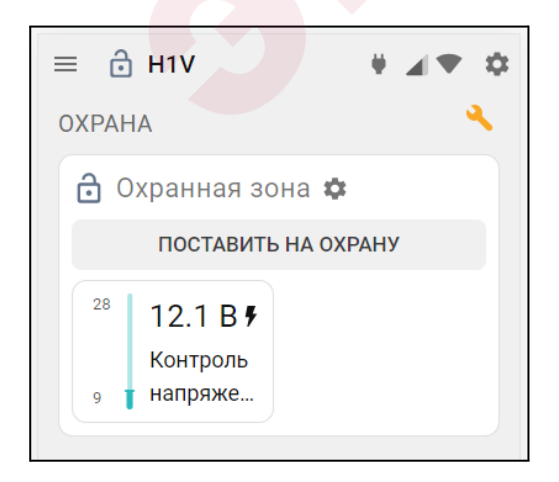

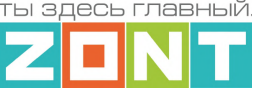

# **5. Меню "НАСТРОЙКИ"**

Настройка Термостата для использования его по назначению выполняется или через **"Мастер настроек**" или через меню "**Настройки**" Личного кабинета сервиса. Настроечные параметры сгруппированы по назначению в пять основных блоков:

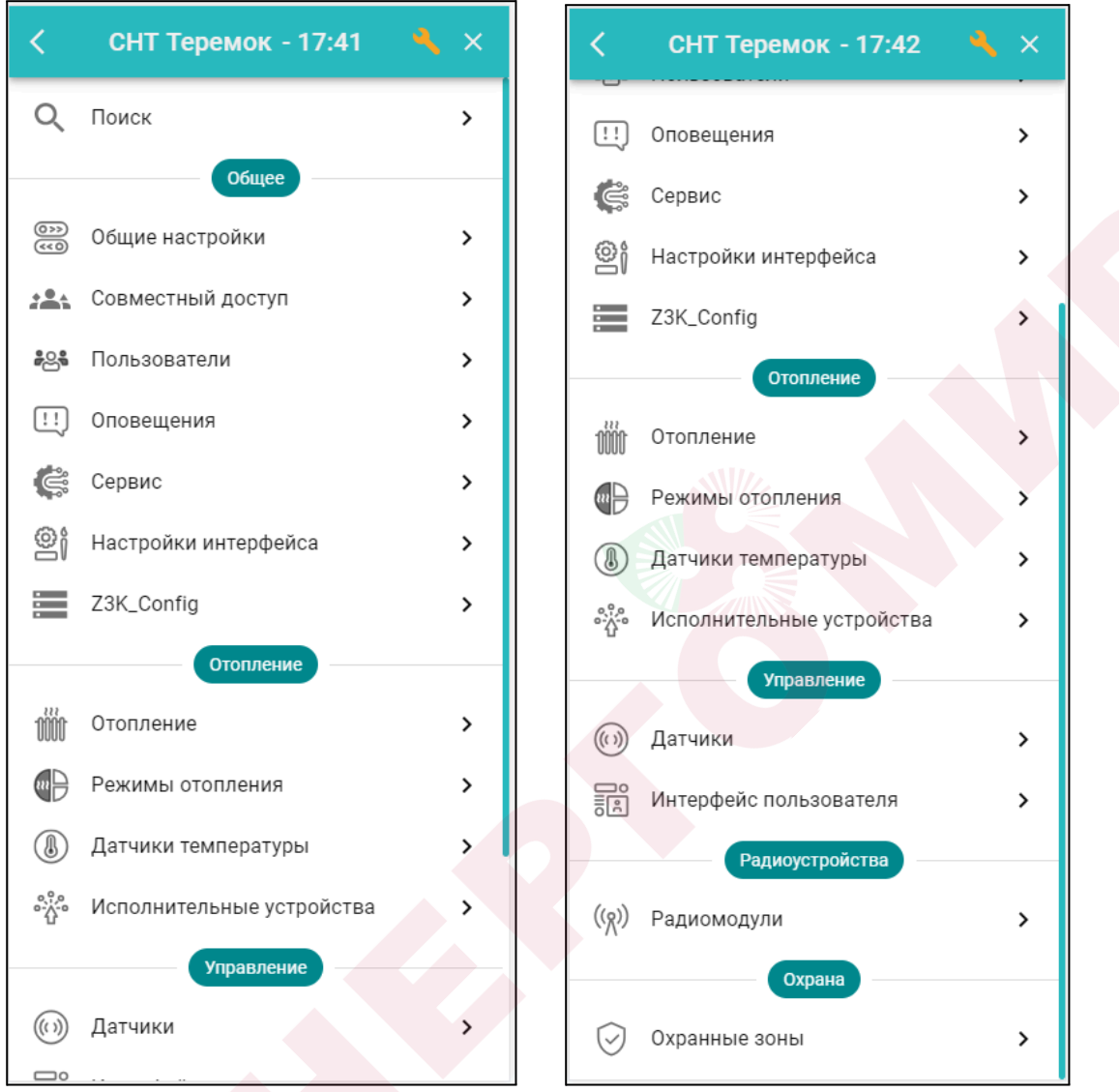

**Общие** – Настройки часового пояса, название и местоположения объекта управления, набор идентификационных данных Термостата, настроечные параметры для выбранных видов связи Термостата с сервером.

**Отопление** – Настройки конфигурации Термостата для контроля параметров работы котла и управления его работой на Отопление и на ГВС.

**Управление** – Настройки контроля состояния датчиков или электроприборов, подключенных к аналоговому входу Термостата.

**Радиоустройства** – Настройки контроля состояния радиодатчиков.

**Охрана** – Настройки параметров охранных зон и охранных датчиков.

Сервисом предусмотрено **два уровня доступа** к настраиваемым параметрам:

- **режим пользователя** без возможности настройки алгоритма управления;
- **сервисный режим** полный доступ ко всем настройкам и обновлению ПО.

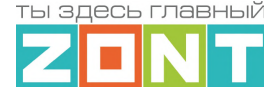

Вход в Сервисный режим может быть закрыт паролем. По умолчанию изготовителем задан пароль **admin**. Включение и выключение Сервисного режима выполняется виртуальным переключателем в нижнем левом углу меню настроек в веб-интерфейсе и кнопкой в мобильном приложении в правом верхнем углу.

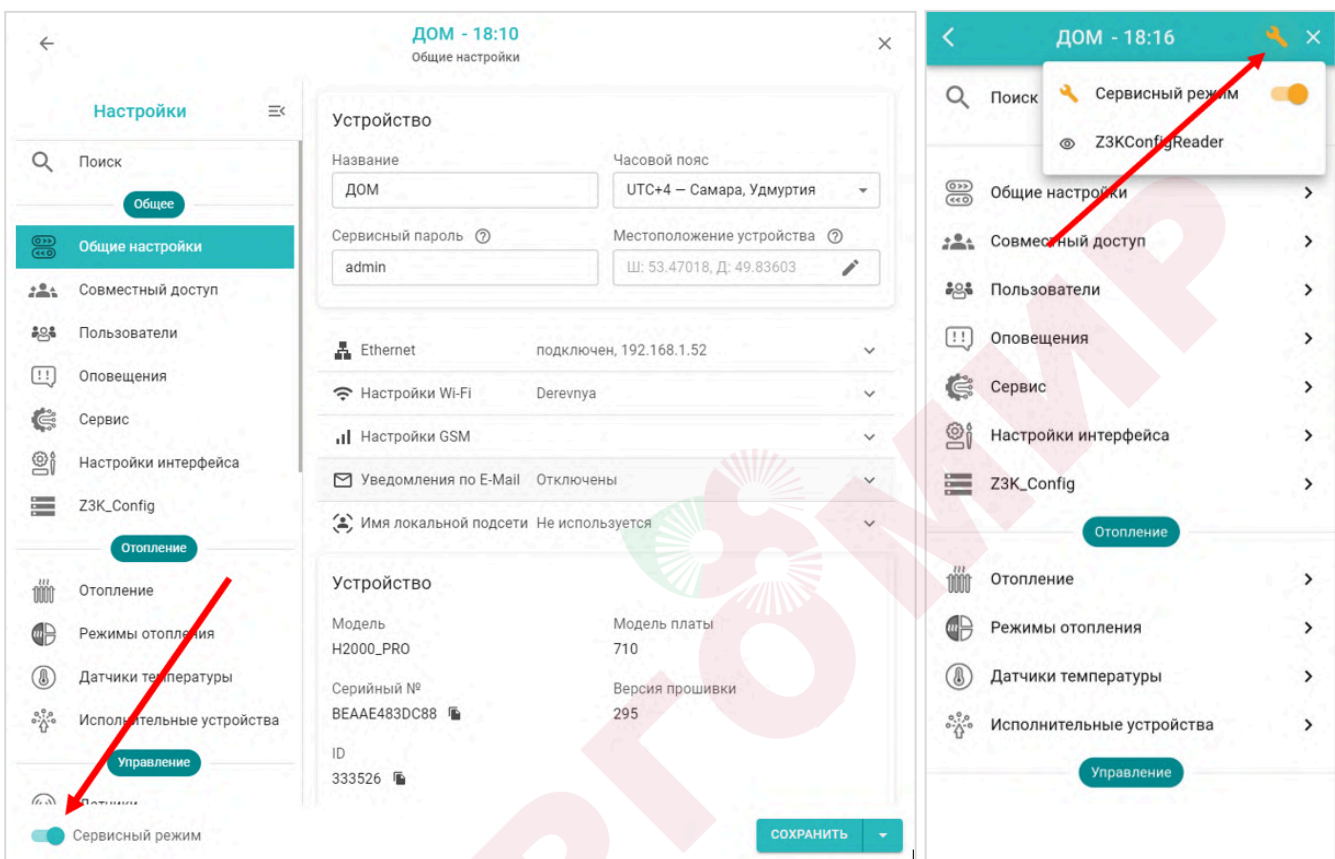

Описание блоков настройки и настраиваемых параметров можно получить, используя встроенные подсказки, помеченные знаком вопроса  $\circled{?}$ .

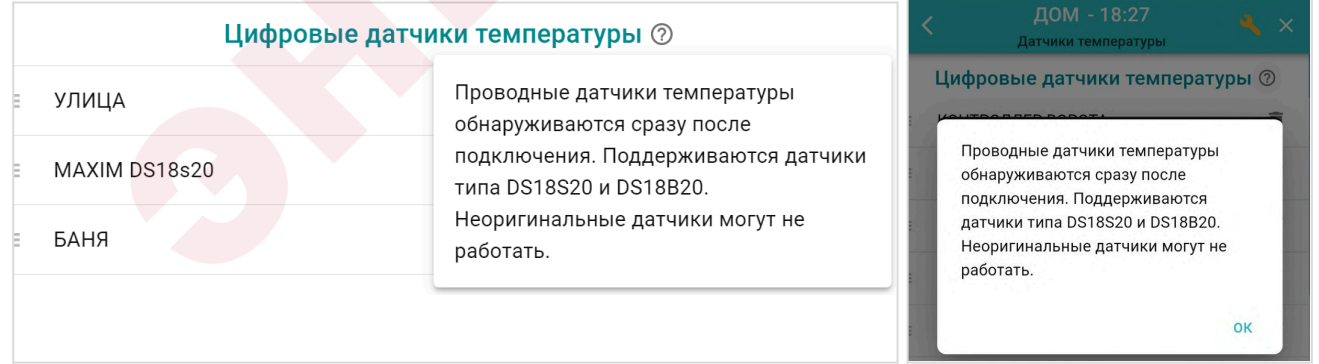

# **6. Настройка конфигурации Термостата для управления системой отопления**

Конфигурация Термостата для управления работой котла на Отопление и ГВС должна соответствовать проекту системы отопления, в которую он интегрируется. Поэтому перед выбором способа регулирования и настройкой необходимых для этого параметров Термостата надо

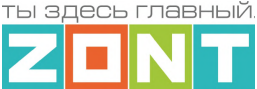

изучить характеристики котла, места установки и количество применяемых датчиков температуры, а также определить задачи отопления, которые будет решать Термостат.

**ВНИМАНИЕ!!!** Перед подключением Термостата к котлу рекомендуется в сервисных настройках котла установить максимальный уровень мощности (модуляции) и выставить максимальную температуру для теплоносителя. Таким образом котел в зимний период гарантированно сможет работать на полную мощность.

Эта рекомендация относится к правильно подобранным по мощности котлам. Если котел выбран с большим запасом мощности, то в процессе эксплуатации максимальные температуру и/или максимальную мощность котла в сервисных настройках котла можно понизить.

Конфигурацию определяют настройки, сгруппированные в блоке настроек "Отопление"

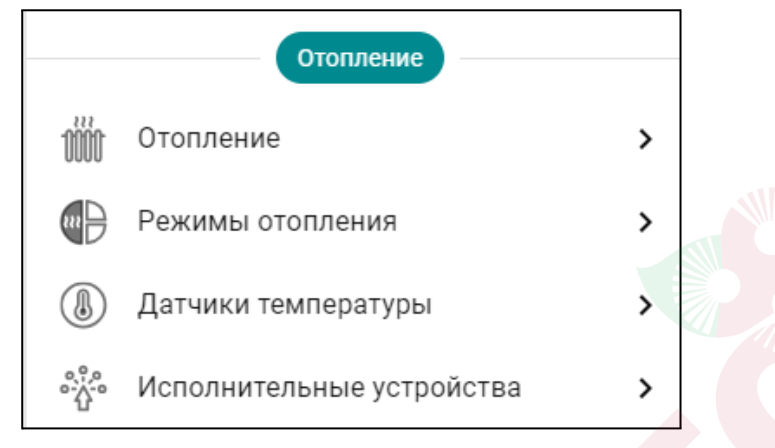

# **6.1 Отопление**

Термостат в базовой комплектации предполагает управление работой котла только на Отопление. На ГВС котел при этом работает независимо от Термостата, по своим сервисным настройкам.

Для работы Термостата на Отопление необходима настройка параметров двух контуров: контура **Котла** и контура **Отопление.**

При расширении базовой конфигурации дополнительным адаптером цифровых шин, Термостат может управлять работой котла не только на Отопление, но и на ГВС. Для этого необходимо "добавить" еще один контур – контур **ГВС** и выполнить настройку его параметров.

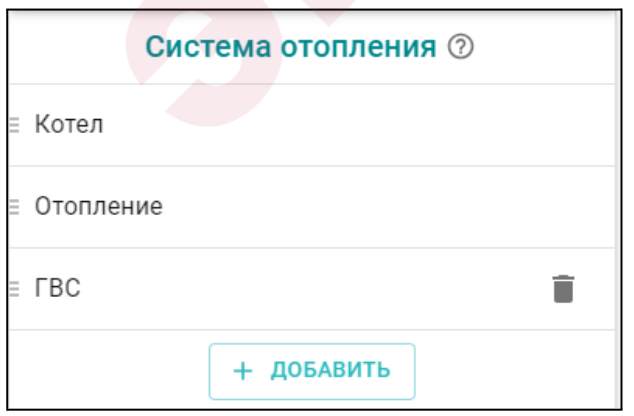

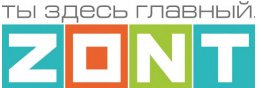

● Параметры контура **Котел** определяют способ подключения Термостата к котлу.

Термостат или включает и выключает его при *релейном подключении*, или передает котлу значение расчетной температуры теплоносителя (Уставки) при *подключении к цифровой шине*. В настройках этого контура указываются исполнительное устройство, через которое Термостат управляет котлом (адаптер цифровой шины или реле) и диапазон температуры теплоносителя котла в соответствии с его сервисными настройками.

● Параметры контура **Отопление** определяет способ управления работой котла на Отопление.

В настройках этого контура указываются способ регулирования (по воздуху, по теплоносителю, по воздуху с ПИД-регулированием), датчик температуры, по которому контролируется текущая температура, точность регулирования (Гистерезис) и диапазон температуры теплоносителя, в границах которого будет рассчитана Уставка котлу.

● Параметры контура **ГВС** определяют способ приготовления горячей воды в системе отопления и зависят от типа котла.

# **6.2 Исполнительные устройства**

Настроечные параметры, определяющих способ подключения Термостата к котлу.

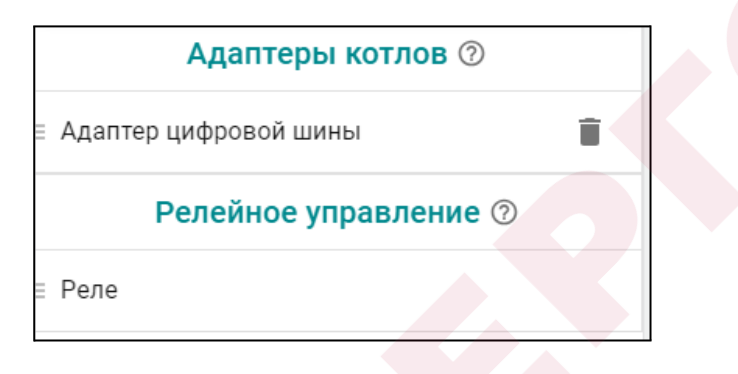

#### ● **Адаптер цифровой шины** – используется при подключении к котлу по цифровой шине.

Адаптер цифровой шины подключается к Термостату как отдельный модуль и обеспечивает передачу на Термостат данных из цифровой шины котла: фактической температуры теплоносителя и прочих рабочих параметров. От Термостата в цифровую шину котла передается Уставка теплоносителя, рассчитанная в соответствии с выбранным режимом Отопления и ГВС.

● **Реле** – используется при релейном подключении к котлу.

Релейный выход Термостата подключается к контактам котла, предназначенным для комнатного термостата. Термостат сравнивает фактическую температуру от датчика, назначенного регулирующим, с целевым значением действующего режима отопления и замыкает или размыкает контакты релейного выхода, включая и выключая нагрев котла. При этом значение температуры теплоносителя, до которого выполняется нагрев, будет таким как указано в сервисной настройке котла.

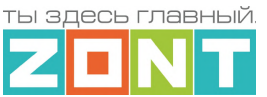

Подробное описание настроечных параметров исполнительных устройств приведено в [Части](#page-64-0) 2, настоящей [документации](#page-64-0) Раздел 3 п.п. 3.3, 3.4, 3.5

# **6.3 Датчики температуры**

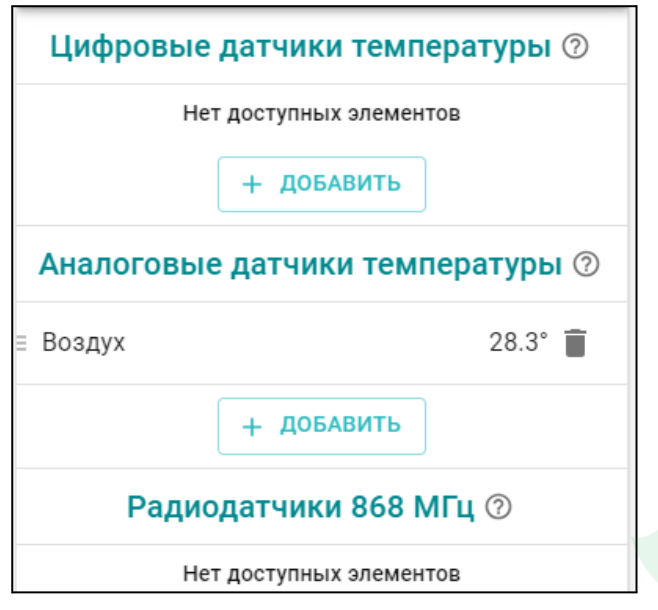

За получение информации о фактической температуре в контурах системы Отопления и ГВС отвечают параметры **"Датчики температуры"**. Цифровые и радиокональные датчики при подключении отображаются автоматически. *Аналоговые датчики требуют ручной настройки* "*добавить*" с указанием используемого для подключения датчика входа.

В базовой комплектации к Термостату подключается один аналоговый датчик NTC-10. Он используется в качестве источника информации о фактической температуре среды (воздуха или теплоносителя) по которой управляется работа котла на Отопление.

Суммарное количество используемых аналоговых датчиков температуры может быть увеличено до 3-х шт., а также могут быть применены датчики температуры других типов или комнатные термостаты ZONT модели МЛ-232 и МЛ-332.

Подробное описание настроек применяемых для датчиков температуры приведено в [Части](#page-61-0) 2 настоящей [документации](#page-61-0) Раздел 3. п.п 3.1, 3.2,

Схема подключения аналоговых датчиков температуры в Приложении 3, настоящей [документации](#page-86-0) [Раздел](#page-86-0) 3.

# **6.4 Режимы отопления**

Настроечные параметры для различных режимов работы котла на Отопление и на ГВС. Всего можно создать до 10-ти Режимов отопления. В них указывается значение целевой температуры для контуров Отопление и ГВС, которую будет поддерживать котел и датчик температуры, по которому осуществляется регулирование.

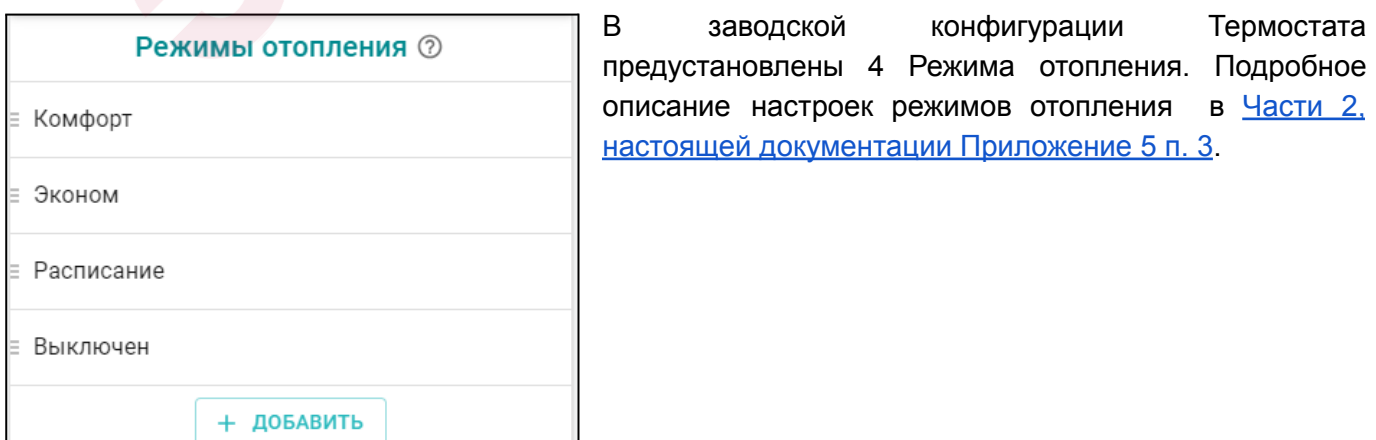

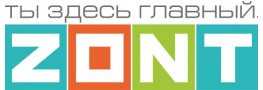

# **6.4 Настройка управления работой котла на Отопление**

#### <span id="page-44-0"></span>**6.4.1 Алгоритм управления**

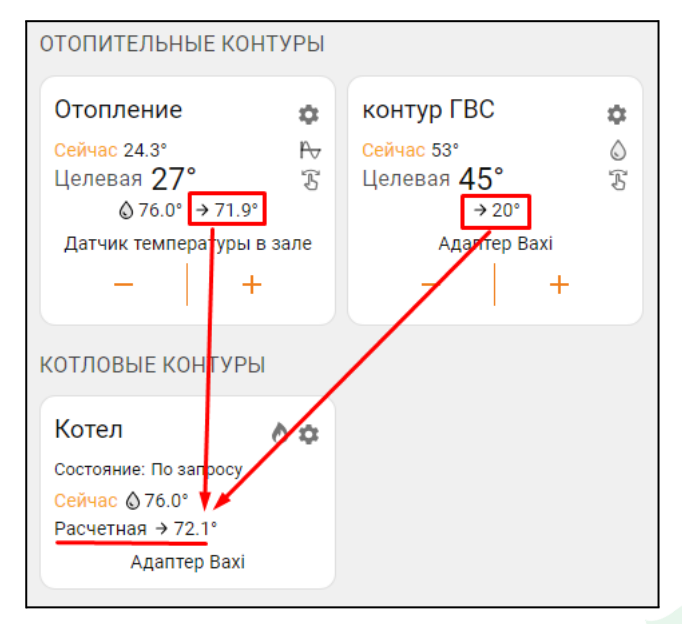

Параметр "**Запрос на тепло"** – это рассчитанное Термостатом или заданное настройкой значение температуры теплоносителя, при достижении которой считается, что котел справится с поддержанием целевой температуры отопления. Этот параметр транслируется котлу как команда на включение в нагрев. Отсутствие "запроса на тепло" означает, что в данный момент отсутствует необходимость в нагреве теплоносителя.

Параметр "Запрос на тепло" применяется только в Отопительных контурах, где для поддержания целевой температуры требуется повышать температуру на подаче котла. Значение "запроса на тепло" устанавливается настройкой и зависит от выбранного алгоритма терморегулирования:

- **"Максимальная температура контура"** Параметр равен верхней границе диапазона температуры теплоносителя, указанной в настройке Контура. Используется по умолчанию при управлении котлом *по цифровой шине* и способе регулирования в контуре *"по воздуху"*.
- **"Требуемая теплоносителя"** Параметр автоматически рассчитывается Термостатом таким образом, чтобы в регулируемом контуре достигалось целевое значение температуры, заданное действующим Режимом отопления. Значение параметра может быть рассчитано только в границах температурного диапазона, заданного настройкой Контура.

*Примечание:* Параметр применяется при управлении котлом *по цифровой шине* и способе регулировании в контуре *"по теплоносителю*" или "*по воздуху с ПИД-регулятором*".

Для компенсации возможных теплопотерь контура, удаленного от источника тепла, предусмотрен ввод увеличивающей добавки к рассчитанной алгоритмом температуре нагрева теплоносителя: **"Требуемая теплоносителя +5 °С (+10, +15 … +45)".**

● **"Фиксированная температура"** – Параметр равен фиксированному значению, которое не может быть выбрано за пределами настройки верхней и нижней границ температурного диапазона контура.

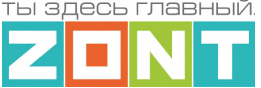

# **6.4.2 Порядок настройки контура Котел**

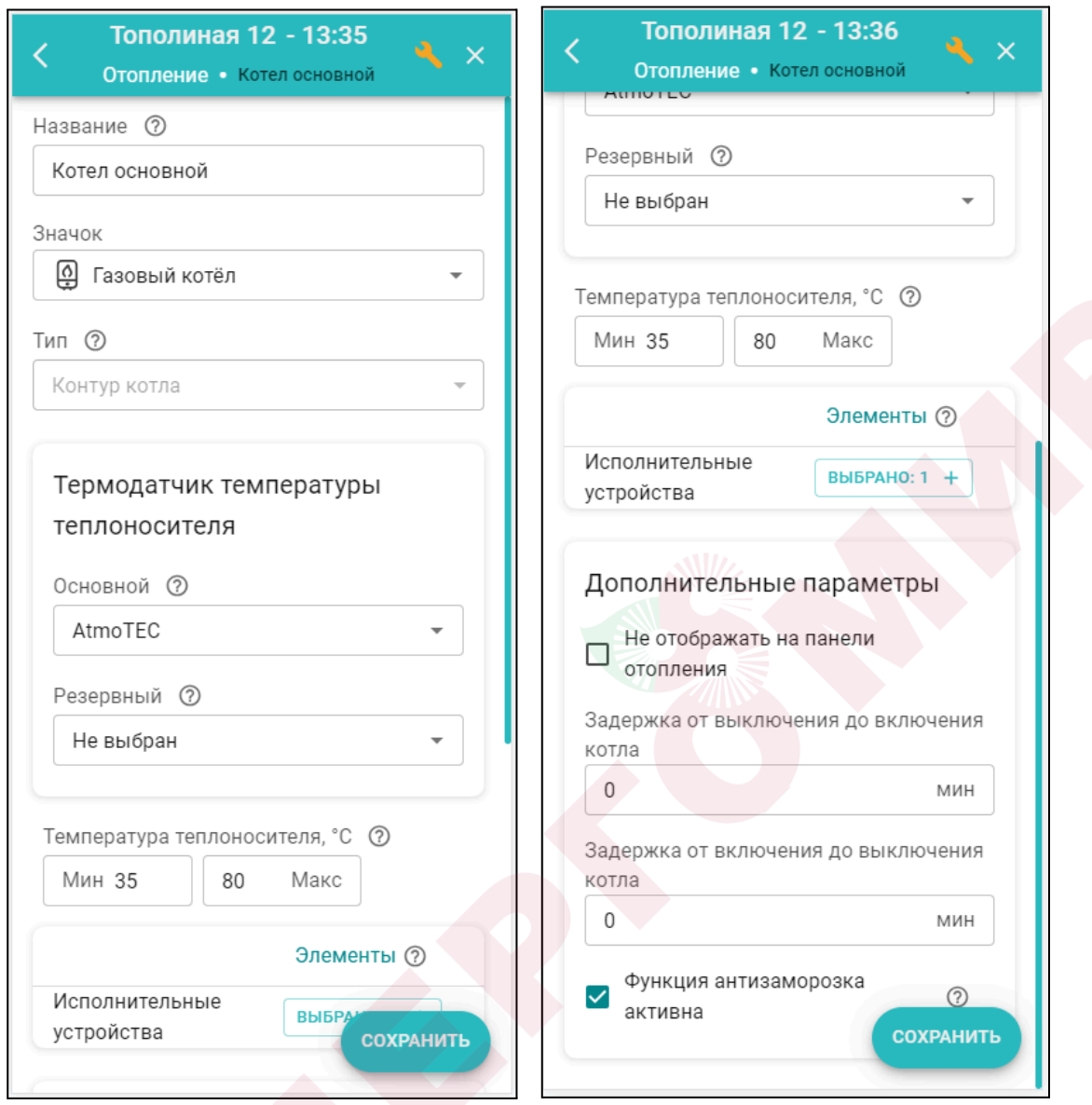

*Название* – заполняется произвольно, можно указать модель котла.

*Значок* – заполняется произвольно, можно выбрать пиктограмму для обозначения типа контура.

*Тип контура* – указан по умолчанию.

*Термодатчик температуры теплоносителя* – источник информации о температуре теплоносителя в котле. При цифровом подключении указать – "Адаптер цифровой шины". При релейном подключении датчик можно не указывать, т.к. котел включает нагрев с той температурой теплоносителя которая задана настройкой на панели котла.

*Температура теплоносителя* – верхняя и нижняя граница температуры теплоносителя указанные в сервисных настройках котла.

*Исполнительные устройства* – При цифровом управлении указать "Адаптер цифровой шины". При релейном – "Реле".

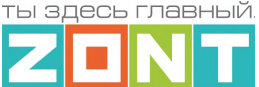

*Не отображать на панели отопления* – выбор скрывает отображение контура на панели управления.

*Задержка от выключения до включения котла* – параметр применяется *только при релейном управлении котлом* и предназначена для защиты от тактования в межсезонье. Он определяет задержку фактического срабатывания релейного выхода относительно команды Термостата.

*Функция антизаморозка* – предназначена для предотвращения понижения температуры теплоносителя в котле до температуры кристаллизации (замерзания) и разморозки трубопроводов. Контролирует фактическую температуру теплоносителя в котле и включает его нагрев при понижении.

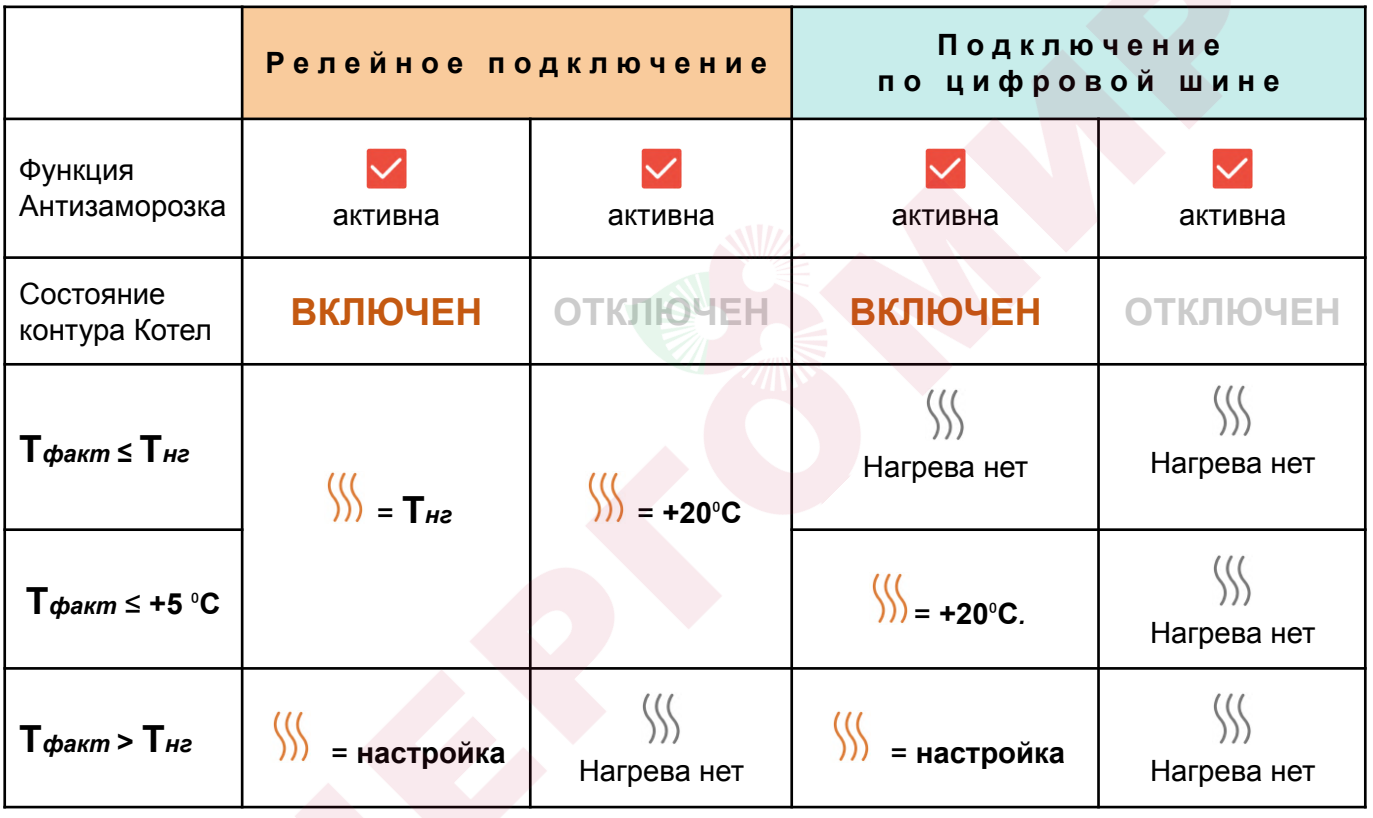

 $\frac{1}{2}$ *– "*запрос на тепло" котлу;

**настройка** – значение "запроса на тепло", указанное в настройке контура Отопление;

**Т***факт* – температура в контуре Котел;

**Т***нг* – температура нижней границы контура Котел.

*Примечание:* Некоторые котлы имеют встроенную функцию антизаморозки и запускают котел при снижении температуры теплоносителя до установленного в сервисных настройках значения вне зависимости от команд Термостата. Необходимо уточнить наличие этой функции в котле в случае использования специальных жидкостей в качестве теплоносителя и установки минимальной температуры в котловом контуре ниже 5 °С.

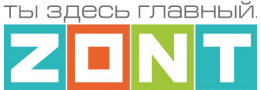

# **6.4.3 Порядок настройки контура Отопление**

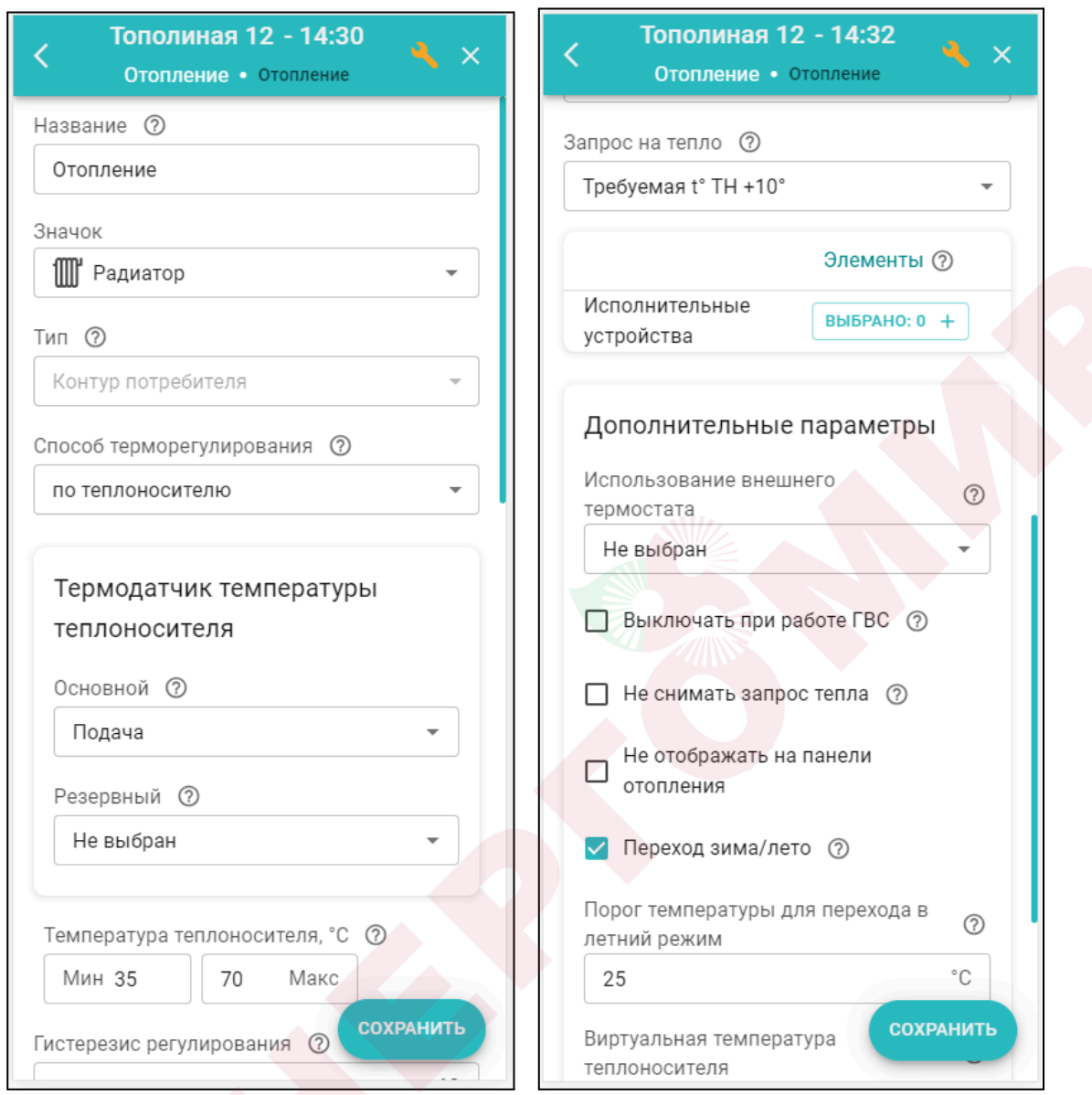

*Название* – заполняется произвольно.

*Значок* – заполняется произвольно, можно выбрать пиктограмму для обозначения типа контура.

*Тип контура* – указан по умолчанию.

*Способ терморегулирования* – алгоритм управления работой котла на Отопление:

- *по воздуху* котел поддерживает целевую температуру воздуха в помещении, контролируя ее фактическое значение по датчику температуры, указанному в настройке.
- *по теплоносителю* котел поддерживает целевую температуру теплоносителя на подаче, контролируя фактическое значение по датчику, указанному в настройке.
- *по воздуху с ПИД регулятором* котел поддерживает температуру теплоносителя рассчитанную по ПИД-алгоритму. Смысл такого регулирования сводится к поддержанию в

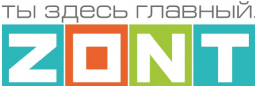

помещении целевого значения температуры воздуха, за счет постоянной коррекции температуры теплоносителя на подаче котла.

*Примечание:* При выборе способа терморегулирования *"по воздуху"*, при цифровом управлении, всегда запрашивается *температура равная верхней границе температурного диапазона* контура Отопление. В этом случае настройка параметра *"Запрос на тепло" не применяется в алгоритме управления*.

*Термодатчик температуры теплоносителя* – источник информации о температуре на подаче котла. При цифровом подключении указать "Адаптер цифровой шины". При релейном подключении – датчик, подключенный к Термостату и установленный на подаче котла.

*Термодатчик температуры воздуха* – источник информации о температуре воздуха в помещении. Указать датчик, подключенный к Термостату.

*Температура теплоносителя* – верхняя и нижняя границы, в пределах которых будет рассчитываться уставка теплоносителя для работы котла в нагрев. Рекомендуется установить те же границы, что и в сервисных настройках котла.

*Гистерезис регулирования* – зона нечувствительности алгоритма управления к изменению текущей температуры измеряемой среды. Для управления по воздуху рекомендуется 0,5°С - 1°С. Для управления по теплоносителю 2°С - 4°С.

*Запрос на тепло* – подробнее в п. [6.4.1](#page-44-0)

*Использование внешнего термостата* – настройка для управления работой котла на Отопление по сигналу от внешнего комнатного термостата. Выходной сигнал термостата надо подать на аналоговый вход Термостата. В настройке параметров аналогового входа надо указать тип сенсора "*Комнатный термостат*", а в настройке дополнительных параметров контура Отопление указать, что сигнал термостата управляет *Активностью контура*

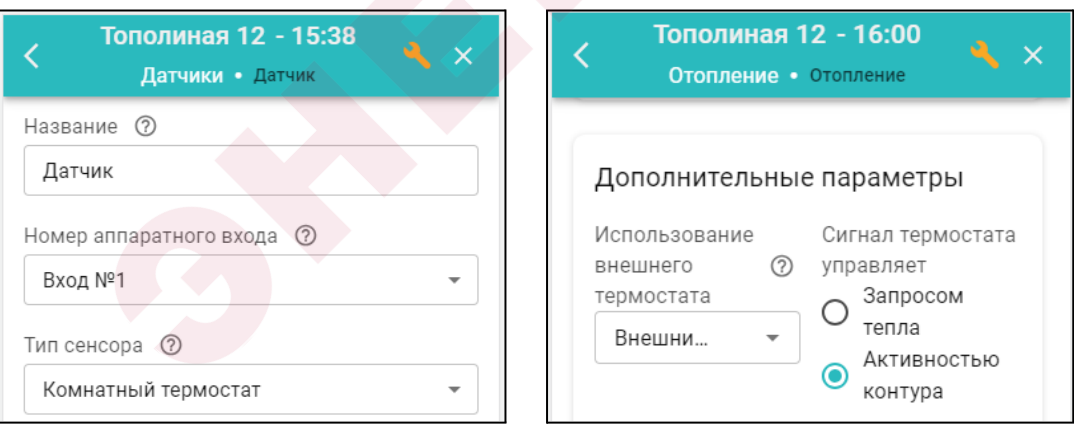

"Запрос на тепло" в контуре Отопление, управляемом по комнатному термостату, всегда равен значению *верхней границы температуры теплоносителя,* указанного в настройке контура. На панели управления контуром будет отображаться признак регулирования по термостату  $\overline{\textcircled{Q}}$ .

*Выключать при работе ГВС* – параметр включения приоритета работы котла на ГВС.

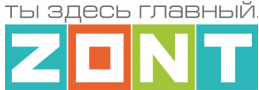

*Не снимать запрос тепла* – параметр запрещающий отключения котлового насоса после выключения нагрева котла. Обычно, работа котлового насоса синхронизирована с работой котла в нагрев. Нагрев котла включается по "Запросу на тепло" к контуру Котел. Установка параметра "не снимать запрос тепла" меняет алгоритм и с ним котловой насос будет выключаться только когда Котел выключен, перешел в режим "Лето", или когда расчетная температура теплоносителя оказалась ниже нижней границы, указанной в настройке контура Отопление.

*Переход зима-лето* – функция автоматического выключения котла при повышении уличной температуры выше заданного порогового значения. При снижении температуры ниже порогового значения котел возобновляет работу на Отопление в ранее установленном режиме. На панели контура Отопление отображается признак "*Летний режим*".

*Виртуальная температура теплоносителя* – функция автоматической замены параметра "Запрос на тепло" на фиксированную температуру. Включается при неисправности датчика температуры, по которому регулируется работа котла на Отопление или при снижении фактической температуры на подаче котла ниже границы заданной настройкой этого контура.

*Примечание:* Данная функция работает если параметр "Запрос на тепло" указан как "*Требуемая теплоносителя*" и не работает в остальных случаях.

# **6.4.4 Порядок настройки контура ГВС**

Управление работой котла на ГВС реализуется только при подключении к цифровой шине котла и заключается в передаче целевого значения горячей воды котловой автоматике.

Настройка зависит от типа котла и способа приготовления горячей воды:

- Котел с проточным теплообменником или встроенным бойлером,
- Котел с отдельным бойлером косвенного нагрева, датчик температуры воды в котором подключен к плате котла.

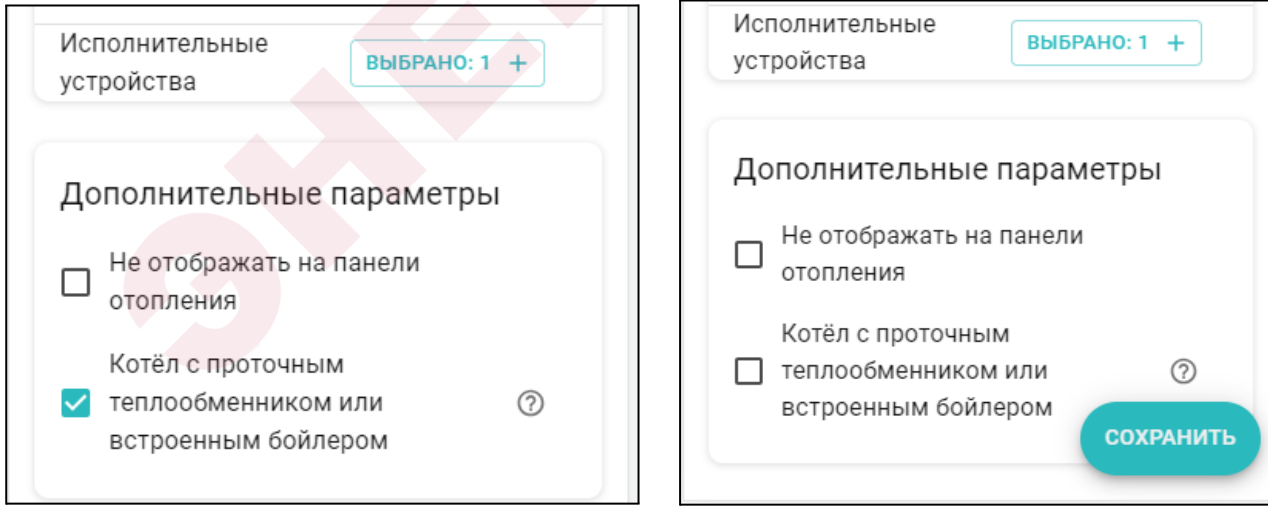

*Примечание:* Для котлов BAXI, Buderus, Bosch в настройках адаптера цифровой шины рекомендуется включать опцию "Второй контур".

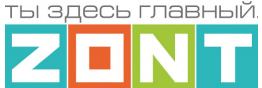

#### **6.4.5 Погодозависимое управление работой котла на Отопление**

Управление в режиме ПЗА – это способ внесения поправки в работу котла на Отопление в зависимости от изменения уличной температуры (погоды). Основой алгоритма ПЗА является использование определенных зависимостей температуры вне дома и температуры теплоносителя.

Для работы алгоритма ПЗА Термостату необходимы показания температуры воздуха на улице.

*Примечание:* Информацию о температуре воздуха на улице можно получать либо от дополнительного датчика температуры, подключенного к Термостату, либо использовать данные из цифровой шины котла (при наличии у котла такого датчика). Источник информации (датчик) в настроечных параметрахТермостата должен иметь признак "Уличный датчик". Третий способ получения данных о погоде – использовать информацию с метео сайта, т.е из Интернет. Для этого необходимо настроить [местоположение](#page-100-0) термостата и проверить, чтобы другие источники данных (датчики и адаптеры цифровых шин) не имели признака "Уличный датчик".

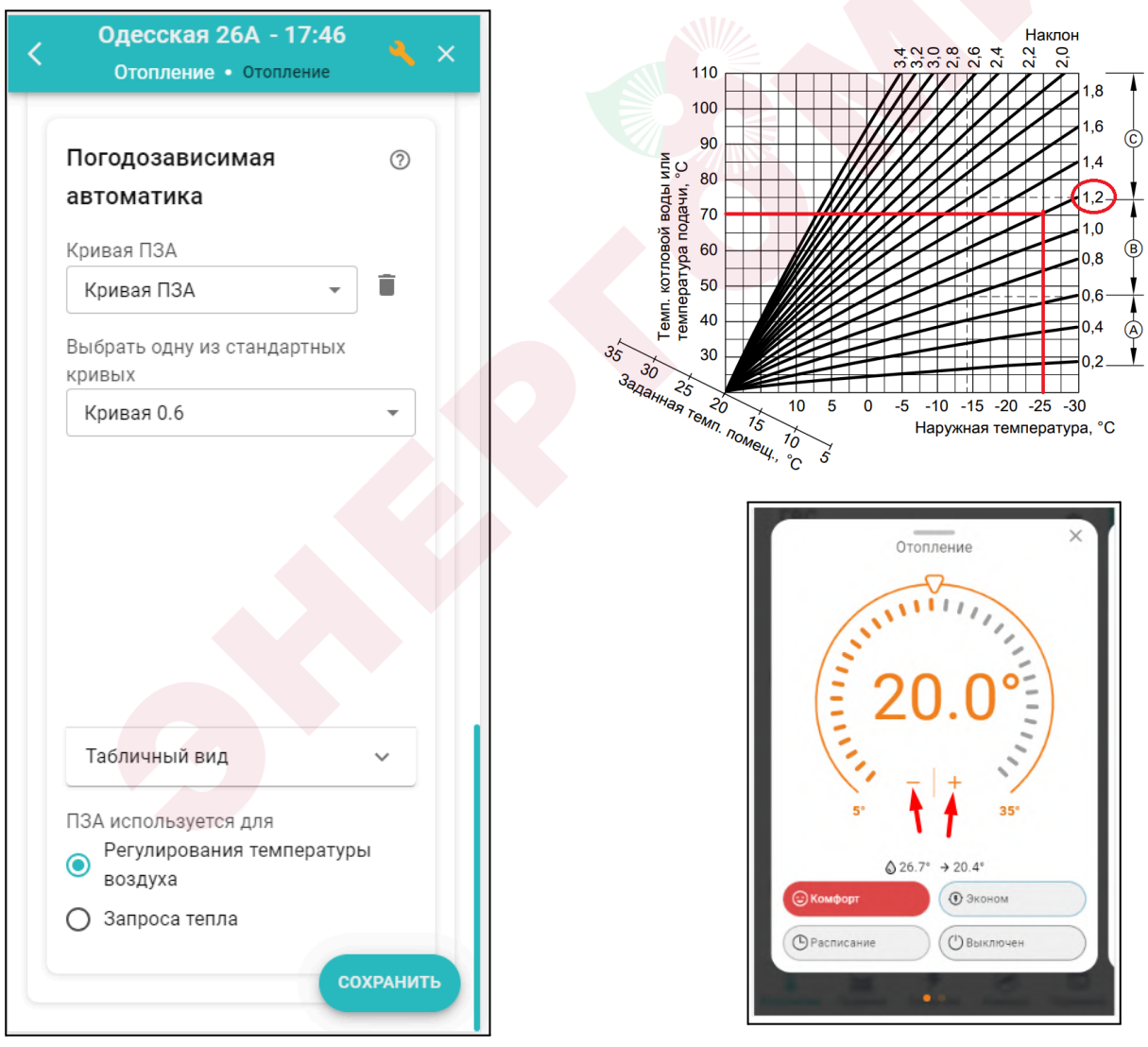

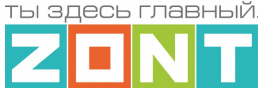

При включении ПЗА "запрос на тепло" котлу формируется автоматически в соответствии с данными из выбранной кривой зависимости температуры теплоносителя и температуры на улице. Выбор кривой ПЗА делается эмпирически, на основании проведенных испытаний. Т.к. любое помещение имеет большую тепловую инерцию, правильность выбора может быть определена только через сутки. Если наблюдается "недогрев", то необходимо выбрать более крутую кривую, "перегрев", наоборот – более пологую.

Настройка нужной кривой в Личном кабинете сервиса выполняется в контуре Отопление / Дополнительные параметры тремя разными способами:

- выбором одной из стандартных кривых по ее номеру;
- рисованием индивидуальной кривой выделением точки на графике двойным кликом и перетягиванием ее относительно осей координат в желаемое место;
- заполнением таблицы соответствия температуры теплоносителя температуре на улице.

# **Все кривые ПЗА рассчитаны для целевой температуры воздуха в помещении 20°С**.

Если в процессе работы котла с ПЗА возникает необходимость расчета более высокой или низкой температуры, то нужно изменить целевую температуру воздуха в панели контура Отопления в большую или меньшую сторону относительно предустановленных **20°С**.

В результате такой коррекции автоматически меняется в большую или меньшую сторону температура теплоносителя, поддерживаемая в контуре и значение расчетной температуры "запроса на тепло" к котлу.

Настроечный параметр "запрос на тепло" в контуре Отопление с ПЗА может быть только "*Требуемая теплоносителя*" или "*Требуемая теплоносителя + ХХ*".

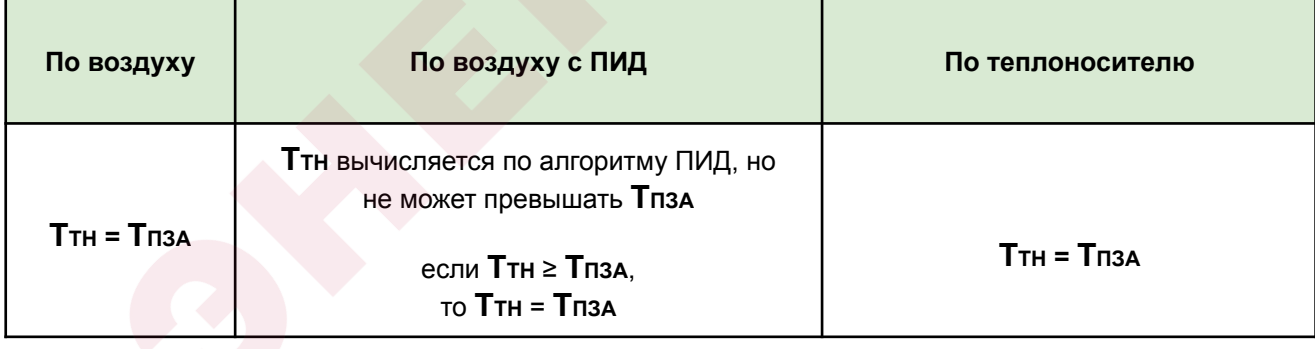

Работа котла на Отопление с ПЗА зависит от заданного способа терморегулирования:

*По воздуху***:** достижение целевой температуры воздуха получается за счет нагрева теплоносителя до значения вычисленного по кривой ПЗА. Запрос на тепло снимается, если датчик воздуха показывает больше, чем целевая температура, заданная режимом отопления + гистерезис.

*По воздуху с ПИД***:** достижение целевой температуры воздуха получается за счет плавной подстройки температуры теплоносителя по алгоритму ПИД-регулирования. Кривая ПЗА в данном случае только ограничивает максимальное значение расчетной температуры.

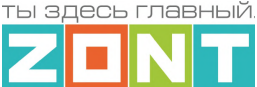

*По теплоносителю***:** в контуре поддерживается температура теплоносителя равная значению температуры вычисленной по кривой ПЗА. Запрос на тепло снимается, если датчик теплоносителя показывает больше, чем температура ПЗА + гистерезис.

# **7. Служебные команды и настройки**

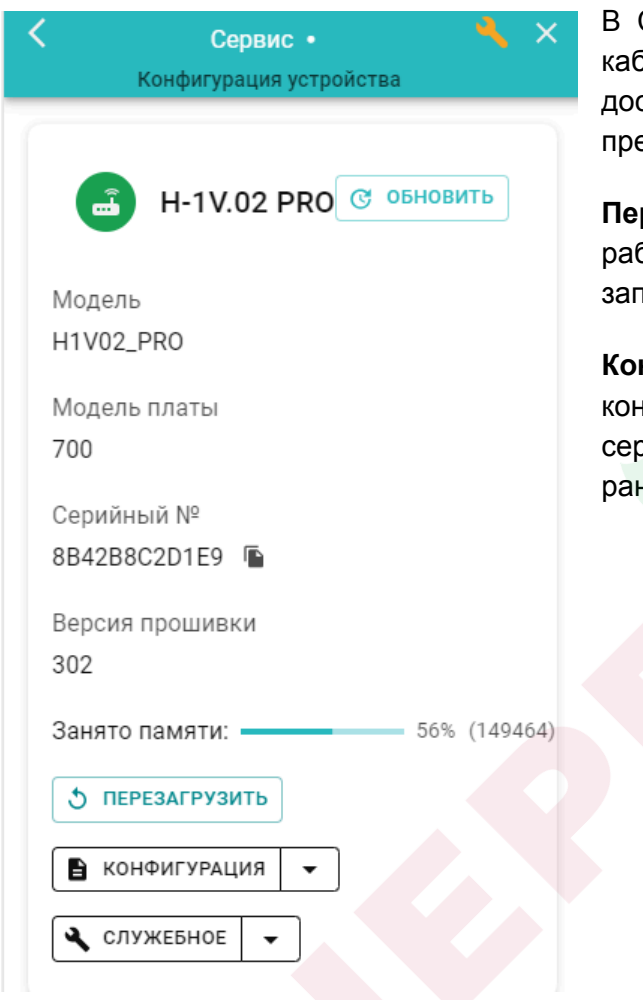

Сервисном режиме доступа к настройкам Личного бинета пользователю Термостата становится доступной вкладка *Сервис,* на которой едусмотрены служебные функции:

**Перезагрузка** (рестарт) Термостата останавливает боту процессора прибора и сбрасывает все **тущенные алгоритмы и режимы** 

**Конфигурация** позволяет скачать в отдельный файл нфигурацию из Термостата или из архива данных на рвере и загрузить в Термостат конфигурацию из нее сохраненного файла.

Обновление версии ПО (прошивки) Термостата включается при нажатии на кнопку "Обновить"

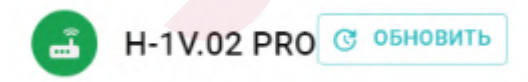

Новые версии прошивок Термостата выпускаются производителем по мере изменения его функциональных возможностей и/или исправления ошибок алгоритма работы. При обновлении прошивки рекомендуется к выбору версия ПО с высшим номером. Такая прошивка протестирована производителем и содержит все исправления для поддержки заявленной работоспособности прибора. Как правило такая версия имеет статус "бета-прошивки" (не вышла в серию).

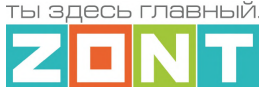

# Рекомендуемые обновления X

На сервере всегда доступны самые новые версии прошивок. Выберите необходимую прошивку и нажмите кнопку «Обновить прошивку».

Обновление можно производить в *автоматическом* режиме, выбрав соответствующую версию прошивки из списка доступных в меню обновлений,

или в *ручном* режиме, загрузив файл прошивки, предварительно сохраненный на ПК или смартфоне.

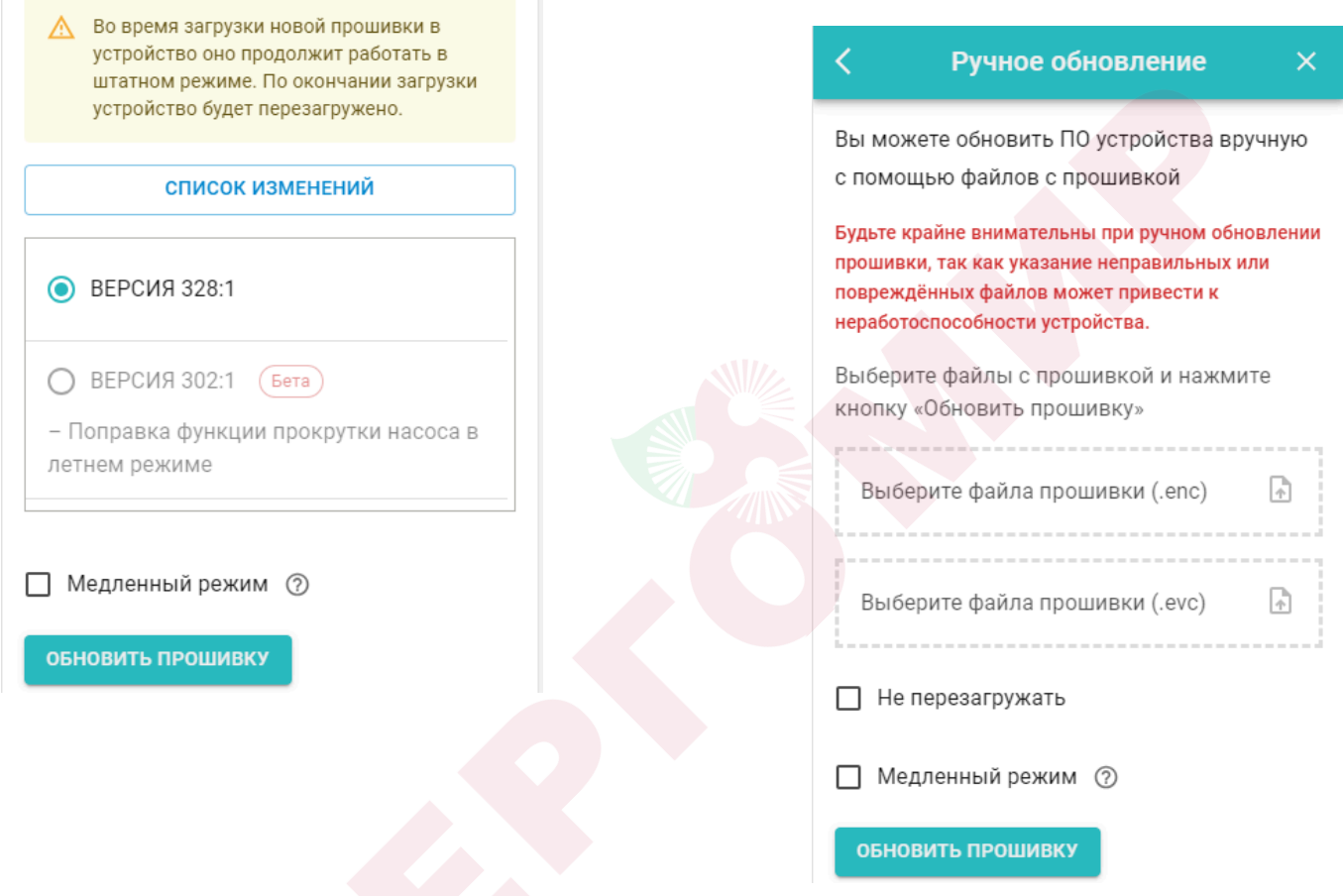

*Примечание:* При обновлении прошивки устройства у которого связь с сервером настроена по сети WI-FI нужно использовать "Медленный режим" обновления.

**ВНИМАНИЕ!!!** При обновления прошивки устройства резервный аккумулятор должен быть во включенном состоянии. Это предохраняет от сбоя программное обеспечение в случае пропадания основного питания. Если при загрузке прошивки произойдет выключение прибора, то возможен выход из строя процессора устройства, восстановление которого возможно только в заводских условиях.

#### **8. Сброс к заводским настройкам, рестарт, сброс привязки в сети wi-fi**

*Сброс настроек Термостата к заводской конфигурации* выполняется вручную, через удержание в нажатом состоянии более 10 сек кнопки RESTORE на корпусе прибора, или дистанционно, через SMS-команду root DEFAULT, отправленную с номера телефона, указанного в настройке "Пользователи".

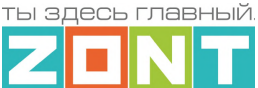

Во время выполнения команды сброса все индикаторы рядом с кнопкой RESTORE периодически вспыхивают, так же как это происходит при включении питания Термостата.

*Рестарт работы процессора Термостата* выполняется вручную через 5 коротких нажатий кнопки RESTORE на корпусе прибора, или дистанционно, через через SMS-команду root RESTART, с номера телефона, указанного на вкладке "Пользователи".

*Сброс настроек сети wi-fi* выполняется вручную через 3 коротких нажатия кнопки RESTORE на корпусе прибора

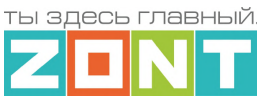

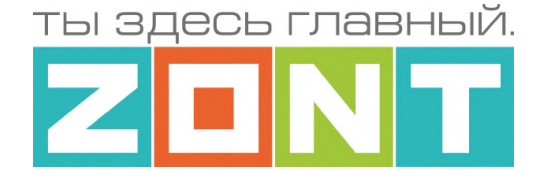

# ОТОПИТЕЛЬНЫЕ ТЕРМОСТАТЫ ZONT серия NEW

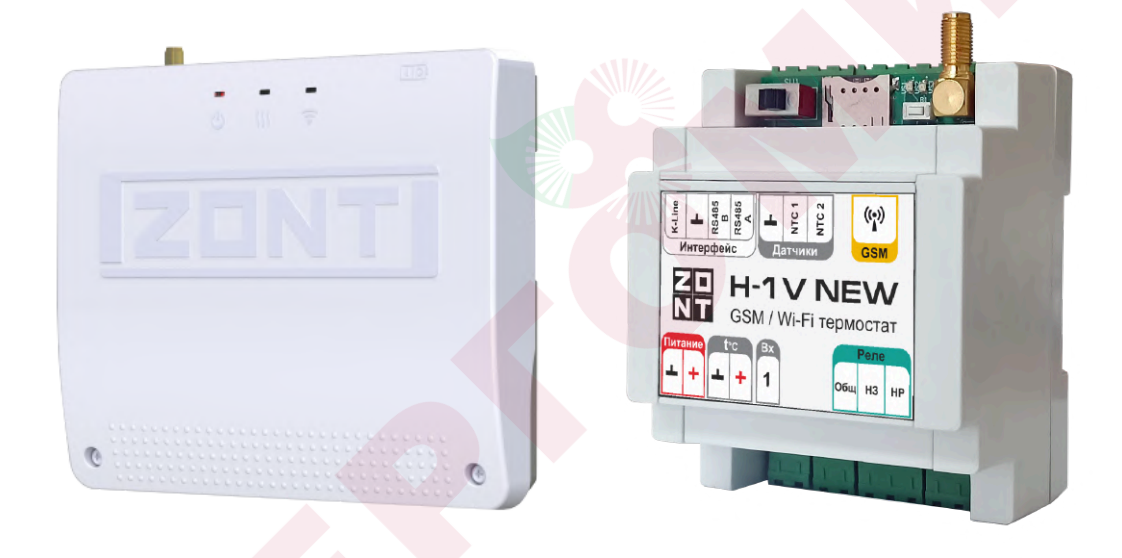

# РУКОВОДСТВО ПОЛЬЗОВАТЕЛЯ SMART NEW и H-1V NEW

ML. TD. ZHSTERM.001.01

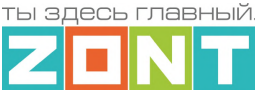

# **Часть 2. Инструкция по подключению**

# **1. Техника безопасности**

Монтаж Термостата следует производить в соответствии с требованиями "Правил устройства электроустановок" (ПУЭ), ГОСТ 23592-96 "Монтаж электрический радиоэлектронной аппаратуры и приборов", а также других применимых нормативных документов.

**ВНИМАНИЕ!!!** Во избежание электрического повреждения внутренней схемы Термостата все подключения к клеммам Термостата необходимо производить при выключенном электропитании, в том числе выключенном встроенном аккумуляторе. Монтаж и подключения должен выполнять специалист, имеющий соответствующую квалификацию и опыт работы с аналогичным оборудованием.

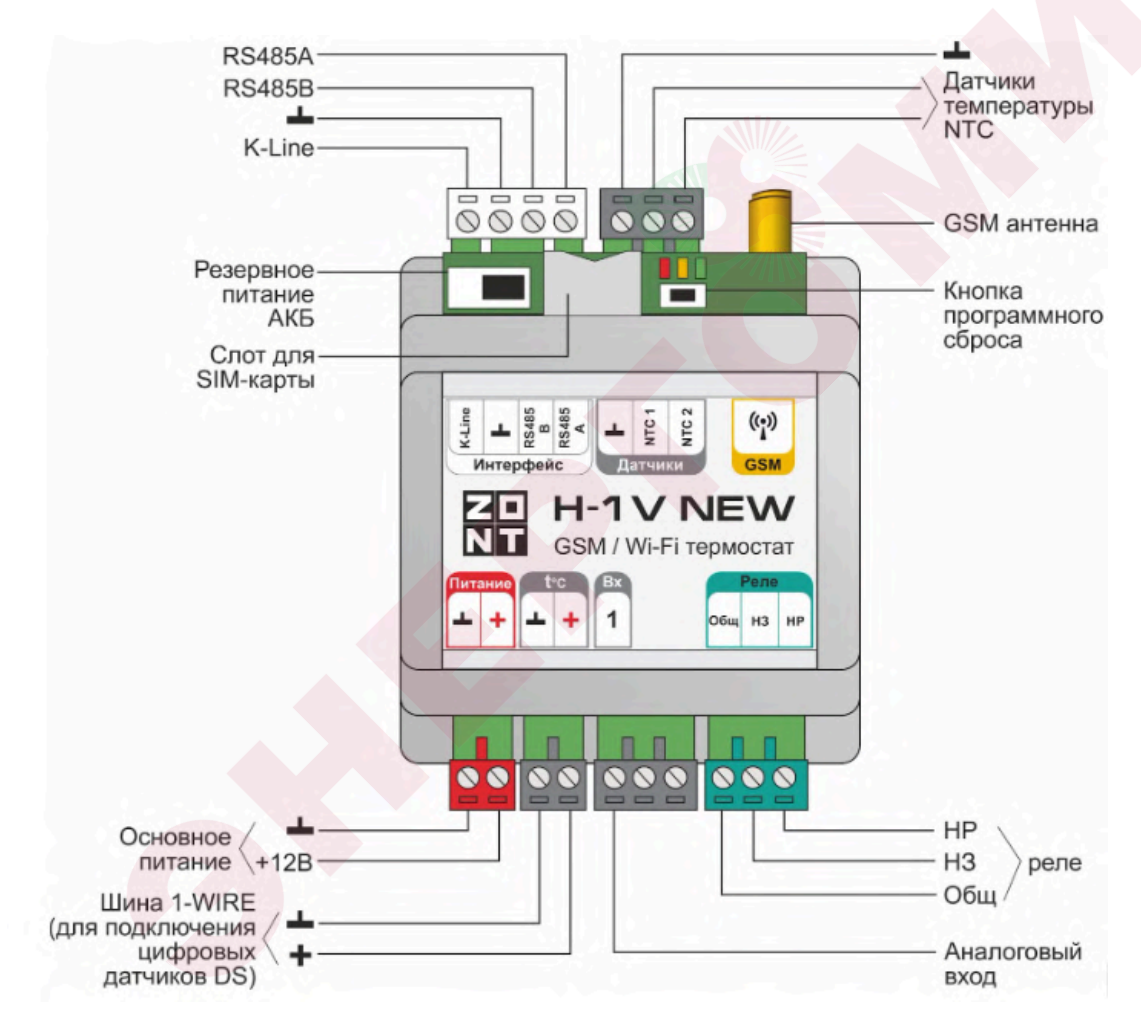

#### **2. Назначение контактных групп, выключателей**

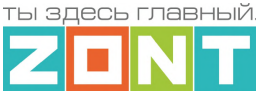

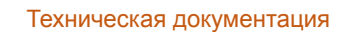

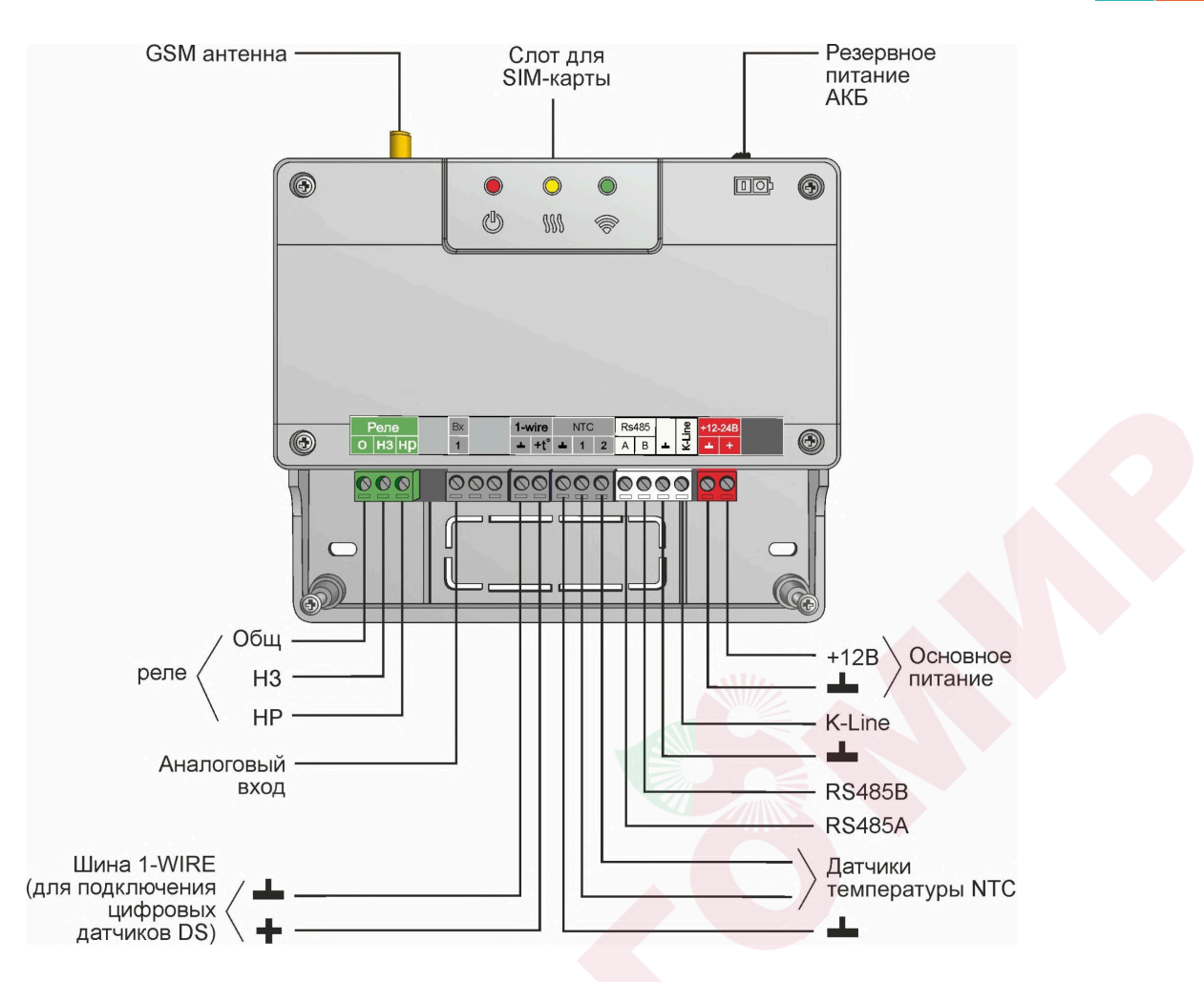

#### **2. Схема подключения**

**В базовой комплектации** Термостат подключается к котлу как простой комнатный термостат и управляет им **релейным** способом. При таком управлении встроенное реле Термостата (релейный выход) размыкается и отключает котел, или замыкается и включает котел.

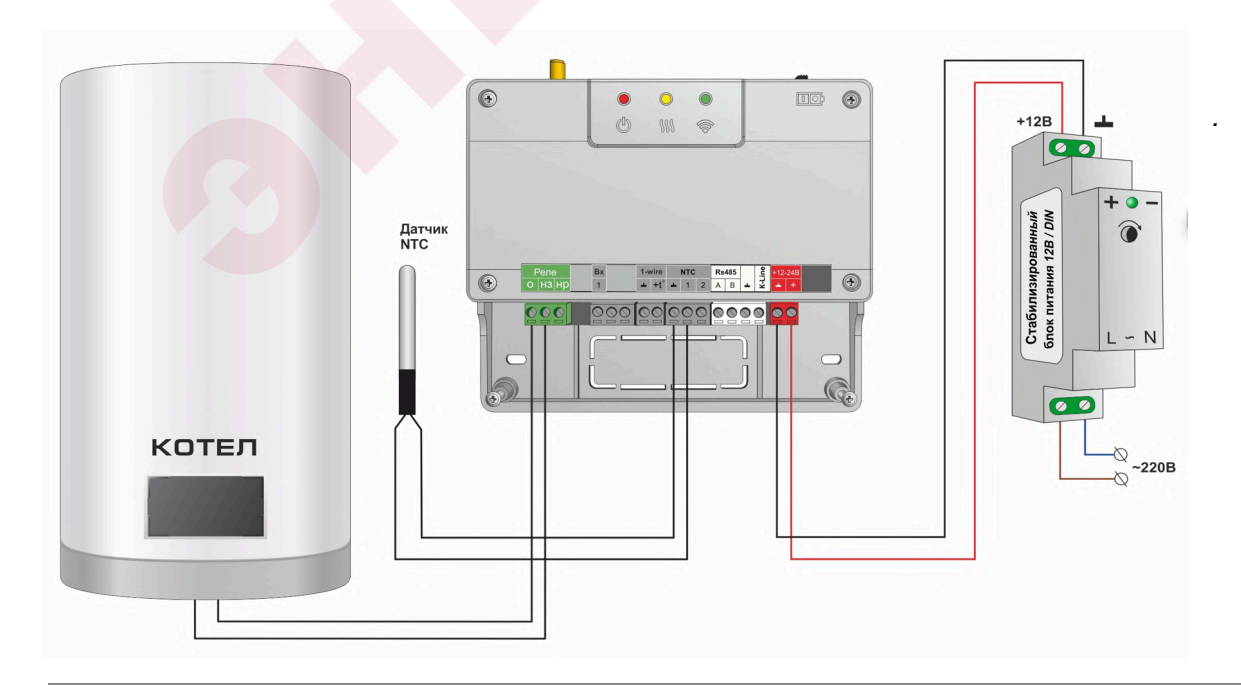

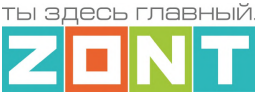

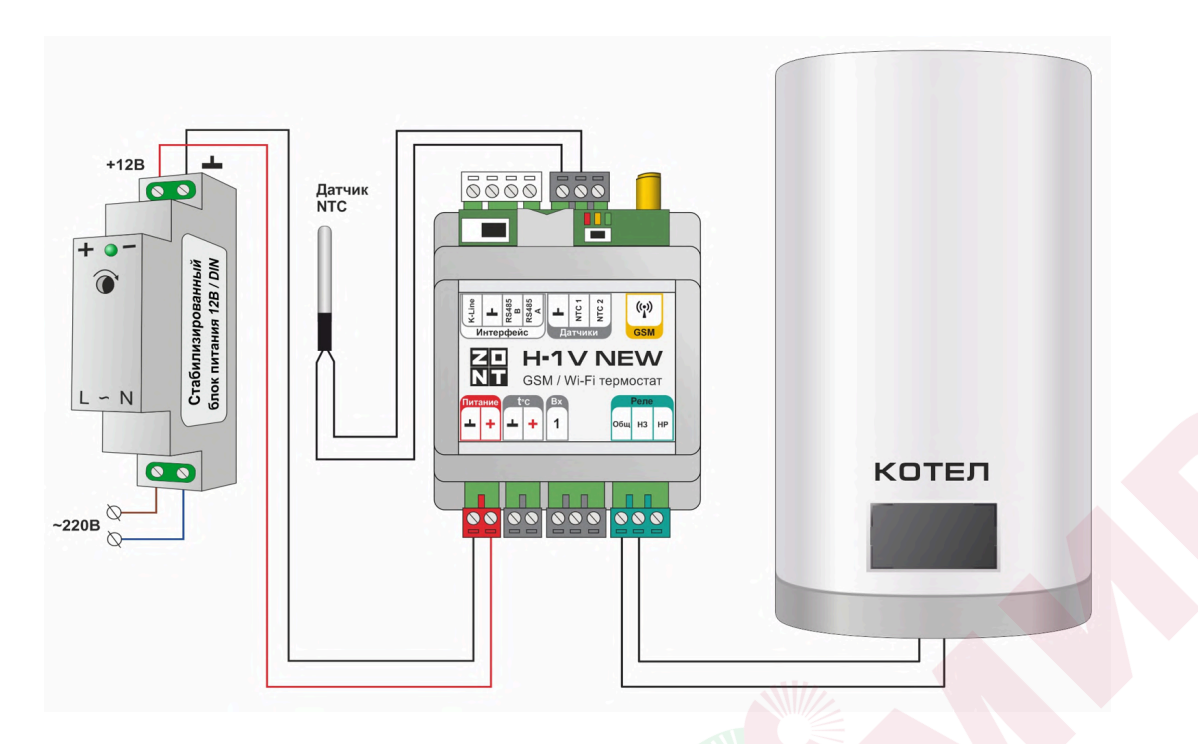

К Термостату можно дополнительно подключать оригинальные цифровые устройства ZONТ, датчики температуры и прочие датчики различного назначения. Для этих целей предназначен один аналоговый вход и цифровые интерфейсы RS-485, K-Line, 1-wire.

Пример **схемы подключения дополнительных устройств** к Термостату на рисунке ниже:

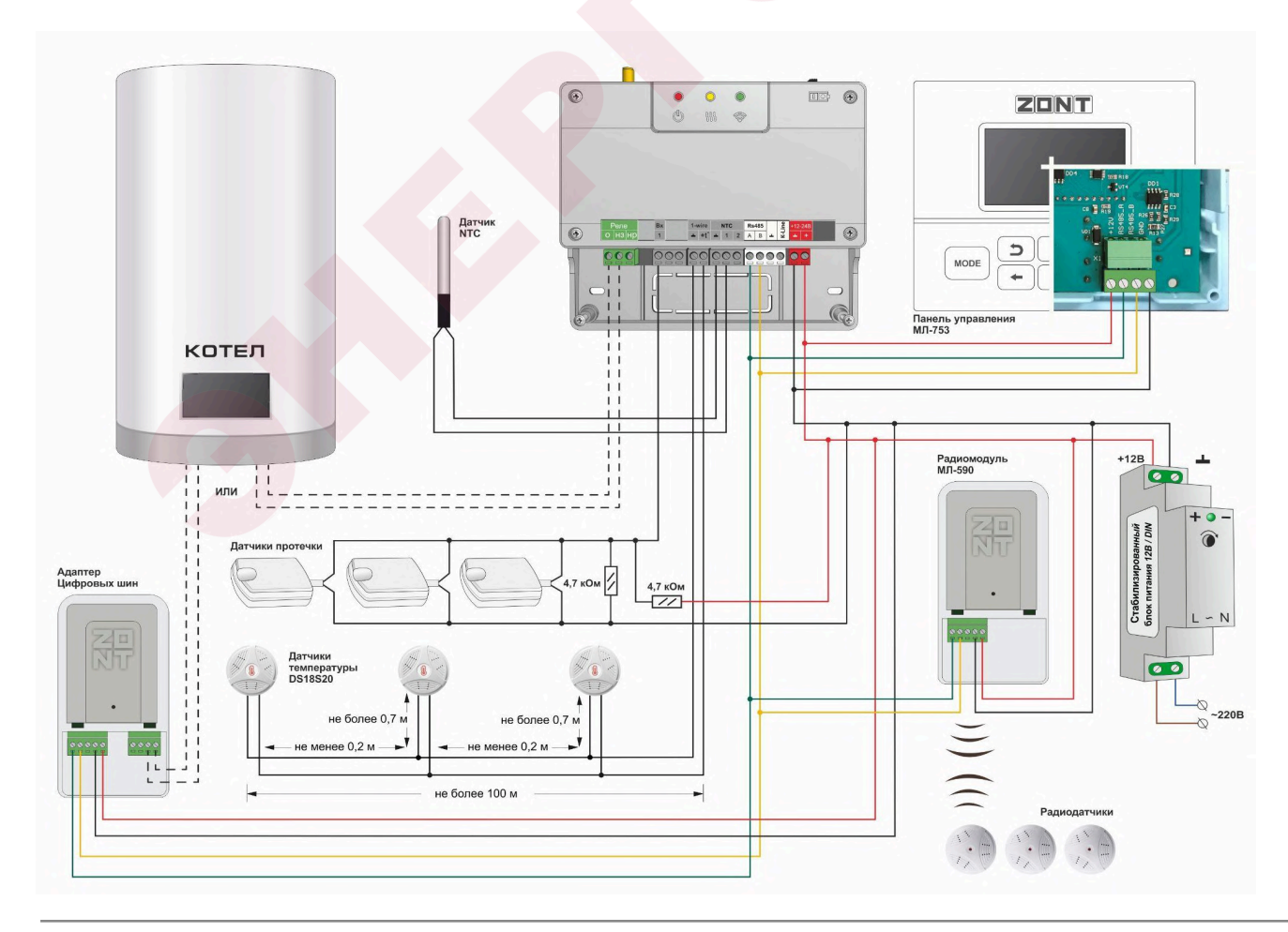

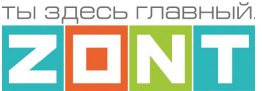

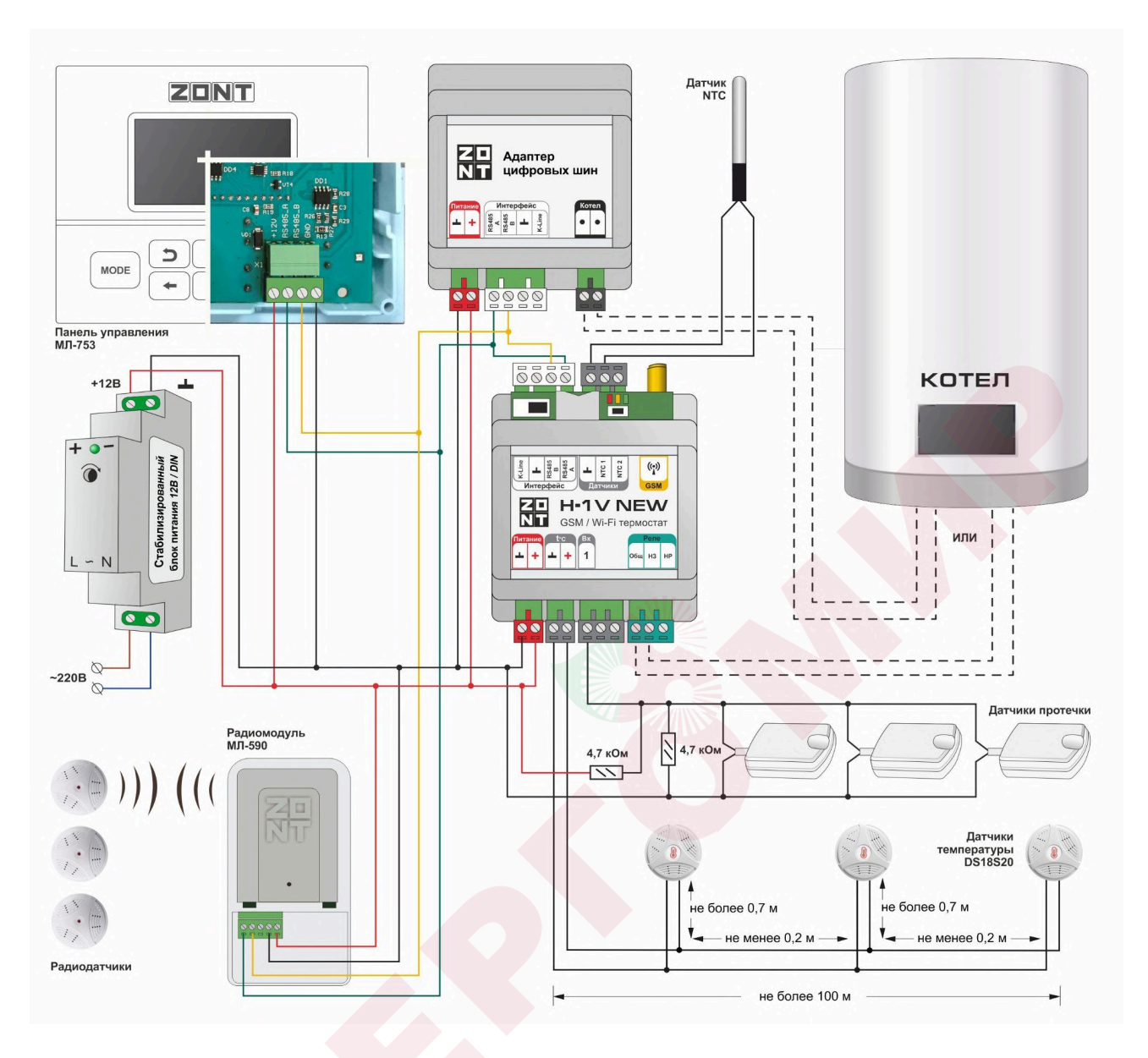

*Примечание:* Резервный аккумулятор при эксплуатации Термостата должен быть во включенном состоянии. Он поддерживает работу внутренней схемы Термостата (процессора, модемов GSM и Wi-Fi, портов K-Line и RS-485), проводных датчиков температуры, а также датчиков подключенных к аналоговому входу (при условии, что они запитаны от резервируемого источника питания).

**ВНИМАНИЕ!!!** При подключении к Термостату датчиков с отдельными источниками питания, необходимо соединять "минусы" этих источников с "минусом" прибора.

**ВНИМАНИЕ!!!** Релейный выход при питании от встроенного резервного аккумулятора не работает.

Для автоматического контроля основного и резервного питания нужно на вкладке "Датчики" выполнить две настройки: контроль "напряжения питания" и контроль "напряжения батареи". Контрольные панели напряжения будут отображаться на вкладке "Отопление" в группе "Датчики".

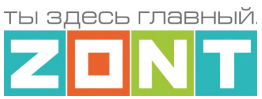

ä

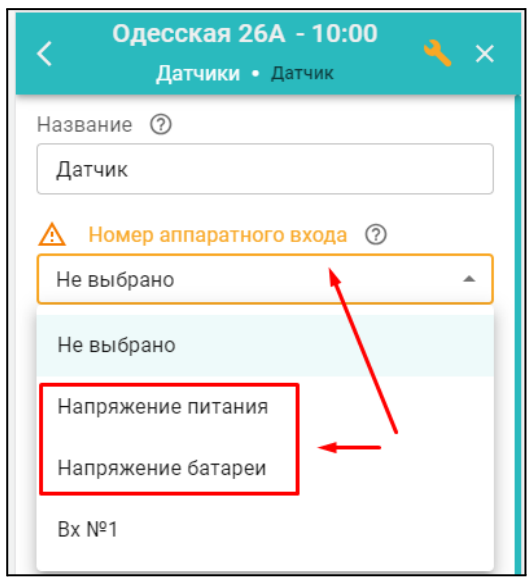

Для формирования оповещений об отключении и восстановлении напряжения питания необходимо указать нижний и верхний пороги срабатывания функции контроля и включить параметр "Событие на сервер при срабатывании".

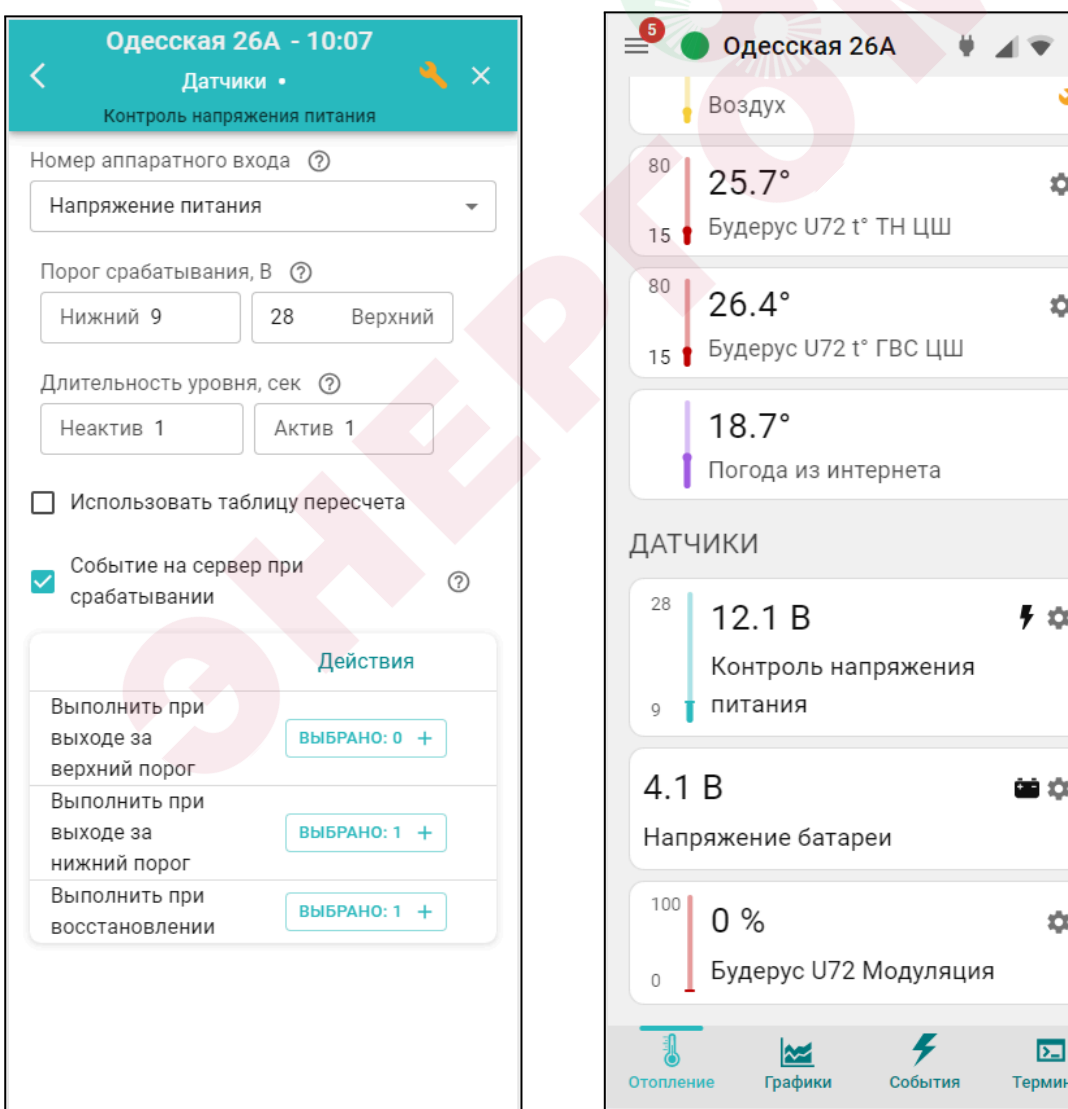

іал

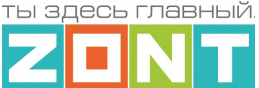

### <span id="page-61-0"></span>**3. Правила подключения датчиков и дополнительных устройств**

### **3.1 Подключение датчиков температуры**

К Термостату для мониторинга и управления работой котла могут быть подключены датчики температуры следующих типов:

- цифровые датчики DS18S20 или DS18B20 (интерфейс 1-Wire);
- цифровые датчики ZONT (интерфейс RS-485);
- аналоговые датчики NTC-10 (тепловая характеристика 3950, 10 кОм при 25°С);
- радиодатчики ZONT (радиоканал 868 МГц).

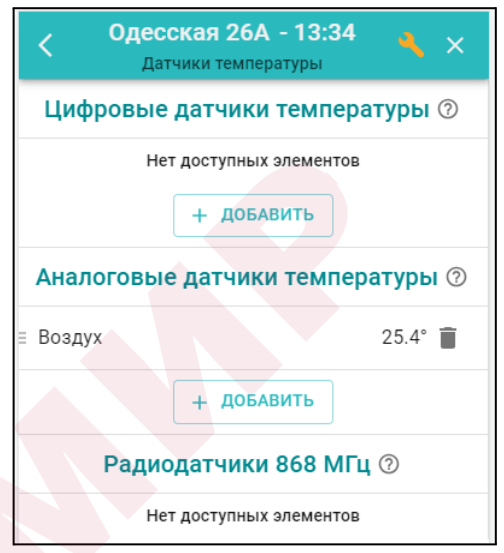

**Аналоговые датчики температуры NTC-10** к Термостату можно подключить в количестве не более 3-х шт. В комплект поставки входит один датчик. Датчики NTC-10 рекомендуется подключать к специальными входамТермостата, имеющим маркировку NTC  $\left| \cdot \right|$ 

Допускается подключение датчика NTC-10 к аналоговому входу Термостата. При таком подключении обязательно использование подтяжки аналогового входа к +12 В основного питания Термостата через резистор 15 кОм. Номинал резистора нужно указать в соответствующей графе в настройках датчика.

Схема подключения датчика NTC-10 приведена в Приложении 3, Раздел 3.1 [Подключение](#page-87-0) аналоговых датчиков [температуры](#page-87-0) NTC.

Таблица изменения сопротивления NTC-10 от изменения температуры окружающей среды:

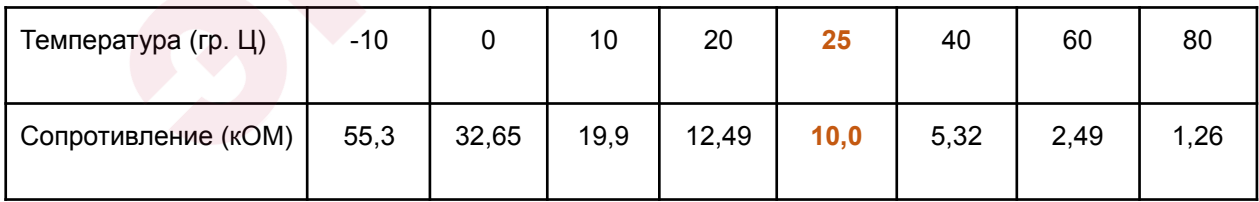

К аналоговому входу Термостата можно подключить аналоговые датчики температуры других типов. Настройкой предусмотрен следующий выбор: Pt100, Pt500, Pt1000, NTC-1, NTC-1.8, NTC-2, NTC-3, NTC-5, NTC-20, NTC-47. При настройке таких датчиков необходимо указать сопротивление подтягивающего резистора. Характеристика этих датчиков нелинейна и предустановлена в Термостате.

Допускается подключение и других аналоговых датчиков температуры, но для калибровки их показаний нужно использовать таблицу пересчета. Для этого необходимо в выборе типа датчика

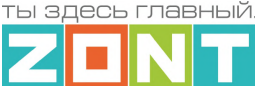

указать "Другой" и заполнить таблицу, в которую вписываются измеряемая температура и значение сопротивления датчика при этой температуре.

**ВНИМАНИЕ!!!** Для того чтобы подключенный к Термостату аналоговый или радиоканальный датчик отображался сервисом, его нужно "*Добавить*" через одноименную кнопку блока настроек "Датчики температуры". В настройках аналоговых датчиков необходимо выбрать тип датчика и номер аппаратного входа к которому подключен датчик.

**Цифровые датчики температуры DS18S20 или DS18B20** к Термостату можно подключить в

количестве не более 10-ти шт. Датчики подключаются через интерфейс 1-WIRE, вход После правильного подключения отображаются сервисом автоматически.

*Примечание:* Производитель оборудования не гарантирует нормальную работу неоригинальных цифровых датчиков температуры DS18S20/DS18B20. Оригинальными датчиками считаются датчики с сенсорами производства MAXIM.

Схема подключения приведена в Приложении 3, Раздел 2. [Подключение](#page-84-0) цифровых датчиков [температуры](#page-84-0) к шине 1-wire).

**Цифровые датчики ZONT** (модели МЛ-778 – датчик температуры и МЛ-779 – датчик температуры и влажности) подключается через интерфейсы RS-485 или K-Line. Данные о температуре после подключения этих датчиков отображаются сервисом автоматически. Данные о влажности отображаются только после ручной настройки параметров датчика в блоке настроек "Датчики". При этом, в параметре "Номер аппаратного входа" необходимо указать "Датчик температуры и влажности".

**ВНИМАНИЕ!!!** Термостат по интерфейсам RS-485 / K-Line может обрабатывать данные не более чем от 32 цифровых устройств.

Схемы и рекомендации по подключению цифровых датчиков ZONT приведены в [Приложение](#page-83-0) 3, Раздел 1.5. [Подключение](#page-83-0) датчиков температуры .

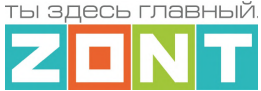

### **3.2 Настроечные параметры датчиков температуры**

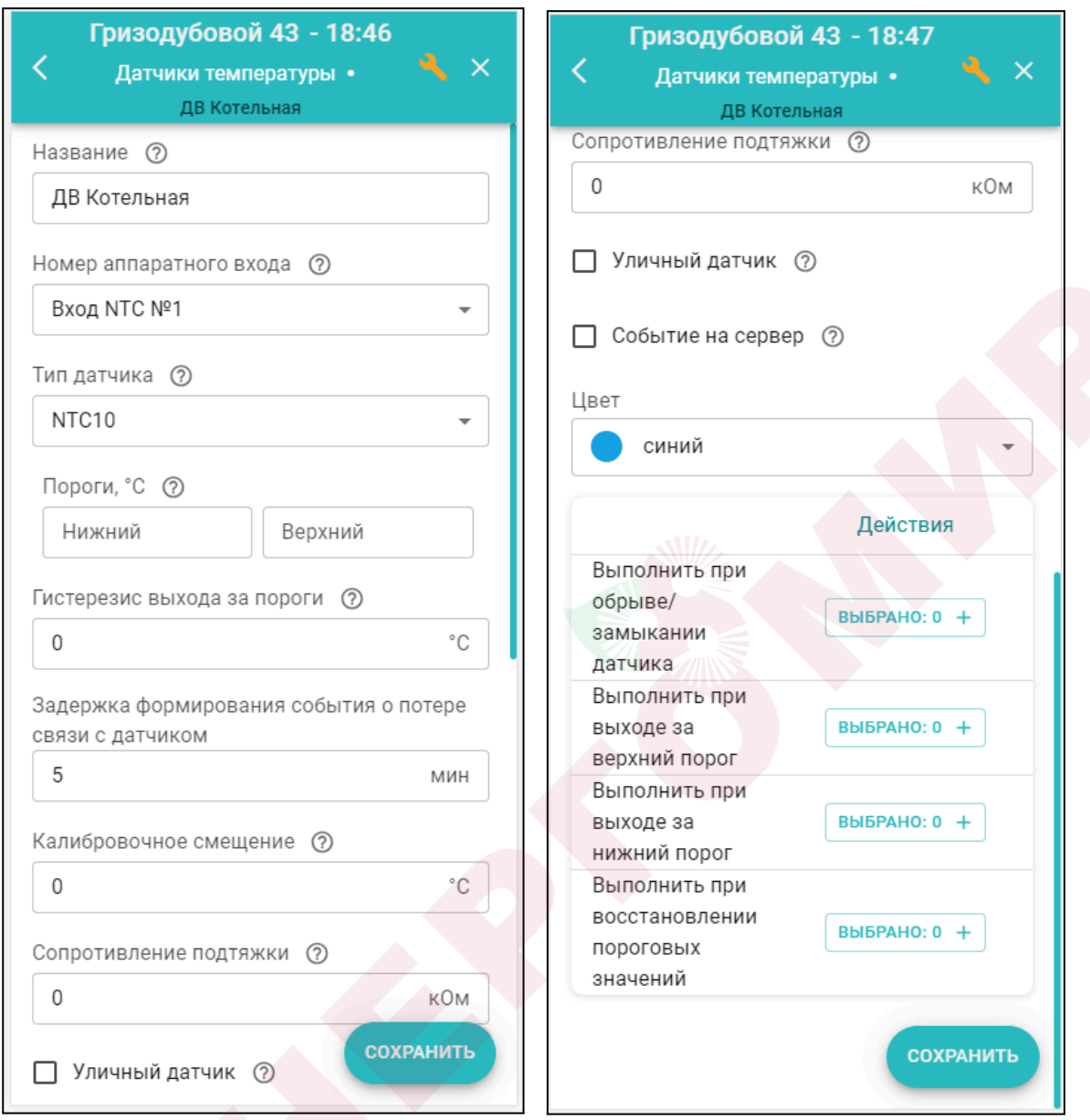

*Название* – заполняется пользователем, рекомендуется давать название соответствующее месту установки датчика в системе отопления;

*Номер аппаратного входа* – только для датчиков NTC. Номер входа, к которому подключен датчик;

*Пороги* – параметр определяющий контролируемый диапазон температуры датчика, при выходе за границы которого, может быть сформировано оповещение;

*Гистерезис* – параметр определяющий чувствительность к отклонению температуры от заданных порогов;

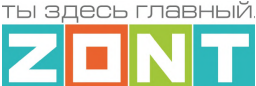

*Задержка формирования события о потере связи с датчиком* – параметр определяющий чувствительность к потере связи с датчиком. Рекомендуемое значение 5 минут. Минимально допустимое для проводных датчиков 2 минуты, для радио датчиков – 10 минут.

*Калибровочное смещение* – коррекция данных о температуре, измеряемой датчиком. Применяется при наличии фактической погрешности измерения температуры. Диапазон - +/- 5°С;

*Сопротивление подтяжки* – параметр аналогового датчика температуры. Применяется при подключении датчика к универсальному входу через добавочный резистор. Для датчиков NTC-10 (5, 20) рекомендуемое значение сопротивления 15 кОм;

*Уличный датчик* – признак использования показаний данного датчика для контроля погоды;

*Событие на сервер* – признак разрешения отображения событий с датчиком (отклонения от пороговых значений, пропадании связи и т.д.) в контролируемых сервисом событиях;

*Цвет* – выбор цвета отображения данных от датчика на графиках;

*Действия* – выбор оповещения при обнаружении события с датчиком.

# <span id="page-64-0"></span>**3.3 Подключение адаптера цифровых шин**

Подключение адаптера цифровых шин рекомендуется производить экранированным кабелем МКЭШ или кабелем UTP (витая пара). Полярность подключения к цифровой шине котла значения не имеет.

Порядок первого включения котла, управляемого Термостатом по цифровой шине, или повторного включения после внесения каких-либо изменений в его сервисные настройки, предусматривает следующую последовательность действий: сначала включается питание Котла и примерно через 3-5 минут – питание Термостата.

**ВНИМАНИЕ!!!** При управлении котлом по цифровой шине рекомендуется в его сервисных настройках установить максимальный уровень мощности (модуляции) и выставить максимальную температуру для теплоносителя.

Эта рекомендация относится к правильно подобранным по мощности котлам. Если котел выбран с большим запасом мощности, то в процессе эксплуатации можно самостоятельно определить достаточные значения этих параметров и понизить задаваемые сервисной настройкой.

При правильном подключении и настройках Термостата индикаторы на корпусе адаптера цифровых шин периодически мигают:

- зеленый отображает связь между Термостатом и адаптером;
- красный отображает связь между адаптером и котлом.

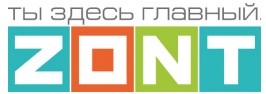

# Схема подключения внешнего адаптера цифровой шины **ECO** по **RS-485**:

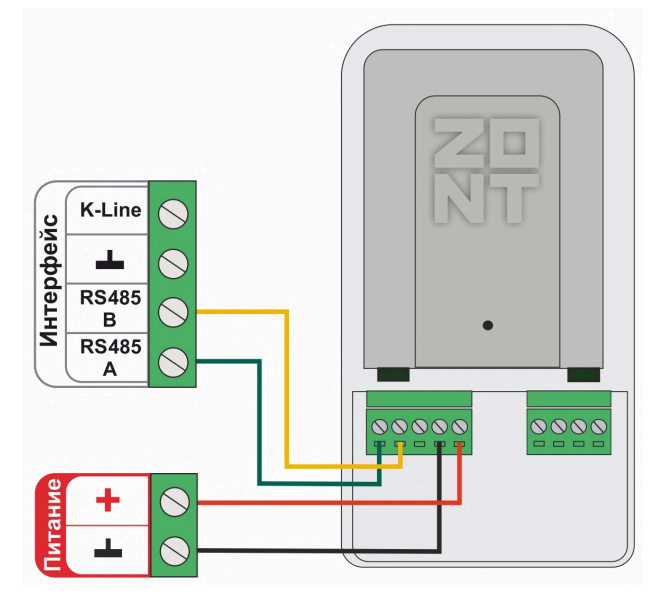

Схема подключения внешнего адаптера цифровой шины **ECO** по **K-Line**:

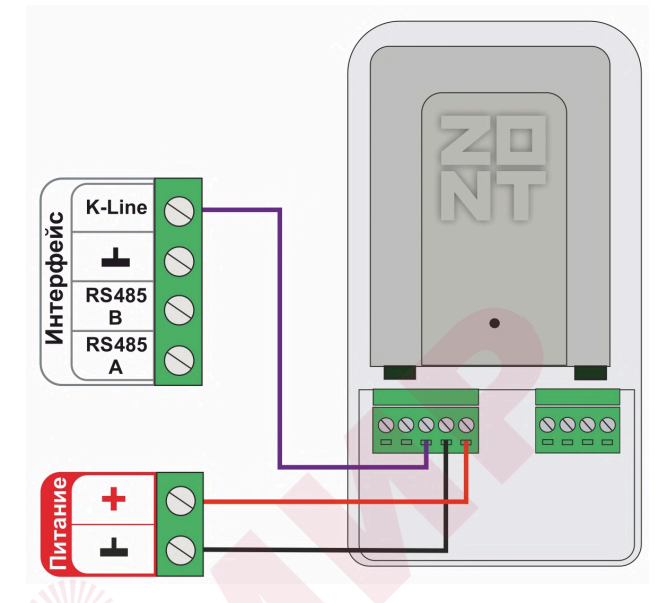

Схема подключения внешнего адаптера цифровой шины **DIN** по **RS-485**:

Схема подключения внешнего адаптера цифровой шины **DIN** по **K-Line**:

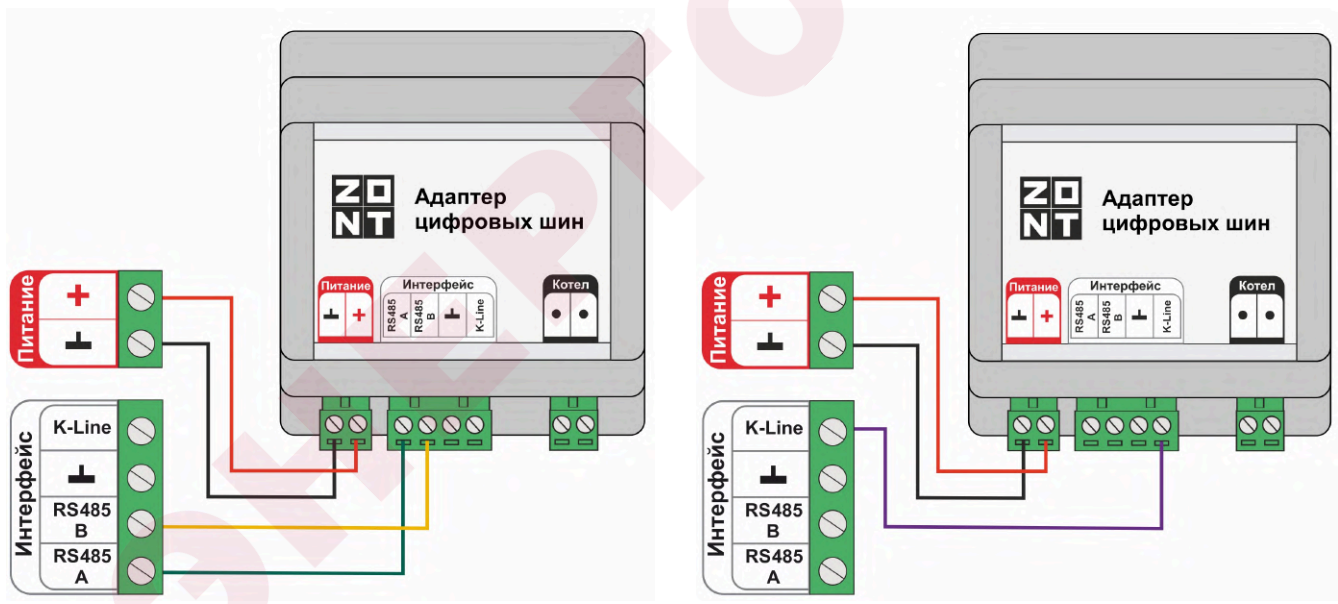

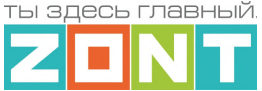

# **3.4 Настроечные параметры адаптера цифровой шины**

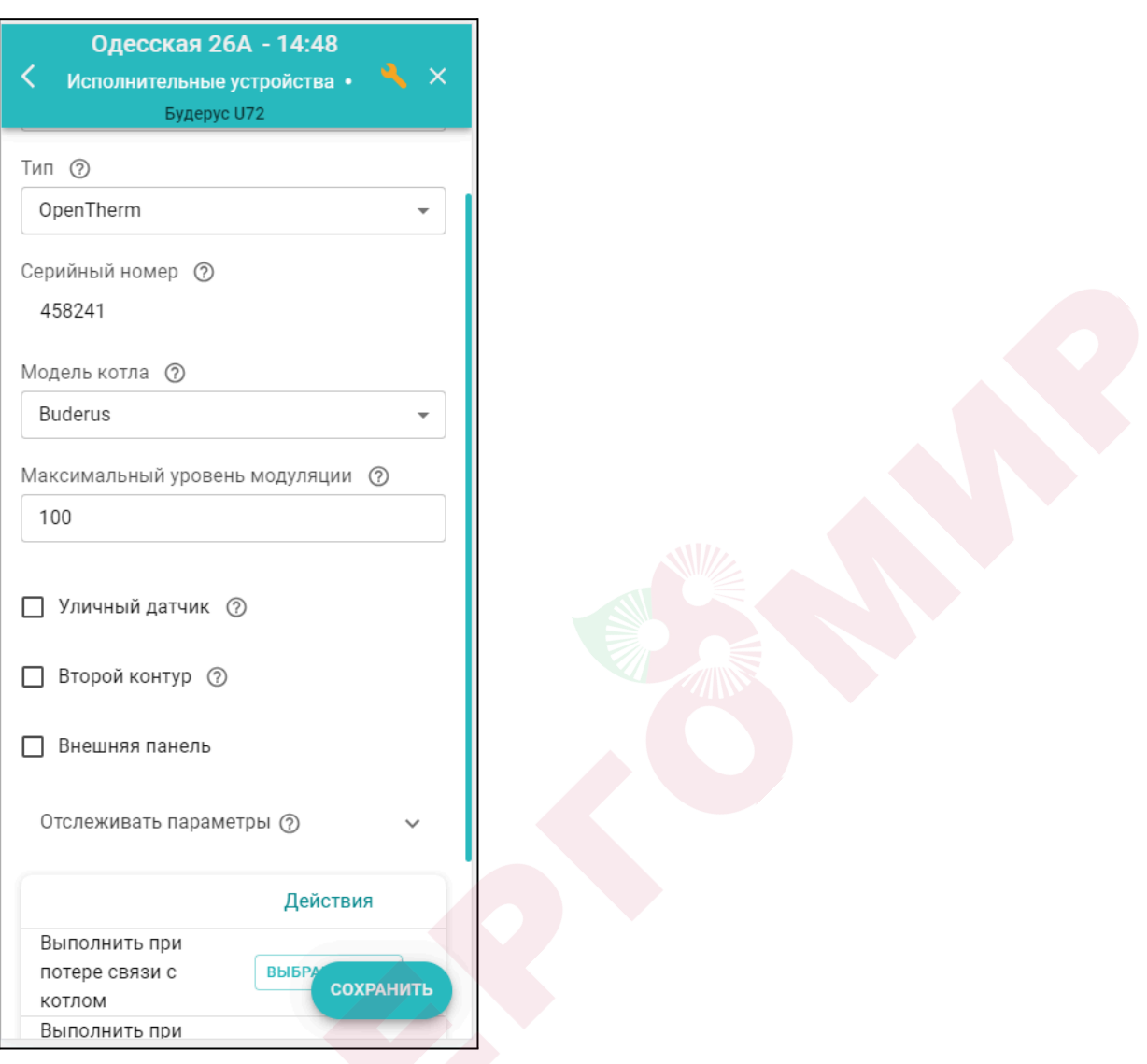

- *Тип* интерфейс цифровой шины. Определяется автоматически. Если по какой-то причине этого не произошло (окно осталось пустым), то тип интерфейса нужно указать вручную;
- *Модель котла* модель управляемого по ЦШ котла (указывается пользователем);
- *Уличный датчик* функция съема данных о температуре на улице по данным из ЦШ котла;
- *Второй контур* опция для применения при настройке контура ГВС некоторых котлов;
- *Отслеживать параметры* выбор параметров ЦШ для отображения в сервисе;
- *Действия* настройка действия Термостата при типовых событиях (потери связи, восстановлении связи, при возникновении аварии котла и при восстановлении работы котла после аварии).

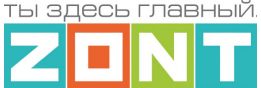

# **3.5 Настроечные параметры релейного выхода**

Встроенный релейный выход Термостата предназначен для управления включением котла в нагрев.

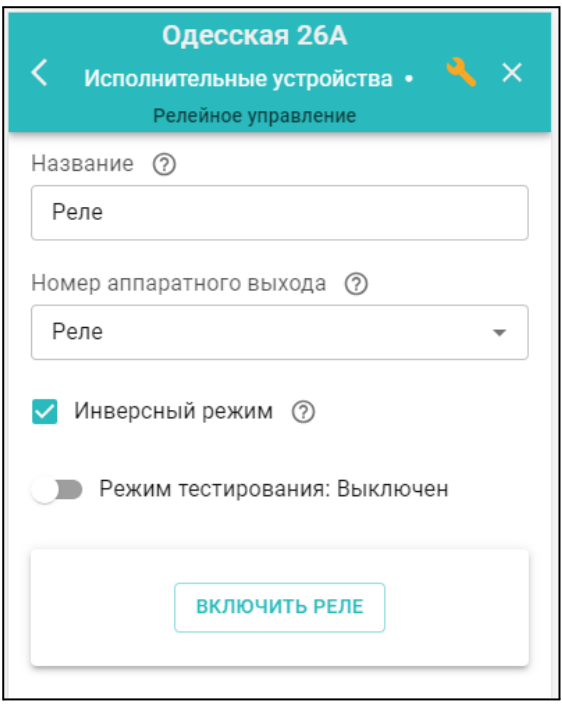

*Инверсный режим* – параметр защиты котла от выключения при отключении напряжения питания Термостата. При таком событии релейный выход остается замкнутым, оставляя котел во включенном состоянии. При этом котел необходимо подключать к клеммам НЗ-ОБЩ релейного выхода Термостата.

*Режим тестирования –* используется при выполнении пусконаладочных работ для проверки правильности подключения котла.

*Примечание:* После использования функции тестирования Термостат необходимо перезапустить.

#### **3.6 Подключение радиодатчиков и радиобрелоков**

К Термостату могут быть подключены оригинальные радиодатчики ZONT. Датчики работают на частоте 868 МГц и для их контроля необходимо подключение дополнительного устройства радиомодуля МЛ-590 (не входит в комплект поставки Термостата и приобретается отдельно).

Радиомодуль подключается к Термостату по интерфейсу RS-485 и отображается сервисом в блоке настроек "Радиоустройства / Радиомодули". Наличие связи радиомодуля с Термостатом отражает индикатор связи

Подключен

– обмен данными с радиомодулем возможен

Не на связи – обмена данными с радиомодулем нет.

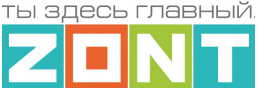

Радиодатчики ZONT используют шифрование данных и передают на Термостат текущее состояние датчика, мощность радиосигнала в месте установки датчика и уровень заряда элемента питания.

К Термостату могут быть одновременно подключены 40 радиодатчиков различного назначения:

- МЛ-711 радиодатчик температуры уличный;
- МЛ-712 радиодатчик протечки воды;
- МЛ-740 радиодатчик измерения температуры воздуха в помещении;
- МЛ-745 радиодатчик температуры и влажности воздуха в помещении;
- МЛ-785 радиодатчик температуры теплоносителя с выносным сенсором;
- МЛ-570 радиодатчик движения инфракрасный (ИК).

Для управления режимом контроля охранных датчиков (контроль в охранной зоне) к Термостату может быть подключен радиобрелок ZONT Home, также работающий на частоте 868 МГц.

**Регистрация радиодатчиков** включается кнопкой "Добавить устройства" и действует 120 секунд.

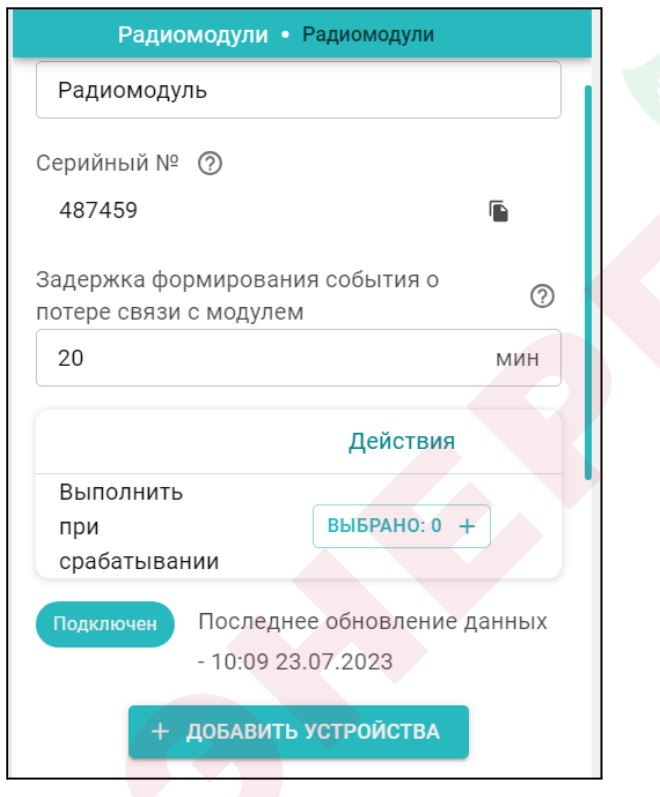

При регистрации важно соблюдать следующие условия:

- регистрируемое радиоустройство располагается в одной плоскости с радиомодулем на удалении от 3-х до 5-ти метров от радиомодуля;
- напряжение элемента питания радиоустройства (батарейки) должно соответствовать паспортным значения (не менее 2,8 В).

После включения режима добавления радиоустройств отображается индикатор готовности

**(Fotoв к добавлению датчиков**), а кнопка "Добавить устройство" становится неактивной и показывает

Отсчет оставшегося на регистрацию времени  $+$  добавить устройства (108)

Подключен

ты здесь главный

В период действия режима нужно нажать и удерживать кнопку на плате датчика до того момента, пока светодиодный индикатор на нем не загорится на 1-1,5 секунды. Зарегистрированный датчик автоматически появляется в списке радиодатчиков.

Измеряемые параметры датчика могут отображаться не сразу, а с некоторой задержкой, что является нормальным и объясняется периодом опроса радиоустройств.

*Примечание:* Если индикатор на плате датчика не загорается, а однократно кратковременно вспыхивает один раз, отпустите кнопку и повторите операцию регистрации. В случае серии неуспешных попыток регистрации рекомендуется отключить на несколько секунд питание от радиомодуля и повторить регистрацию.

**Для регистрации радиобрелоков** после включения режима добавления устройств необходимо одновременно нажать и удерживать обе кнопки "Постановка" • и "Снятие"  $\bigoplus$ . Кнопки радиобрелоков 868 МГЦ "Постановка" **и "Снятие"** по умолчанию настроены для управления охранными зонами (постановка / снятие).

**ВНИМАНИЕ!!!** Результатом регистрации радиодатчиков и радиобрелоков является "привязка" кода каждого радиоустройства к конкретному радиомодулю. Поэтому если требуется замена радиомодуля, то необходимо предварительно удалить из его памяти запись о зарегистрированных датчиках, а затем удалить сам радиомодуль. Далее перезагрузить Термостат и повторить процедуру регистрации уже с новым радиомодулем.

Уровень мощность радиосигнала в датчиках 868 МГц можно оценить по состоянию индикатора на плате. Количество вспышек показывает уровень радиосигнала:

- три длинные вспышки отличный сигнал;
- две длинные вспышки хороший сигнал:
- одна длинная вспышка удовлетворительный сигнал;
- одна короткая вспышка связь отсутствует (отключен радиомодуль, датчик находится вне зоны покрытия, датчик не зарегистрирован).

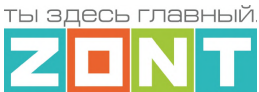

Качество радиосигнала радиодатчиков ZONT и уровень заряда элемента питания также можно оценить по данным из блока настроек Радиоустройства личного кабинета сервиса:

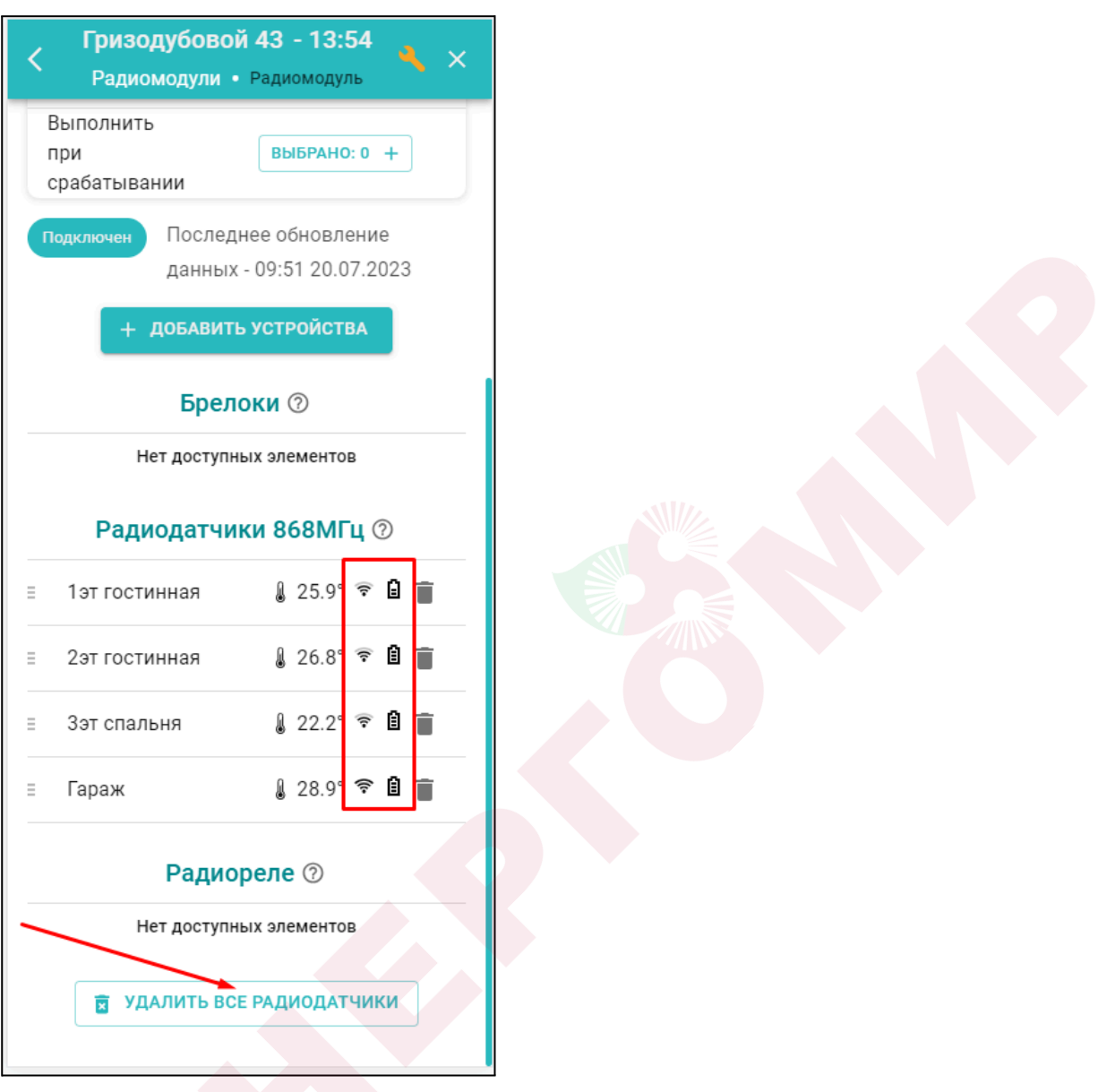

*Примечание:* Для экономии заряда элемента питания радиодатчиков, обмен данными с ним производится по следующему алгоритму:

- если измеряемые параметры не изменяются, то данные обновляются с периодичностью раз в 10 минут;
- если измеряемые параметры изменяются либо произошло срабатывание датчика (тревога), то обмен данными производится мгновенно после изменения/срабатывания.

# **3.7 Подключение датчиков к аналоговому входу**

К аналоговому входу Термостата можно одновременно подключить до 10-ти охранных или информационных датчиков. Датчики подключаются последовательным способом в один шлейф.

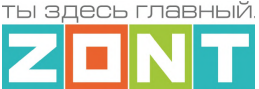

Датчики должны быть одинаковыми. Сработка одного датчика приводит к срабатыванию всего шлейфа, поэтому адресный контроль таких датчиков невозможен.

Тип подключаемых датчиков и способ их контроля настраивается в блоке настроек "*Датчики*"

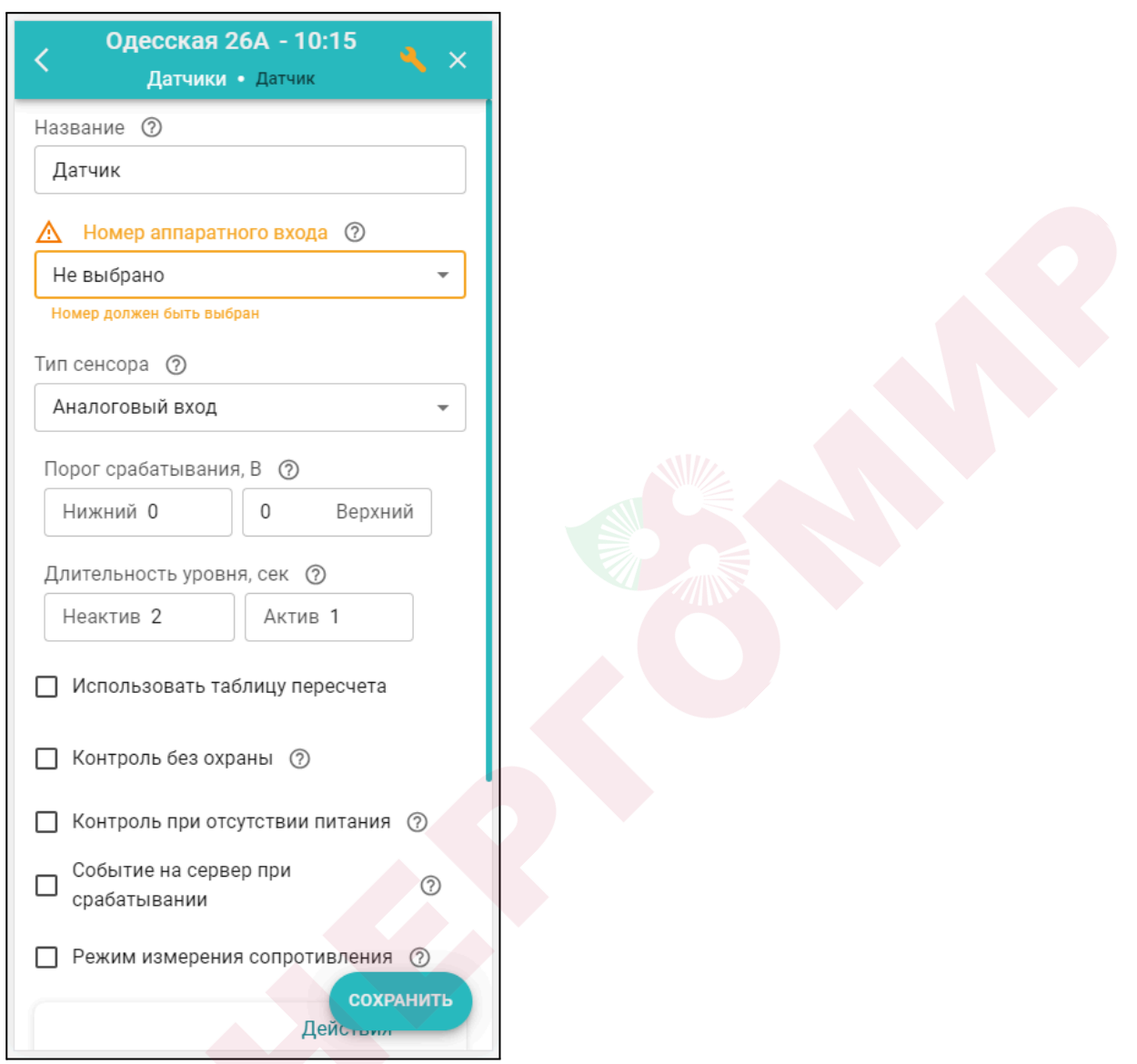

**Аналоговые датчики**, выходной сигнал которых меняется в диапазоне 0-5В в зависимости от измеряемой им величины (датчики давления, температуры, влажности, напряжения, тока, освещенности, силы ветра и прочие), соответствуют типу сенсора "*Аналоговый вход*", и для контроля требуют заполнения таблицы пересчета напряжения с выхода датчика в измеряемые единицы. Такие датчики как правило имеют линейную характеристику и для правильного отображения параметров во всем диапазоне измерений достаточно задать нулевое значение измеряемой величины, которое соответствует 0,5В и максимальное значение измеряемого диапазона датчика, которое будет соответствовать 4,5В.

Для датчиков с нелинейной характеристикой необходимо задать как можно больше точек. Это дает возможность более точного отображения измеряемой величины. Значения пересчета берутся из документации на датчик.
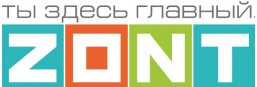

В настройках датчика можно задать:

- Верхний и нижний пороги измеряемого параметра для отправки оповещений или запуска необходимых действий при выходе параметра за эти пороги;
- Длительность уровня время, в течение которого параметр должен быть превышен, чтобы Термостат зафиксировал это событие;
- Другие условия контроля: контроль при отсутствии основного питания, при условии что датчик включен в охранную зону и т.п.

Схемы подключения аналоговых датчиков приведены в Приложении 3, Раздел 3. [Подключение](#page-86-0) [аналоговых](#page-86-0) датчиков .

**Дискретные датчики** (датчики с выходом типа **"сухой контакт**") для контроля требуют выбора сенсора, соответствующего типу подключаемого датчика:

- магнитный датчик открывания двери/окна (СМК датчик);
- ИК датчик движения с контролем шлейфа;
- ИК датчик движения без контроля шлейфа;
- датчик протечки.

Тип сенсора в этом случае определяет предустановленные пороговые значения напряжения на входе Термостата по которым определяется состояние датчика - "Норма" или "Сработка".

Текущее состояние дискретных датчиков соответствуют замкнутому или разомкнутому состоянию контактов на их выходе. В зависимости от того какому состоянию выхода соответствует сработка контролируемого датчика выбирается схема его подключения ко входу Термостата.

**ВНИМАНИЕ!!!** Для датчиков, имеющих питание внутренней схемы, нормальным состоянием контактов считается состояние соответствующее включенному питанию внутренней схемы. Например, в большинстве охранных датчиков при включенном питании датчика контакты замкнуты, а при отключении питания контакты размыкаются. Это сделано для того, чтобы точно понимать, что внутренняя схема датчика запитана и датчик сработает в нужный момент.

Схемы подключения дискретных датчиков приведены в Приложении 3, Раздел 4. [Подключение](#page-90-0) [дискретных](#page-90-0) датчиков .

#### **3.8 Способы контроля аналоговых, дискретных и радиоканальных датчиков**

Если подключенный датчик требует **постоянного контроля (24 ч/сут)**, то в его настроечных параметрах надо применить настройку *"Контроль без охраны"*.

Если датчик требует **периодического контроля**, то в его настроечных параметрах надо отменить настройку *"Контроль без охраны"*, а в блоке настроек "Охрана" создать "*Охранную зону*", в которой указать этот контролируемый датчик. Постановка такой зоны в режим охраны активирует контроль находящегося в ней датчика. Снятие зоны с охраны деактивирует контроль.

При контроле датчика в "Охранной зоне" оповещение о его срабатывании настраивается именно в охранной зоне, т.е. контролируется именно зона и срабатывание хотя бы одного из датчиков в ней, активизирует оповещение.

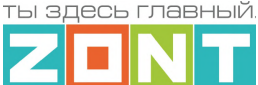

Таким образом если датчик не помещен в охранную зону, или зона не поставлена на охрану, или датчик не имеет признака "контроль без охраны", срабатывание датчика не контролируется, событие срабатывания датчика не фиксируется, событий в журнале не отображается, индикация состояния датчика в приложении не меняется.

Для внесения записи о срабатывании датчика в журнал событий необходимо включить параметр **"Событие на сервер"**

Подробная информация о настройке охранных зон приведена в Части 2, [Приложении](#page-104-0) 5 п.4 [Охрана](#page-104-0).

# **4. Индикация процессов работы Термостата**

На корпусе Термостата расположены три световых индикатора: красный, зеленый и желтый.

Красный – питание, Зеленый – связь с сервером, Желтый – управление котлом.

При включенном питании красный индикатор мигает. В случае пропадания основного и резервного питания красный индикатор не светится.

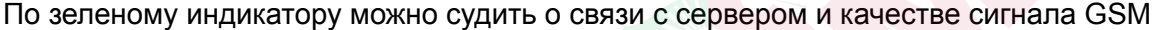

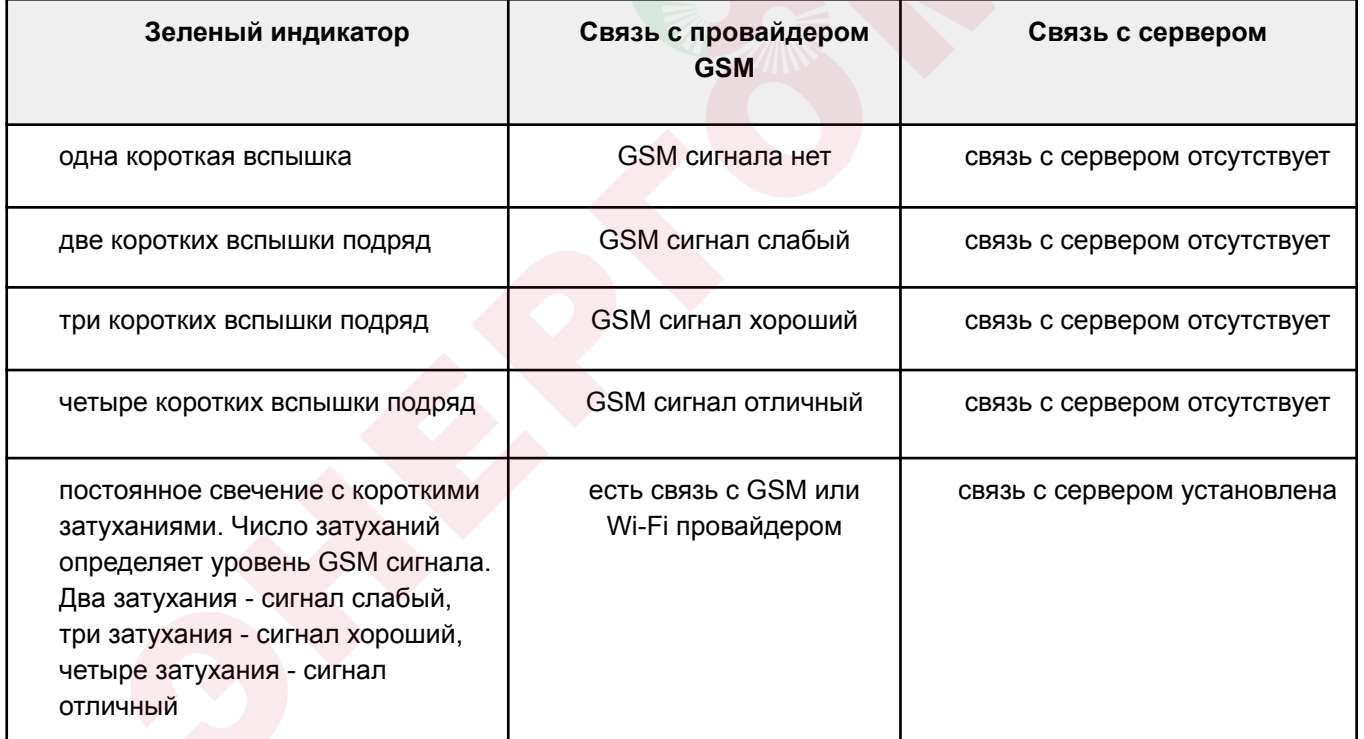

Желтый индикатор загорается когда Термостат включает нагрев котла, подключенного релейным способом или когда в котел направляется "Запрос на тепло" при подключении по цифровой шине.

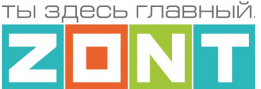

# **ПРИЛОЖЕНИЯ**

# **Приложение 1. Гарантийные обязательства и ремонт**

Срок службы и гарантийный срок указаны в паспорте изделия.

Устройства, вышедшие из строя в течение гарантийного срока по причинам, не зависящим от потребителя, подлежат бесплатному гарантийному ремонту или замене. Гарантийный ремонт осуществляет производитель или уполномоченный производителем сервисный центр. Замена производится в тех случаях, когда производитель считает ремонт нецелесообразным.

Гарантийные обязательства не распространяются на устройства в следующих случаях:

- при использовании устройства не по назначению;
- при нарушении параметров окружающей среды во время транспортировки, хранения или эксплуатации устройства;
- при возникновении неисправностей, связанных с нарушением правил монтажа и эксплуатации устройства;
- при наличии следов недопустимых механических воздействий на устройства и его элементы: следов ударов, трещин, сколов, деформации корпуса, разъемов, колодок, клемм и т.п.;
- при наличии на устройстве следов теплового воздействия;
- при наличии следов короткого замыкания, разрушения или перегрева элементов вследствие подключения на контакты устройства источников питания или нагрузки не соответствующих техническим характеристикам устройства;
- при наличии следов жидкостей внутри устройства и/или следов воздействия этих жидкостей на элементы устройства;
- при обнаружении внутри устройства посторонних предметов, веществ или следов жизнедеятельности насекомых;
- при неисправностях, возникших вследствие техногенных аварий, пожара или стихийных бедствий;
- при внесении конструктивных изменений в устройство или проведении ремонта самостоятельно или лицами (организациями), не уполномоченными для таких действий производителем;
- гарантия не распространяется на элементы питания, используемые в устройствах, а также на Сим-карты и любые расходные материалы, поставляемые с устройством.

**ВНИМАНИЕ!!!** В том случае, если во время диагностики будет выявлено, что причина неработоспособности устройства не связана с производственным дефектом, а также при истечении гарантийного срока на момент отправки или обращения по гарантии, диагностика и ремонт устройства производятся за счёт покупателя, по расценкам производителя или уполномоченного производителем сервисного центра. Расценки на ремонт согласовываются с покупателем по телефону или в почтовой переписке до начала работ по ремонту.

**ВНИМАНИЕ!!!** Для проведения гарантийного и негарантийного ремонта необходимо предъявить или приложить совместно с устройством следующие документы:

1. "Заявку на [ремонт](https://zont-online.ru/garantii/)" (при отсутствии заполненной "Заявки на ремонт" диагностика и ремонт не выполняется). Также заявку можно оформить в электронном виде на сайте производителя <https://zont-online.ru/proverka-statusa-remonta/>. Впоследствии вы сможете отслеживать статус, отправленного в ремонт оборудования.

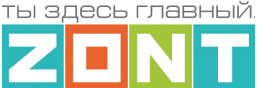

- 2. Копию последней страницы паспорта устройства.
- 3. Копию документа, подтверждающего дату продажи устройства.

4. Копию паспорта отправителя, в случае использования транспортной компании для доставки устройства после ремонта.

**ВНИМАНИЕ!!!** В случае отсутствия паспорта устройства или документа, подтверждающего дату продажи, до отправки устройства в ремонт согласуйте, пожалуйста, со специалистом техподдержки условия проведения ремонта.

#### *Примечания:*

- 1. Прежде чем обратиться по гарантии, свяжитесь, пожалуйста, со специалистом технической поддержки через e-mail: [support@microline.ru](mailto:support@microline.ru) для того, чтобы убедиться, что устройство действительно неработоспособно и требует ремонта.
- 2. Если Вы отправляете устройство в ремонт, то предварительно скачайте и сохраните действующую конфигурацию. При проведении диагностики и ремонта возможен сброс устройства к заводским настройкам. Сохраненный файл с конфигурацией поможет Вам восстановить ранее заданные настройки и продолжить эксплуатацию прибора.
- 3. Неработоспособность применяемой в устройстве SIM-карты (в т.ч. неверно выбранного тарифа), нестабильность или слабый уровень приема GSM-сигнала на границе зон обслуживания оператора сотовой связи или других местах неуверенного приема не являются неисправностью устройства.
- 4. Оборудование, приобретенное с устройством, но не входящее в его комплект (брелоки, метки, блоки реле, датчики и т.п.) может иметь гарантийные обязательства, отличающиеся от изложенных выше.
- 5. При транспортировке в ремонт устройство должно быть упаковано таким образом, чтобы сохранился внешний вид устройства, а корпус устройства был защищен от повреждений.
- 6. Устройства, производимые под торговой маркой ZONT, технически сложные товары и не подлежат возврату в соответствии п.11 "Перечня непродовольственных товаров надлежащего качества, не подлежащих возврату или обмену на аналогичный товар", Постановления Правительства РФ от 19.01.1998 г. №55 в ред. от 28.01.2019 г.
- 7. Покупатель, совершивший покупку дистанционным образом (в интернет-магазине), вправе отказаться от товара в любое время до его передачи, а после передачи товара – в течение семи дней в соответствии с пунктом 21 ст. 26.1 Закона РФ "О защите прав потребителей".
- 8. При возврате устройство должно быть укомплектовано в соответствии с паспортными данными, должно быть упаковано в оригинальную упаковку, иметь товарный вид, ненарушенные гарантийные пломбы и наклейки.
- 9. Доставка устройства покупателю после проведения ремонта осуществляется силами и за счет покупателя в соответствии с п.7 ст.18 Закона РФ "О защите прав потребителей".

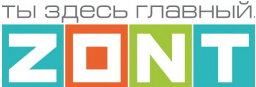

# **Приложение 2. Условные обозначения, сокращения и аббревиатуры**

**ZONT** – торговая марка, принадлежащая ООО "Микро Лайн", используется в названиях устройств и программного обеспечения, производимого ООО "Микро Лайн".

**Онлайн-сервис, интернет-сервис ZONT, сервис ZONT-ONLINE, веб-сервис** – программный сервис, доступный в веб браузерах на персональных компьютерах и в приложениях для мобильных устройств (смартфонах и планшетах). Сервис предоставляется бесплатно для личного использования и на платной основе для коммерческого использования. Подробнее можно узнать на сайте производителя [www.zont-online.ru/service.](https://zont-online.ru/service)

**АКБ** – аккумуляторная батарея.

**DS18S20, DS18B20** – маркировка цифровых датчиков температуры производства MAXIM.

**NTC** – тип аналоговых датчиков температуры.

**ИК датчики** – пассивные инфракрасные датчики движения.

**Шлейф** – тип схемы подключения нескольких датчиков к одному входу.

**OpenTherm, E-Bus, Navien, BridgeNet (Ariston), BSB, Daesung и т.д.** – интерфейсы (протоколы) обмена данными по цифровым шинам. Используются производителями отопительных котлов для обмена данными между оборудованием и внешними устройствами. Набор доступных параметров и команд у разных производителей отличается друг от друга. Веб-интерфейс и мобильное приложение ZONT отображает только то, что доступно в наборе..

**RS-485** – цифровой интерфейс, используемый в устройствах автоматики и контроля широкого назначения для обмена данными. Использует двухпроводную линию связи.

**1-Wire** – цифровой интерфейс, однопроводная шина данных для подключения датчиков температуры, считывателей ключей "Touch Memory", адаптеров датчиков давления, адаптеров аналоговых датчиков, измеряющих различные величины, и других устройств.

**K-Line** – цифровой интерфейс, однопроводная шина данных для подключения различных устройств (адаптеров управления котлами, радиомодулей и пр.). Протокол закрытый, приватный.

**Гистерезис** – в устройствах ZONT под этим термином понимается диапазон параметров, при которых управляющее воздействие не изменяется. Например, если целевая температура 50 °С и гистерезис 5, то в диапазоне 45...55 °С управляющее воздействие не будет меняться.

"**Общий**" – в устройствах ZONT это обозначение носит электрическая цепь питания "минус". Синонимы термина "общий" - "минус питания", "GND".

- **ТП** теплый пол.
- **ТН** теплоноситель.
- **СО** система отопления.

**ГВС** – горячее водоснабжение.

**Прямой контур** – высокотемпературный контур, температура теплоносителя в котором

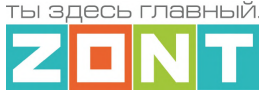

поддерживается котлом и включением/выключением насоса контура.

**Смесительный контур** – низкотемпературный контур, в котором температура теплоносителя поддерживается за счет подмеса обратного потока теплоносителя, что позволяет плавно регулировать температуру в этом контуре. Степень подмеса определяется положением заслонки исполнительного устройства – трехходового смесительного клапана с сервоприводом. Насос в смесительном контуре работает постоянно.

**ПЗА** – погодозависимая автоматика. Управление в режиме ПЗА - это способ внесения поправки в работу котла на Отопление в зависимости от изменения уличной температуры (погоды). Основой алгоритма ПЗА является использование определенных зависимостей температуры вне дома и температуры теплоносителя.

**Уровень модуляции** – параметр, считываемый Термостатом из цифровой шины котла. Он отражает уровень мощности котла в текущий момент времени. Уровень модуляции, равный ста процентам, соответствует максимальной мощности котла, установленной его сервисными настройками. Значение модуляции может отсутствовать в наборе параметров цифровой шины у котлов некоторых производителей и не отображаться в сервисе ZONT.

**Запрограммированные номера телефонов** – номера телефонов, с которых можно отправлять команды тонального набора без ввода пароля.

**ПИД-регулятор** (пропорционально-интегрально-дифференциальный регулятор) – алгоритм поддержания целевой температуры воздуха в зоне отопления за счет изменения температуры теплоносителя расположенного в ней источника тепла. В алгоритме работы регулятора подлежат настройке только 2 коэффициента: Пропорциональный и Интегральный. Дифференциальный не настраивается и равен 0 (нулю), т.е.регулятор фактически является ПИ-регулятором.

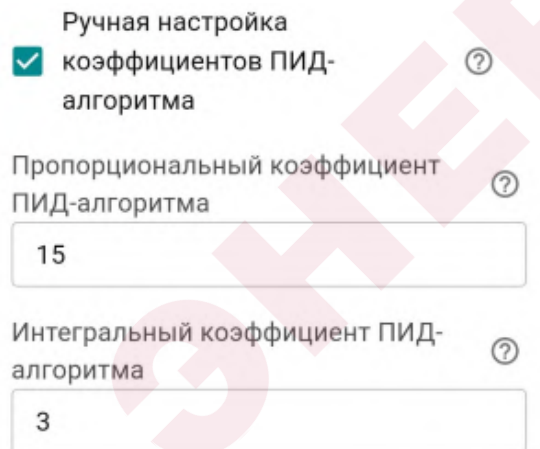

Настройка регулятора производится с целью подобрать коэффициенты таким образом, чтобы поддерживать целевую температуру воздуха без значительных колебаний. Увеличение коэффициентов тормозит алгоритм, уменьшение ускоряет.

Оценить качество подбора можно с помощью графиков. Для инертных систем (теплого пола) полов более предпочтителен пологий график. Для не инертных систем (вентиляции) – более крутой.

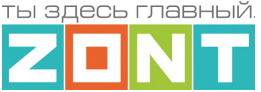

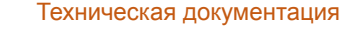

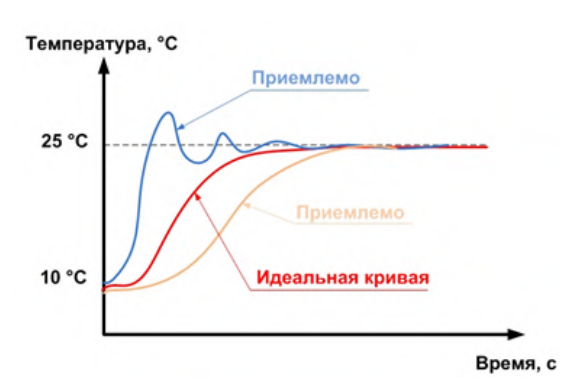

Подбор коэффициентов для достижения оптимального регулирования:

Выставить интегральный коэффициент в ноль, а пропорциональный в 1 (единицу). Далее нужно задать значение уставки температуры отличное от текущей и посмотреть, как регулятор будет менять температуру теплоносителя, чтобы достичь заданного значения.

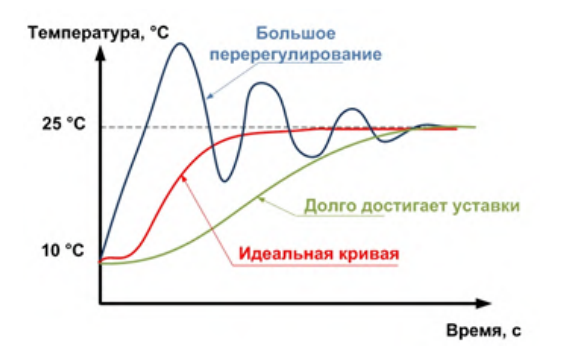

При перерегулировании, необходимо уменьшать пропорциональный коэффициент, а если регулятор долго достигает уставки – увеличивать. Фактическая температура может стабилизироваться не на заданном значении, а на несколько меньшем из-за так называемой «статической ошибки». Для того чтобы исключить этот эффект нужно увеличивать интегральный коэффициент.

**Целевая температура** – это температура, которая должна поддерживаться в контуре Отопления (ГВС) при выбранном способе управления..

**Расчетная температура** – это внутренний параметр, рассчитываемый алгоритмом Термостата. Он представляет собой температуру теплоносителя оптимальную для поддержания целевой температуры и передается в качестве "запроса на тепло".

**Запрос на тепло** – Уставка теплоносителя направляемая Термостатом в Котел. Это параметр, который транслируется котлу как команда на включение нагрева и поддержание заданной запросом температуры теплоносителя. Температура запроса рассчитывается Термостатом в соответствии с выбранным алгоритмом управления. Отсутствие запроса тепла означает, что в данный момент отсутствует необходимость в нагреве теплоносителя.

**SMS** – технология приёма и передачи коротких текстовых сообщений с помощью мобильного телефона. Входит в стандарты сотовой связи.

**SIM-карта** – идентификационный электронный модуль абонента, применяемый в мобильной связи. SIM-карты применяются в сетях GSM.

ты здесь главный

# **Приложение 3. Схемы подключения и рекомендации по подключению**

В этом приложении приведены примеры схем подключения датчиков и устройств к Термостату.

**ВНИМАНИЕ!!!** В приведенных схемах цепи питания некоторых датчиков и устройств не показаны. Полную информацию по подключению питания контролируемых устройств необходимо уточнять в документации на эти устройства.

#### **1. Подключение цифровых устройств к шинам K-Line и RS 485**

Подключение датчиков и устройств к шинам K-Line и RS-485 рекомендуется производить кабелем UTP (витая пара). При подключении по RS-485 контакты А и В шины должны быть подключены к одной витой паре. Все неиспользуемые проводники в витой паре должны быть подключены только со стороны Термостата к минусу его питания.

Максимальная длина линии связи при подключении по шине:

- $K$ -Line 15м,
- $RS-485 200M$

*Примечание:* Допускается увеличение длины линии связи RS-485 более 200 от метров. В этом случае, для обеспечения устойчивой связи, необходима установка резистора сопротивлением 120 Ом между каналами А и В шины с обеих сторон линии связи.

**ВНИМАНИЕ!!!** При подключении к шине K-Line устройства, имеющего отдельный блок питания, необходимо *обязательно* соединить минус питания Термостата с минусом питания устройства.

#### **1.1 Подключение радиомодуля 868 МГц**

Схема подключения радиомодуля по **RS-485**: Схема подключения радиомодуля по **K-Line**:

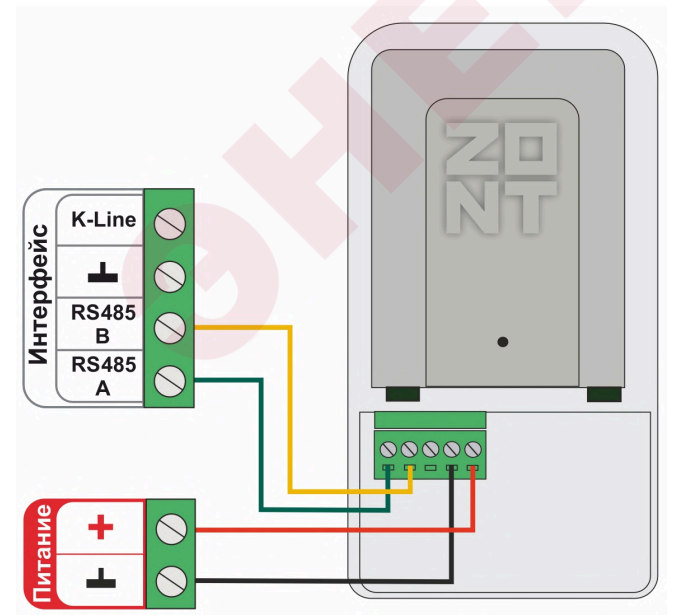

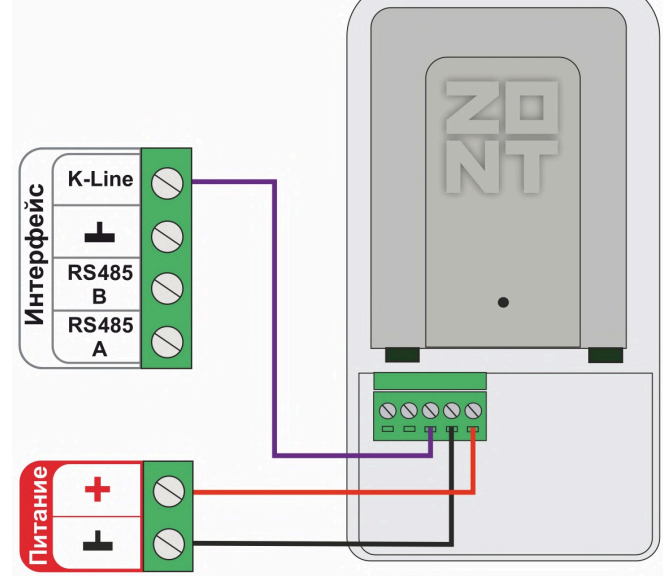

*Примечание:* Размешать радиомодуль относительно всех контролируемых датчиков необходимо таким образом, чтобы мощность радиосигнала была приблизительно одинакова. Для этого

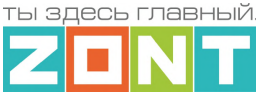

радиомодуль может быть удален от Термостата на допустимое расстояние, в т.ч. и вынесен за пределы здания. При размещении радиомодуля на улице необходимо обеспечить его защиту от пыли, влаги и осадков. Для этого нужно разместить радиомодуль в распределительной коробке соответствующего класса защиты от воздействия окружающей среды.

**ВНИМАНИЕ!!!** Если мощность радиосигнала датчика менее -90 ДБм, то обмен данными с ним не стабильный, и Термостат будет периодически информировать о потере связи с радиоустройством. В этом случае необходимо найти другое место для размещения радиодатчика и/или радиомодуля.

# **1.2 Подключение внешней панели локального управления МЛ-753**

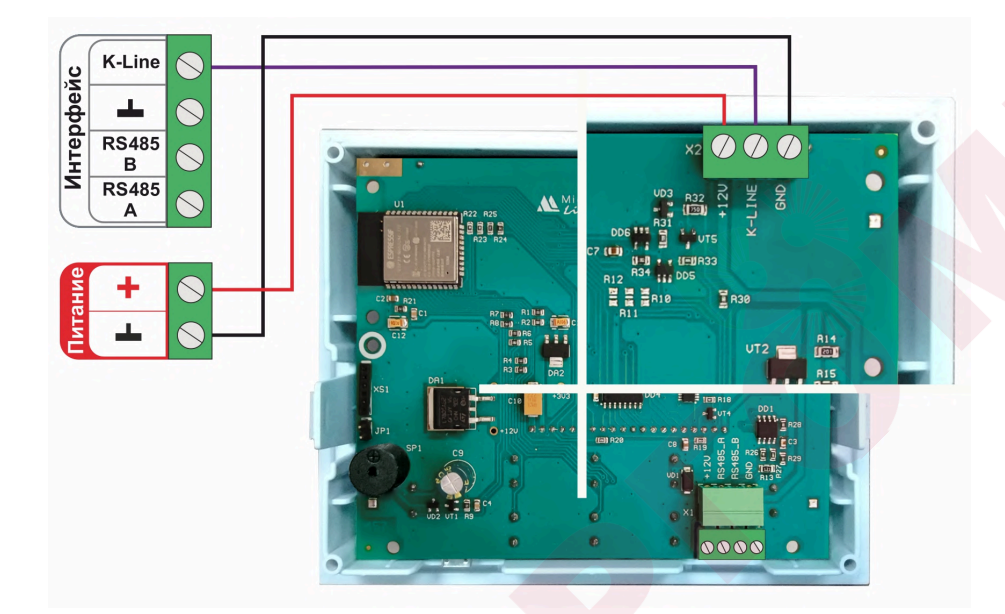

Подключение по **K-Line**:

Подключение по **RS-485**:

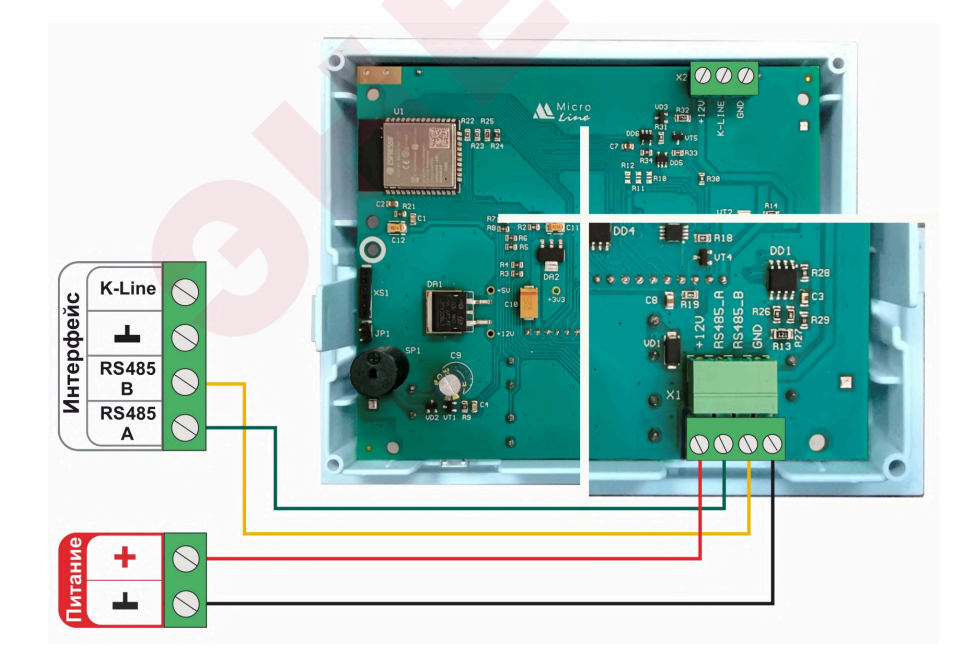

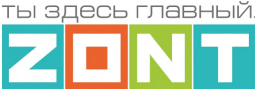

# **1.3 Подключение комнатного термостата МЛ-232**

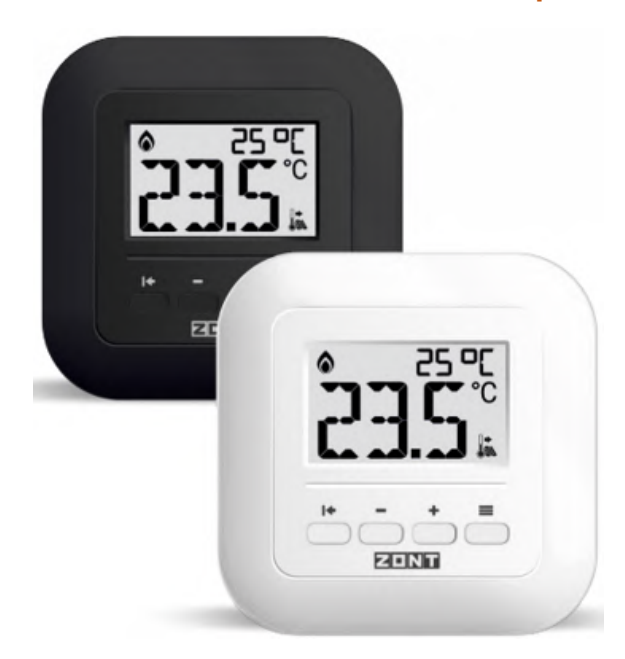

*Примечание:* Поддерживается Термостатами с версией ПО **не ниже 328.**

Комнатный термостат ZONT МЛ-232 предназначен для поддержания постоянной температуры в отдельной зоне обогрева. После соединения с Термостатом через интерфейс RS-485, термостат определяется в личном кабинете сервиса или приложения ZONT как новый цифровой датчик температуры. Он отображает данные о температуре в месте установки (зоне отопления) по показаниям от датчика, выбранного настройкой термостата в качестве основного.

В конфигурации Термостата ZONT комнатный термостат МЛ-232 применяется или как датчик

температуры по которому регулируется отопительный контур, или как источник данных о температуре в зоне им регулируемой. И в первом и во втором варианте через сервис ZONT пользователь может дистанционно изменить целевую температуру на комнатном термостате. Для этого необходимо в конфигурации Термостата создать отдельный отопительный контур с комнатным термостатом МЛ-232 в качестве датчика температуры.

Схема подключения термостата к Термостату:

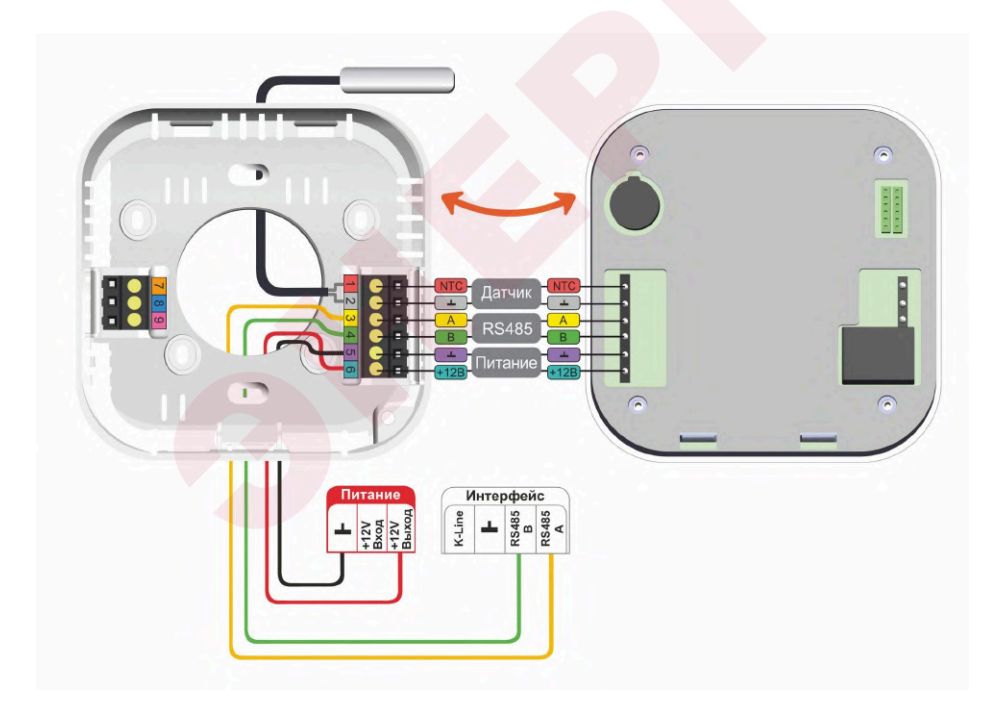

Подробнее о комнатном термостате МЛ-232 в Документации на сайте **[www.zont-online.ru](http://www.zont-online.ru)** в разделе **«**Поддержка. Техническая [документация](https://zont-online.ru/manual/)**»**.

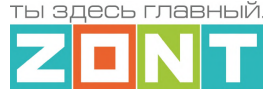

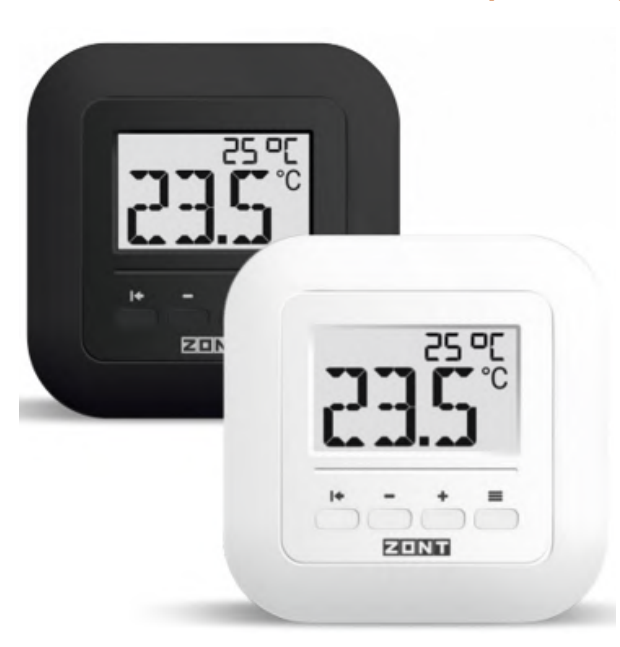

# **1.4 Подключение комнатного радиотермостата МЛ-332**

*Примечание:* Поддерживается Термостатами с версией ПО **не ниже 345.**

Комнатный радиотермостат ZONT МЛ-332 контролирует температуру воздуха в отдельной зоне отопления и отображает ее на своем дисплее. Применение радиотермостата в конфигурации Термостата (до 40 шт. одновременно) позволяет данные измерений температуры воздуха использовать для мониторинга и регулирования работы системы отопления. Для этого радиотермостат назначается в качестве датчика температуры воздуха в отдельном отопительном контуре системы отопления. Обмен данными с Термостатом осуществляются по радиоканалу на частоте 868 МГц. Задание целевой температуры для

зоны отопления с радиотермостатом осуществляется вручную кнопками, расположенными на его корпусе или дистанционно, из личного кабинета сервиса ZONT. Вводимые целевые значения автоматически синхронизируются между собой.

Основное питание радиотермостата или от 3-х элементов питания типа ААА (входят в комплект поставки прибора), или опционально может быть от отдельного блока питания на 5В:

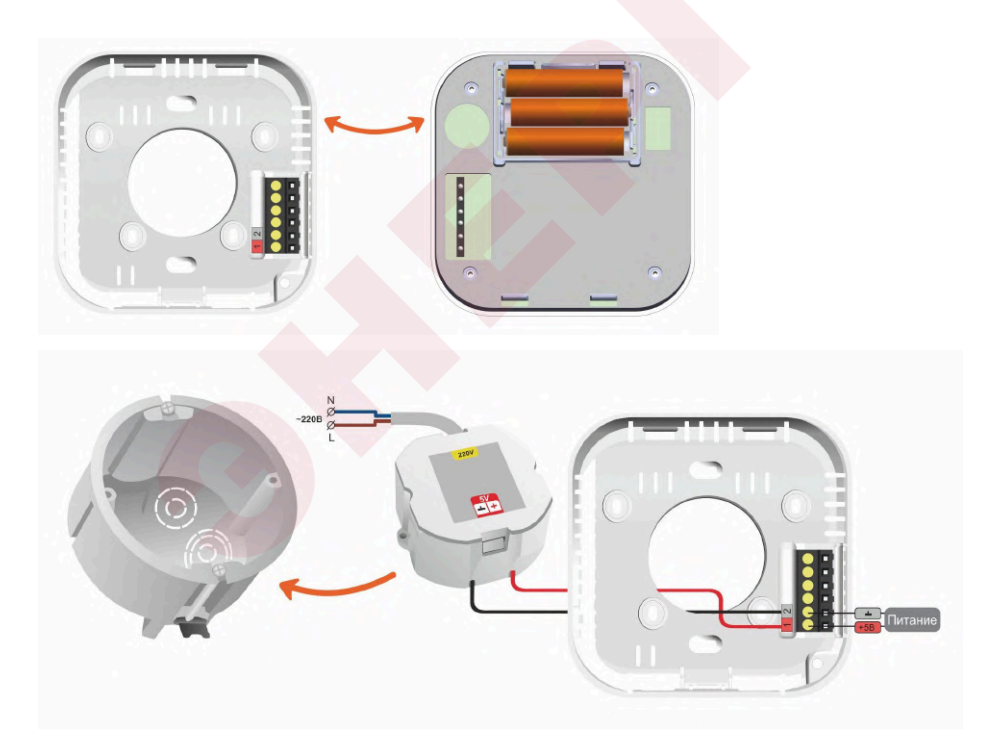

Подробнее о комнатном радиотермостате МЛ-332 в Документации на сайте **[www.zont-online.ru](http://www.zont-online.ru)** в разделе **«**Поддержка. Техническая [документация](https://zont-online.ru/manual/)**»**.

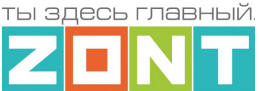

# **1.5 Подключение датчиков температуры ZONT RS-485**

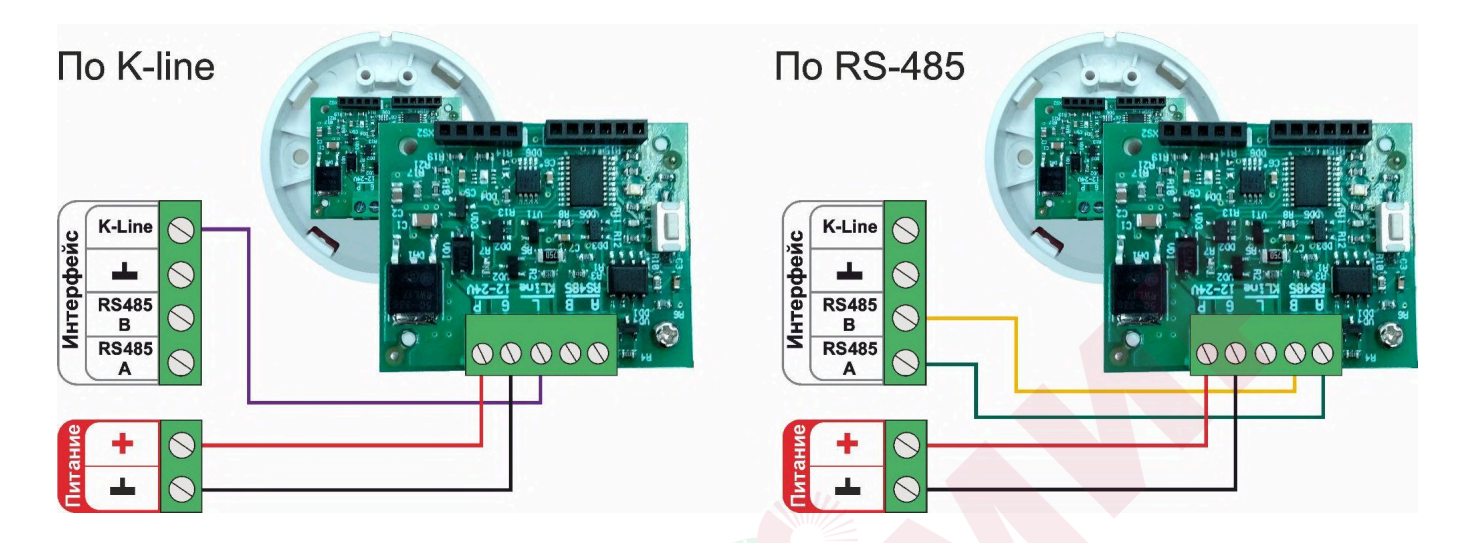

Допускается подключение только оригинальных датчиков температуры ZONT МЛ-778 и датчиков температуры / влажности МЛ-779. Сторонние датчики других производителей по интерфейсу RS-485 с Термостатом работать не могут.

Подключение нескольких датчиков по **RS-485**:

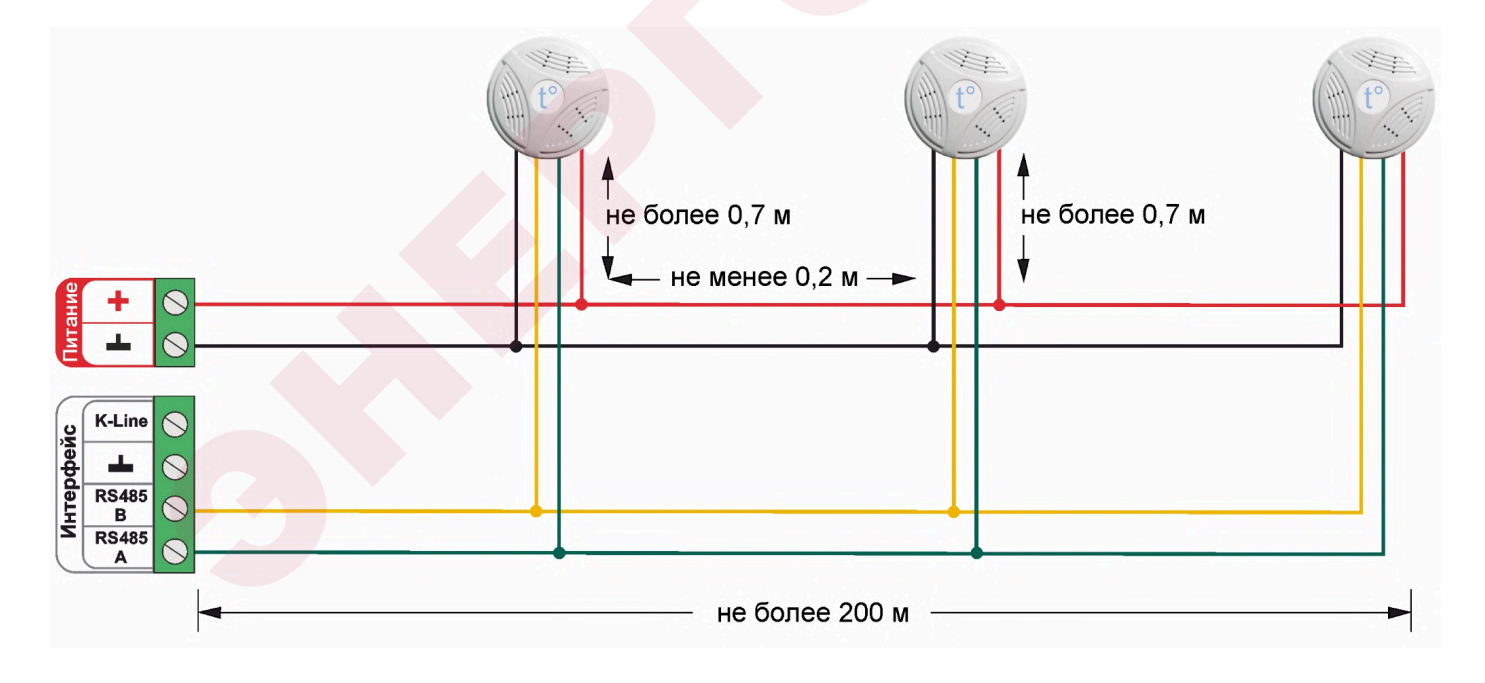

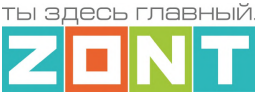

#### Подключение нескольких датчиков по **K-Line**:

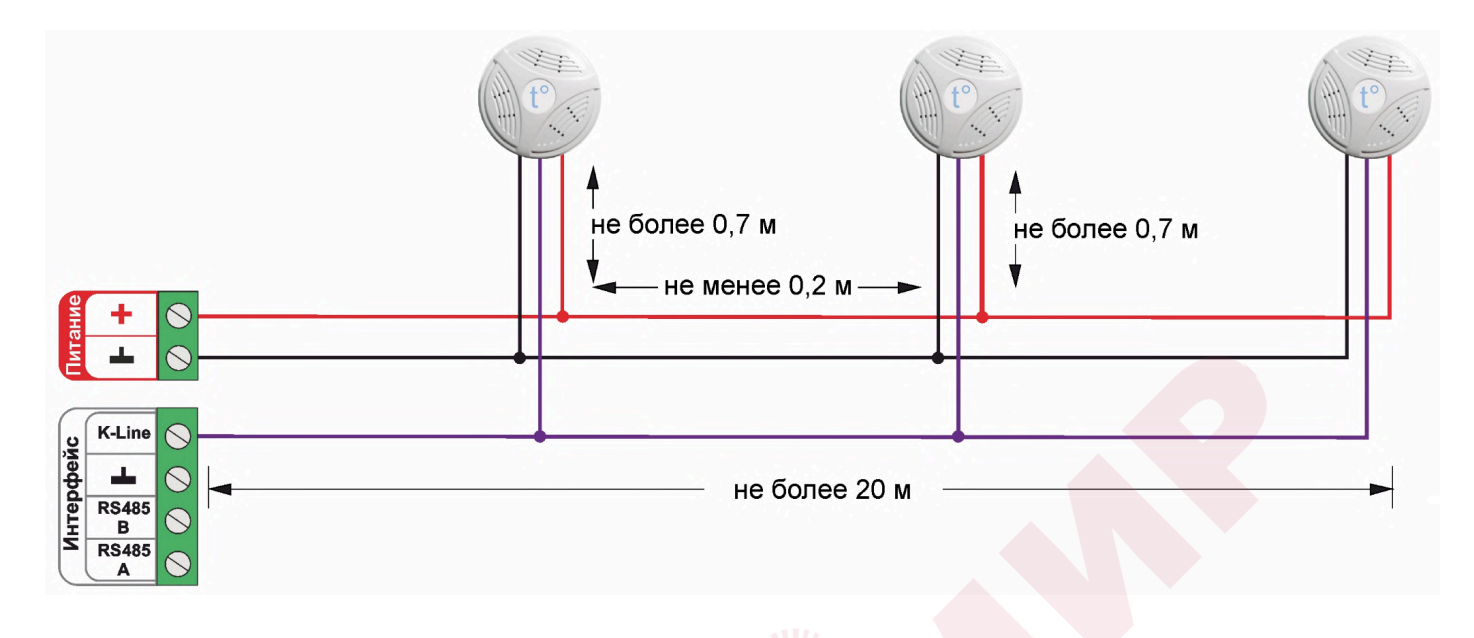

### **2. Подключение цифровых датчиков температуры к шине 1-wire**

Рекомендуются к подключению цифровые датчики температуры DS18S20 / DS18B20.

*Примечание:* Производитель оборудования не гарантирует нормальную работу неоригинальных цифровых датчиков температуры DS18S20/DS18B20. Оригинальным считается датчик с температурным сенсором производства MAXIM.

Подключение датчиков по двухпроводной схеме:

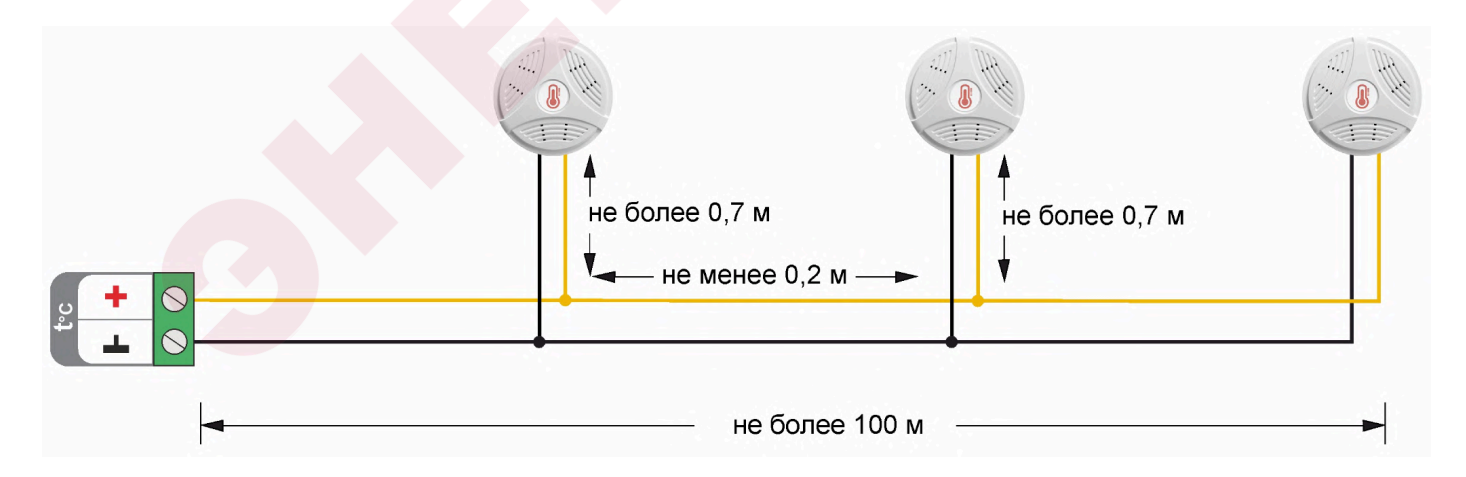

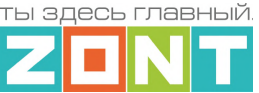

Подключение датчиков по трехпроводной схеме:

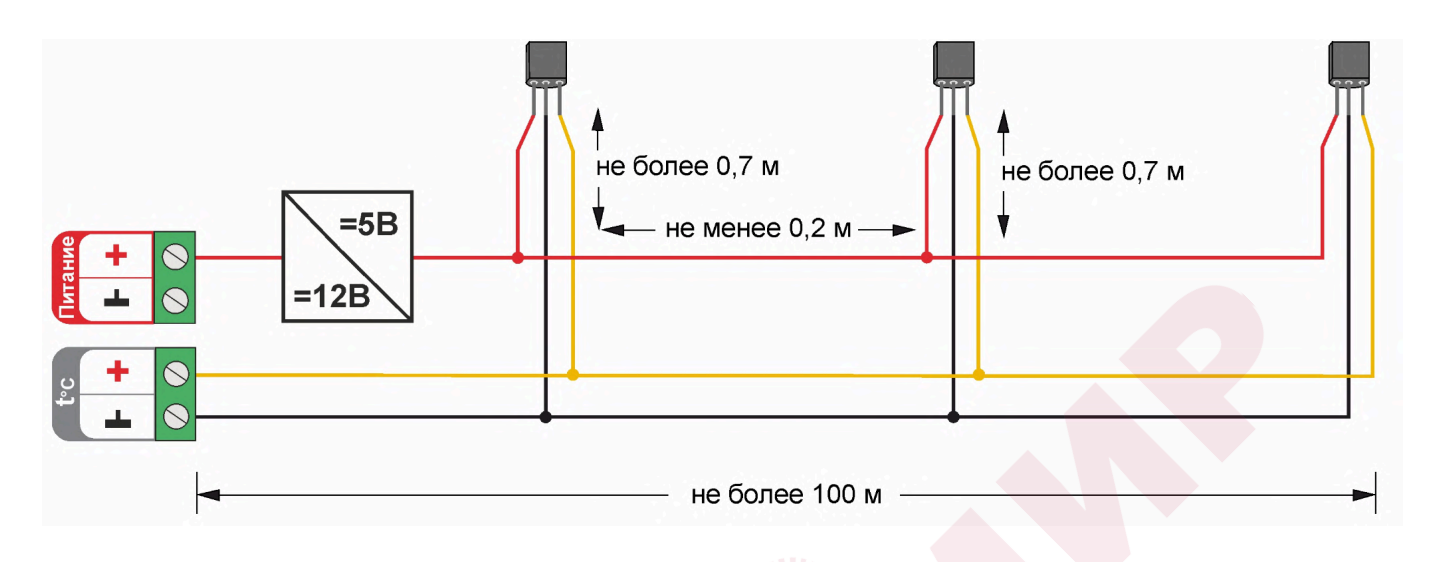

Рекомендации по подключению:

- В шлейф датчики необходимо подключать параллельно друг за другом. Не рекомендуем подключать датчики по радиальной схеме (такая схема не рекомендована спецификацией шины 1-wire и не гарантирует нормальной работы датчиков);
- Удаленность последнего датчика в шлейфе не должна превышать 100 м;
- Максимально допустимое расстояние датчика от шлейфа 0,7 м.

Цифровые проводные датчики температуры чувствительны к импульсным сетевым помехам. Для снижения действия возможных помех и обеспечения стабильной работы датчиков рекомендуем прокладывать линии связи шлейф с датчиками отдельно от силовых кабелей цепей электропроводки помещения. Пересечения с силовыми кабелями производить под прямым углом. Шлейф датчиков должен пересекаться с электропроводкой только под углом 90 градусов.

*Примечание:* Подключение датчиков рекомендуем выполнять экранированным кабелем МКЭШ или кабелем UTP. При этом экран кабеля и все неподключенные проводники кабеля UTP необходимо подключать с одной стороны, со стороны Термостата, к "минусу" питания Термостата.

При особенно сильных помехах можно использовать синфазный фильтр подавления электромагнитных помех номиналом не менее 500 мкГн с допустимым током не менее чем ток потребления всех подключенных к блоку питания устройств. Фильтр должен быть включен в разрыв цепи питания Термостата (между блоком питания и Термостатом).

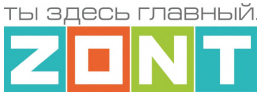

Схема подключения синфазного фильтра электромагнитных помех

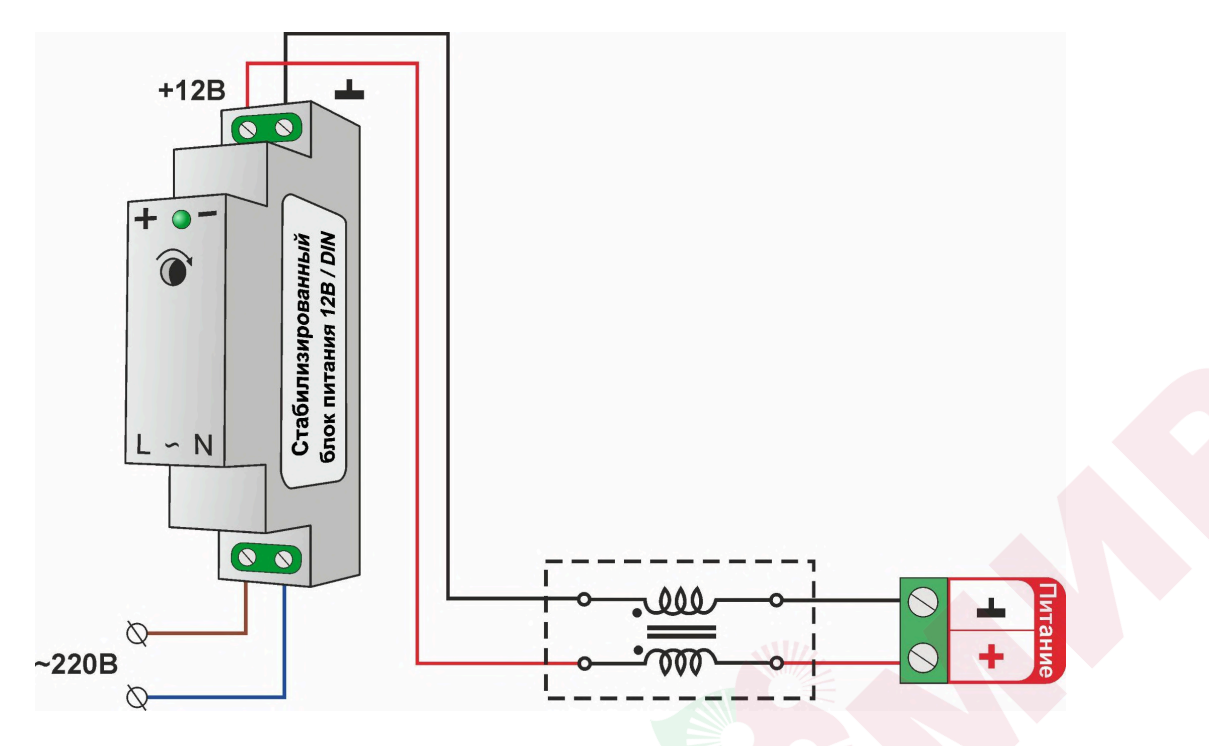

### <span id="page-86-0"></span>**3. Подключение аналоговых датчиков**

При подключении датчика к аналоговому входу Термостат измеряет напряжение на его выходе.

Аналоговый вход Термостата имеет внутреннюю подтяжку к цепи плюс 3,3 В. Таким образом при отсутствии подключенных датчиков на нем есть напряжение 1,7 В.

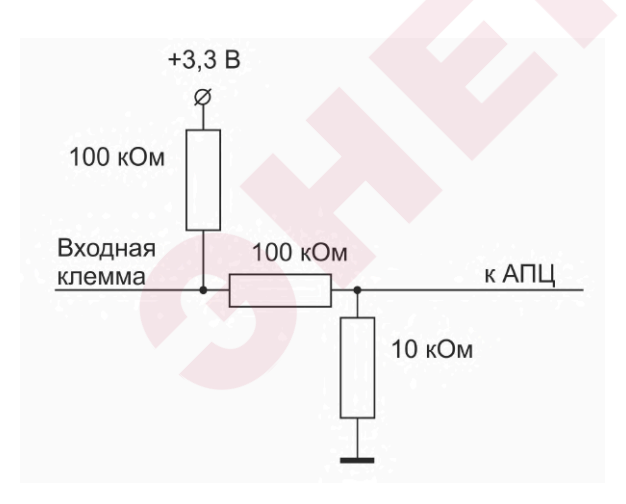

Схема входной цепи аналогового входа.

К аналоговому входу Термостата можно подключать:

- активные аналоговые датчики с выходом 0-5В;
- пассивные аналоговые датчики терморезисторы, фоторезисторы и прочие;
- дискретные датчики датчики имеющие на выходе "сухой контакт";
- устройства инженерных систем имеющие на выходе сухой контакт.

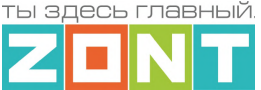

# **3.1 Подключение аналогового датчика температуры NTC**

Аналоговые датчики температуры NTC-10 рекомендуется подключать к специальным входам Термостата, имеющим маркировку NTC и адаптированным к для датчиков NTC-10 кОм 3950. Допускается подключение такого датчика и аналоговому входу Термостата, но с использованием дополнительного резистора подтяжки.

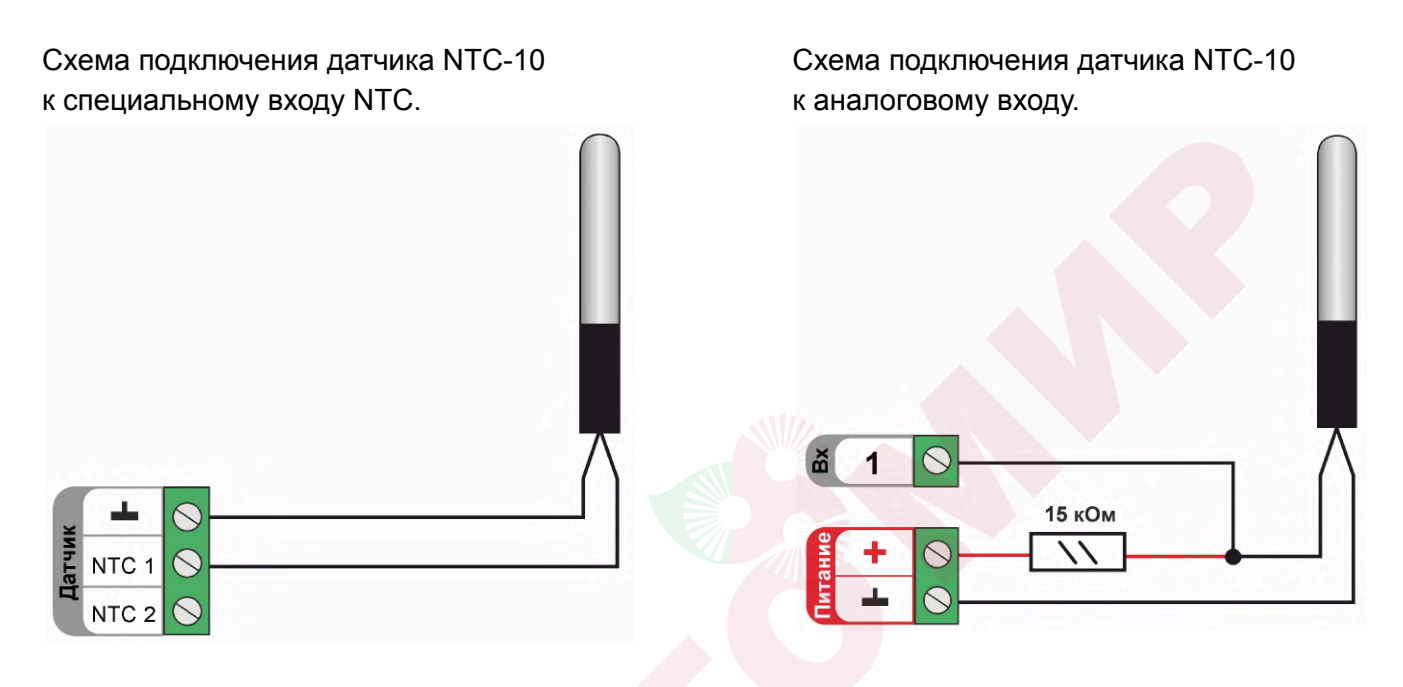

Для подключения датчика NTC к аналоговому входу необходимо использовать подтягивающий резистор 15 кОм с точностью 1%, подключенный между входом и клеммой питания "+12 В". При этом в настройках указывается Тип сенсора

Допускается подключать как оригинальный датчик ZONT МЛ-773, МЛ-774, так и не оригинальный датчик NTC-10.

Также к Термостату можно подключить аналоговые датчики температуры следующих типов: Pt100, Pt500, Pt1000, NTC-1, NTC-1.8, NTC-2, NTC-3, NTC-5, NTC-20, NTC-47 или аналогичные аналоговые датчики температуры.

Аналоговые датчики NTC не имеют полярности. Подключение датчиков рекомендуем выполнять экранированным кабелем МКЭШ или кабелем UTP (витая пара). При этом экран кабеля и все неиспользуемые проводники витой пары должны быть только к Термостату, к минусу его питания.

*Примечание:* Сопротивление датчика NTC резко уменьшается при росте температуры, поэтому при удалении датчика на большое расстояние рекомендуем использовать провод сечением не менее 0,25 мм.кв. Для монтажа удобнее использовать провод сечением не менее 0,5 мм.кв.

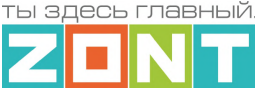

# **Датчик давления MLD-10**:

Диапазон измеряемого давления 0-10 бар. Максимально допустимая температура измеряемой среды + 110 °С

● черный – "минус" основного питания Термостата;

**3.2 Подключение аналогового датчика давления**

- красный + 5В от отдельного блока питания или преобразователя напряжения 12В/5 В;
- желтый сигнальный выход датчика.

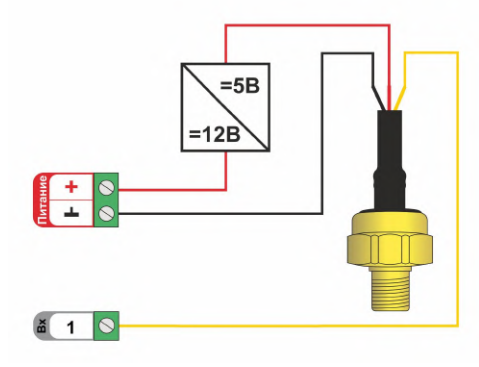

### **Датчик давления MLD-10.01**:

Диапазон измеряемого давления 0-10 бар. Максимально допустимая температура измеряемой среды + 70 °С

- черный "минус" основного питания термостата;
- красный + 12В основного питания термостата:
- желтый сигнальный выход датчика.

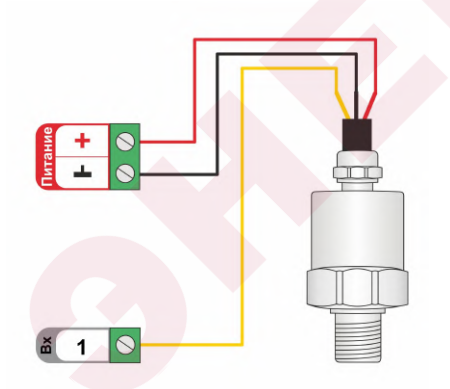

#### **Датчик давления НК 3022**:

Диапазон измеряемого давления 0-5 бар или 0-10 бар. Максимально допустимая температура измеряемой среды + 85 °С

- черный "минус" основного питания термостата;
- красный + 5В от отдельного блока питания или преобразователя напряжения 12В/5 В;
- желтый сигнальный выход датчика.

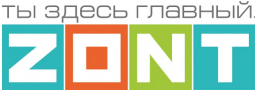

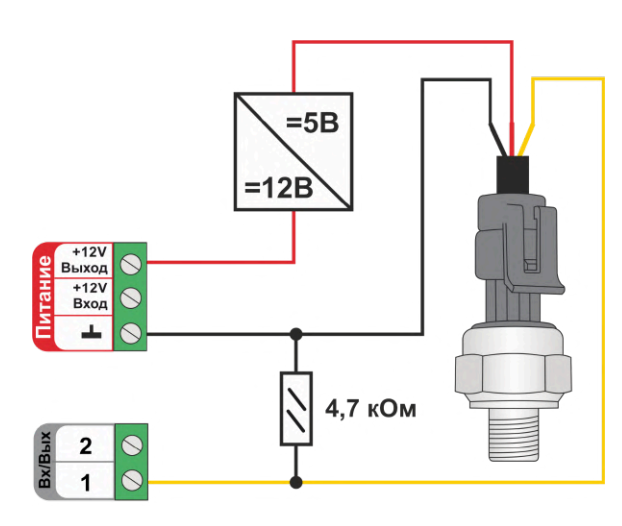

*Примечание:* Резистор подтяжки номиналом 4,7 кОм устанавливается только если входу Термостата, к которому подключен датчик давления, настройкой назначен оригинальный тип сенсора. В этом случае при "обрыве датчика" формируется соответствующее событие. Если тип сенсора назначен "аналоговый вход" – резистор не нужен.

**Датчик давления MLD-06** (снят с производства):

Диапазон измеряемого давления 0-6 бар. Максимально допустимая температура измеряемой среды + 85 °С

- черный "минус" основного питания термостата;
- красный + 12В основного питания термостата;
- желтый сигнальный выход датчика.

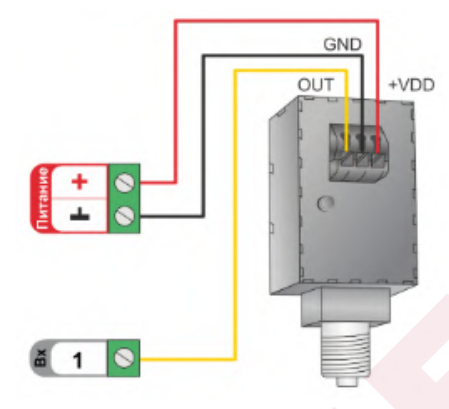

*Примечание:* Тип сенсора входа Термостата, выбранного для контроля давления должен соответствовать модели подключаемого датчика или указан как "аналоговый вход".

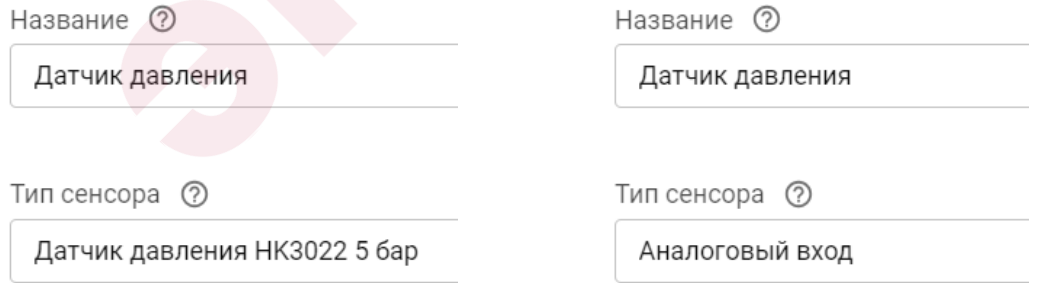

При выборе типа сенсора "аналоговый вход" нужно заполнить таблицу пересчета напряжения на выходе датчика в единицы давления. Подробное описание настроек приведено в Части 2, [Раздел](#page-61-0) 3.1 [Аналоговые](#page-61-0) датчики .

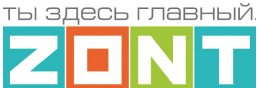

*Примечание:* При резьбовом соединении датчика, усилие необходимо прикладывать к штуцеру, а не к корпусу датчика, чтобы не допустить его повреждения. Для установки потребуется гаечный рожковый ключ на 17мм.

Документация на датчики давления размещена на сайте [www.zont-online.ru](http://www.zont-online.ru) в разделе "[Поддержка.](https://zont-online.ru/manual/) Техническая [документация"](https://zont-online.ru/manual/).

# **3.3 Подключение датчика протечки**

Термостат адаптирован для подключения датчиков протечки типа Астра 361. При попадании влаги на контакты такого датчика изменяется (уменьшается) его сопротивление, соответственно уменьшается напряжение на его выходе. Термостат при этом фиксирует факт сработки датчика.

При настройке параметров таких датчиков выбирается тип сенсора "*Датчик протечки*". В группе контроля датчиков веб-сервиса, на панели датчика протечки, отображается индикация состояния

датчика: в нормальном состоянии  $\overline{\mathbb{Q}}$  и в состоянии сработки  $\overline{\mathbb{Q}}$ . Если в настройках датчика включен параметр "Контроль без охраны", то при сработке панель датчика меняет цвет на красный цвет тревоги .

Так как **напряжение питания** на Термостате **"+12 В"**, то для расчета пороговых значений контролируемого напряжения на шлейфе датчиков протечки и определения факта срабатывания используются следующие формулы:

- верхний порог напряжение больше 0,75\*U оборван шлейф;
- нижний порог напряжение меньше 0,25\*U сработал датчик или закорочен шлейф;
- рекомендуемое напряжение для состояния Норма 0,5  $*$  U;

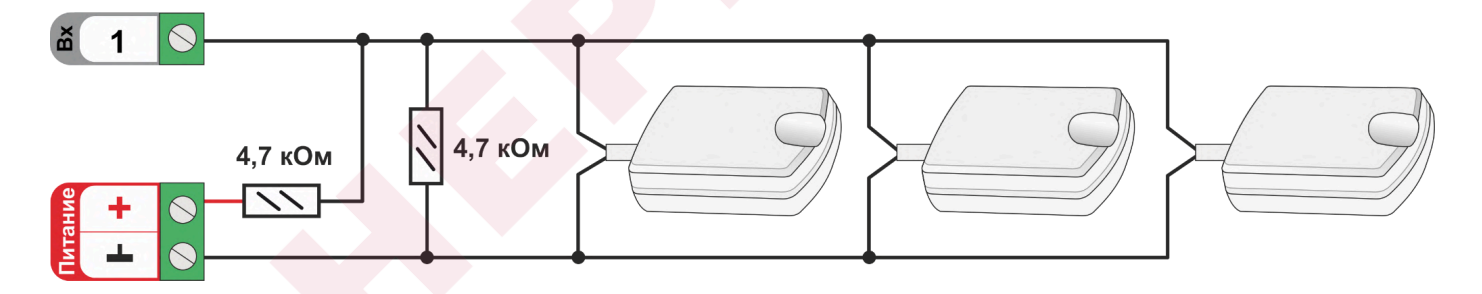

**ВНИМАНИЕ!!!** Датчики протечки Астра 361 имеют полярность. Полярность указана в документации на датчики. При несоблюдении полярности датчик не имеющий контакта с водой показывает сработку.

# <span id="page-90-0"></span>**4. Подключение датчиков и устройств с дискретным выходом**

Схемы и рекомендации, приведенные в настоящем разделе, используются для контроля состояния датчиков и устройств автоматики с дискретным сигналом на выходе.

Датчики или устройства, на выходе которых присутствует беспотенциальные контакты ("сухой контакт"), подключаются непосредственно ко входу Термостата.

Если на выходе датчика или устройства присутствует какой-либо потенциал, при подключении ко

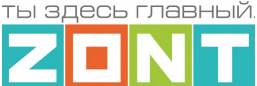

входу Термостата необходимо использовать промежуточное реле в качестве гальванической развязки.

### **4.1 Дискретные датчики**

**ВНИМАНИЕ!!!** Термостат адаптирован для подключения большинства различных датчиков. Для их контроля и правильного отображения измеряемых значений, необходимо в настройке параметров входа выбрать тип сенсора, соответствующий подключенному датчику или устройству.

*Примечание:* В тексте далее будут использованы термины "нормально замкнутый" и "нормально разомкнутый" контакты. Эти состояния контактов соответствуют нормальному, рабочему состоянию подключаемого устройства. Т.е. напряжение питания подано на устройство, устройство включено и находится в нормальном состоянии – не в состоянии тревоги или сработки.

**ВНИМАНИЕ!!!** В схемах которые приведены ниже в качестве примеров не показаны цепи питания датчиков и устройств.

#### **4.1.1 Магнитоконтактный датчик (СМК)**

В магнито контактном датчике (герконовом) при сведенных вместе двух частей датчика замыкается контакт геркона и это положение считается нормальным. При разведении двух частей датчика контакты геркона размыкаются – датчик находится в состоянии сработки. Такие датчики считаются датчиками с нормально замкнутыми контактами.

Для этого типа датчиков необходимо в настройках выбрать тип сенсора "*Магнитный датчик открывания двери/окна*"

В группе контроля датчиков веб-сервиса на панели датчика отображается индикация –

состояние "норма" и  $\Box$  - состояние "тревога". Панель датчика при срабатывании окрашивается в красный цвет.

Так как **напряжение питания** на Термостате **"+12 В"**, то для расчета пороговых значений контролируемого напряжения на шлейфе датчиков СМК и определения факта срабатывания используются следующие формулы:

- верхний порог напряжение больше U \* 0,75 "тревога" ( открыт);
- нижний порог напряжение меньше U \* 0,25 "норма" (закрыт);
- $\bullet$  напряжение на входе в состоянии "норма" 0 В;
- напряжение на входе в состоянии "тревога" 1 \* U В.

*Примечание:* При необходимости контроля нескольких датчиков на одном входе датчики подключаются последовательно в шлейф. Таким образом, срабатывание шлейфа на входе Термостата будет зафиксировано при срабатывании любого из датчиков.

Схема подключения магнитно контактных датчиков и аналогичных, в которых используется нормально замкнутый контакт.

# **4.1.2 ИК датчик движения без контроля обрыва или замыкания шлейфа**

Для этого типа датчиков необходимо в настройках выбрать тип сенсора *"ИК датчик движения без контроля обрыва или замыкания шлейфа*". При этом типе настройки входа Термостат различает только два состояния: "норма" и "тревога".

В группе контроля датчиков веб-сервиса на панели датчика его состояние отображается индикаторами  $\mathbb{E}$  – состояние "норма" и  $\mathbb{I}$  – состояние "тревога". Панель датчика при срабатывании окрашивается в красный цвет.

Так как **напряжение питания** на Термостате **"+12 В"**, то для расчета пороговых значений контролируемого напряжения на шлейфе ИК датчиков и определения факта срабатывания используются следующие формулы:

- верхний порог напряжение больше U  $*$  0,75 "тревога";
- нижний порог напряжение меньше U \* 0,25 "норма";
- напряжение на входе в состоянии "норма" 0 В;
- напряжение на входе в состоянии "тревога" 1 \* U В.

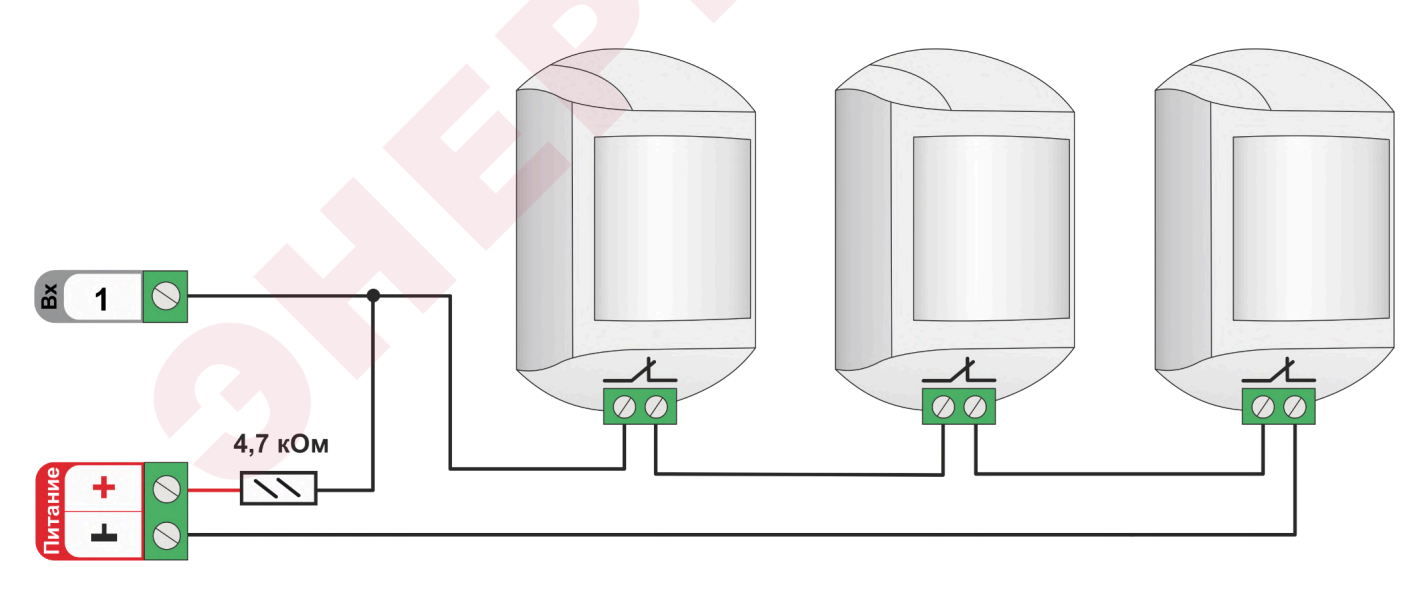

# **4.1.3 ИК датчик движения с контролем обрыва или замыкания шлейфа**

Для этого типа датчиков необходимо в настройках выбрать тип сенсора *"ИК датчик движения с контролем обрыва или замыкания шлейфа*". На примере схемы подключения показан движения с замкнутым контактом в режиме "норма". При этом типе настройки входа Термостат различает четыре состояния: норма, тревога, обрыв и короткое замыкание.

1

4,7 кОм

В группе контроля датчиков веб-сервиса на панели датчика его состояние отображается индикаторами  $\sqrt[12]{\bullet}$  состояние "норма" и  $\sqrt[12]{\bullet}$  – состояние "тревога". Панель датчика при срабатывании окрашивается в красный цвет.

Так как **напряжение питания** на Термостате **"+12 В"**, то для расчета пороговых значений контролируемого напряжения на шлейфе ИК датчиков и определения факта срабатывания используются следующие формулы:

- верхний порог напряжение больше U \* 0,75 "тревога" (датчик сработал) или "обрыв" (возможно оборван шлейф);
- нижний порог напряжение меньше U \* 0,25 "КЗ" (шлейф закорочен);
- напряжение на входе в режиме "норма"  $-0.5 * U$ ;
- напряжение на входе в режиме "тревога" 1 \* U.

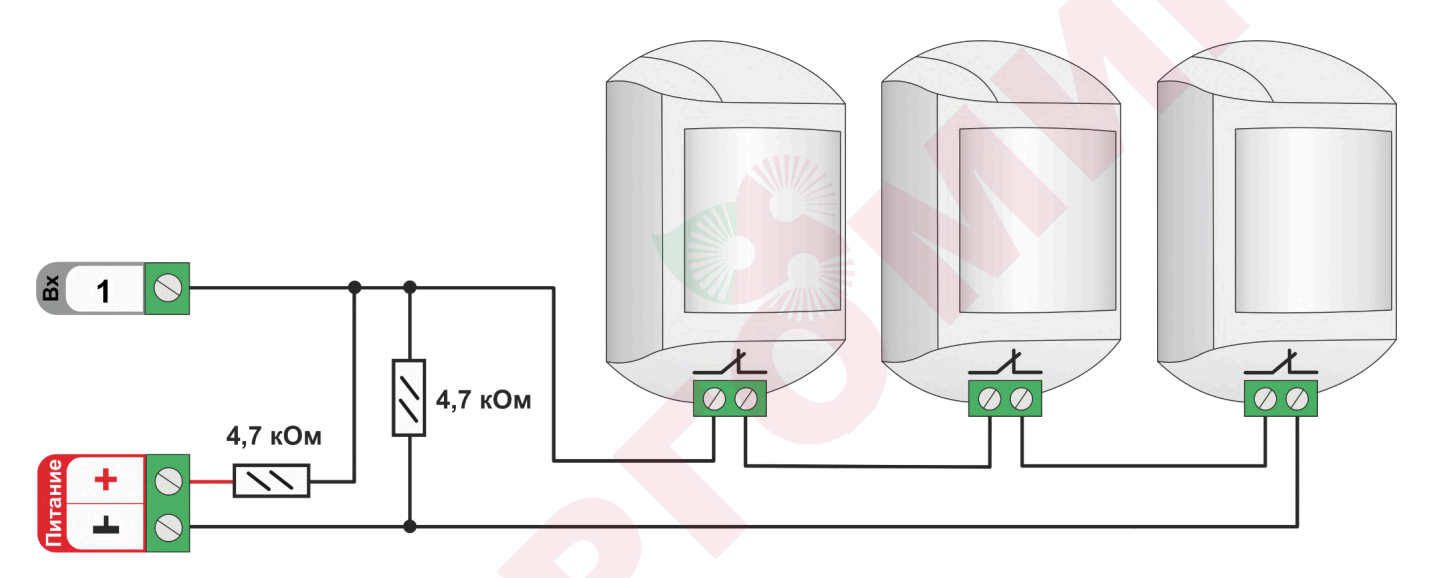

# **4.2 Устройства с дискретным выходом**

#### **4.2.1 Подключение комнатного термостата**

Выходной сигнал от комнатного двухпозиционного термостата может быть использован для регулирования температуры теплоносителя в отопительном контуре.

При настройке параметров входа для такого подключения выбирается тип сенсора "*Комнатный термостат*".

Так как **напряжение питания** на Термостате **"+12 В"**, то для расчета пороговых значений контролируемого напряжения на выходе комнатного термостата используется следующие формулы:

- верхний порог напряжение больше U \* 0,75 запрос тепла;
- нижний порог напряжение меньше U \* 0,25 нет запроса тепла;
- напряжение на входе в состоянии "нет запроса тепла" 0 В;
- напряжение на входе в состоянии "запрос тепла" 1 \* U В.

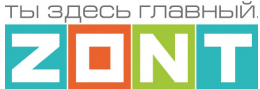

Комнатные термостаты по способу управления выходом могут быть двух типов: с замыканием или с размыканием контактов.

# Схема подключения комнатного термостата с *запросом тепла размыканием контактов*

Схема подключения комнатного термостата с *запросом тепла замыканием контактов*

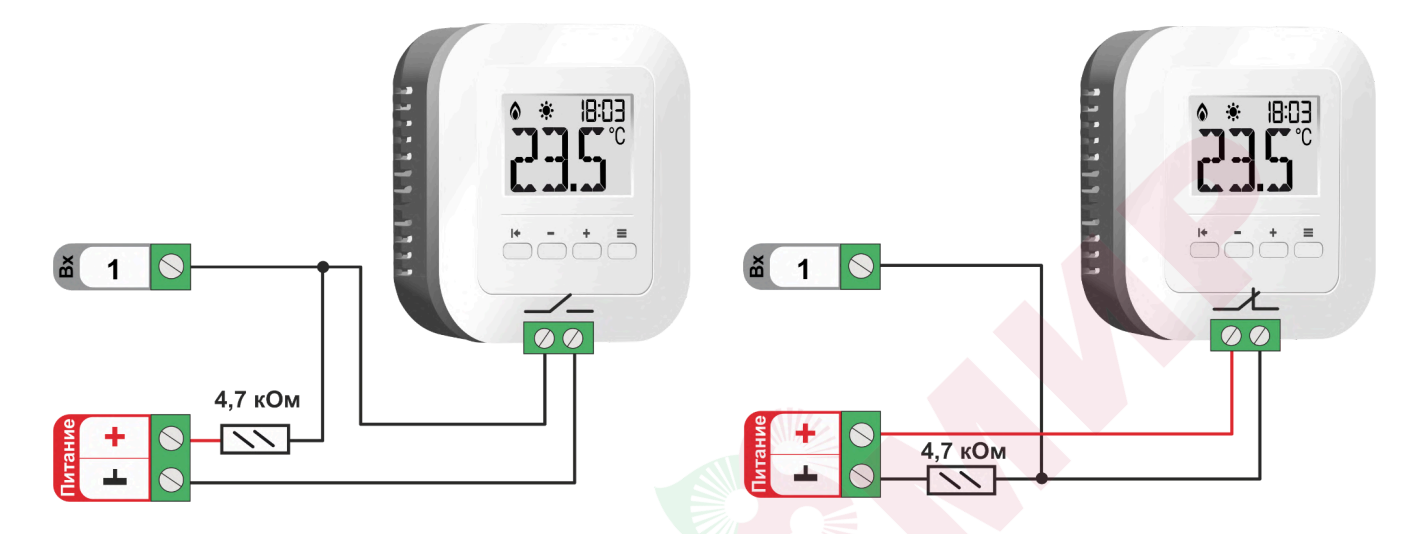

*Примечание:* Перед подключением комнатного термостата обязательно выясните каким образом (замыканием или размыканием контактов) термостат подает сигнал запроса тепла.

# **4.2.2 Подключение устройств с нормально замкнутым контактом**

Устройствами с нормально замкнутым контактом считаются те, у которых при поданном напряжении питания внутренней схемы в состоянии покоя (не в состоянии тревоги, сработки) контакты замкнуты.

# *Подключение сигнала авария котла*

Если сигнал "Авария" *размыкает контакты реле на плате котла*, то необходимо в настройках созданного датчика указать тип сенсора *"Авария котла +"*

В группе контроля датчиков веб-сервиса, на панели датчика его состояние отображается цветом – при срабатывании панель датчика окрашивается в красный цвет.

Так как **напряжение питания** на Термостате **"+12 В"**, то для расчета пороговых значений контролируемого напряжения сигнала "Аварии" используются следующие формулы:

- верхний порог напряжение больше U \* 0,75 "Авария";
- нижний порог напряжение меньше U \* 0,25 "Норма";
- напряжение на входе в состоянии "норма" равно 0 В;
- напряжение на входе в состоянии "авария" равно 1 \* U В.

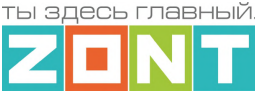

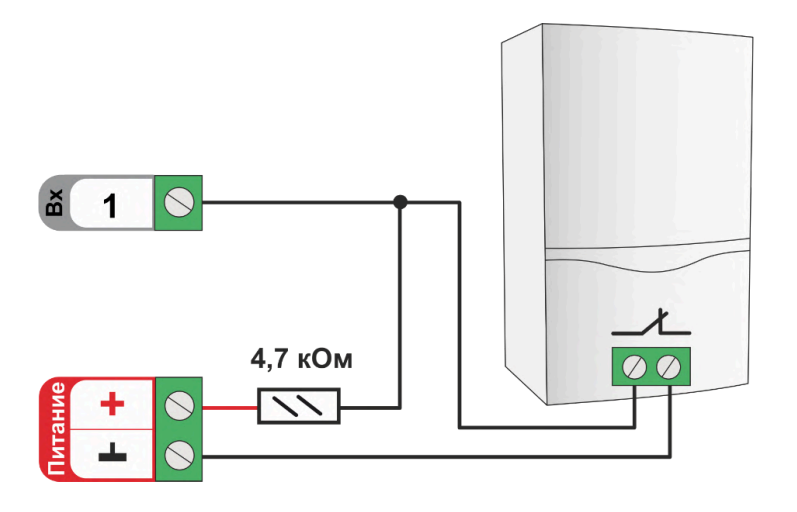

#### **4.2.3 Подключение устройств с нормально разомкнутым контактом**

Устройствами с нормально разомкнутым контактом считаются те, у которых при поданном напряжении питания внутренней схемы в состоянии покоя (не в состоянии тревоги, сработки) контакты разомкнуты.

#### *Подключение сигнала авария котла*

Если сигнал "Авария" *замыкает контакты реле на плате котла*, то необходимо использовать схему приведенную ниже, а в настройках созданного датчика указать тип сенсора *"Авария котла -".*

В группе контроля датчиков веб-сервиса, на панели датчика его состояние отображается цветом при срабатывании панель датчика окрашивается в красный цвет.

Так как **напряжение питания** на Термостате **"+12 В"**, то для расчета пороговых значений контролируемого напряжения сигнала "Аварии" используется следующие формулы:

- верхний порог напряжение больше U \* 0,75 "Норма";
- нижний порог меньше меньше U \* 0,25 "Авария";
- напряжение на входе в состоянии "норма" 1 \* U В;
- напряжение на входе в состоянии "авария" 0 В.

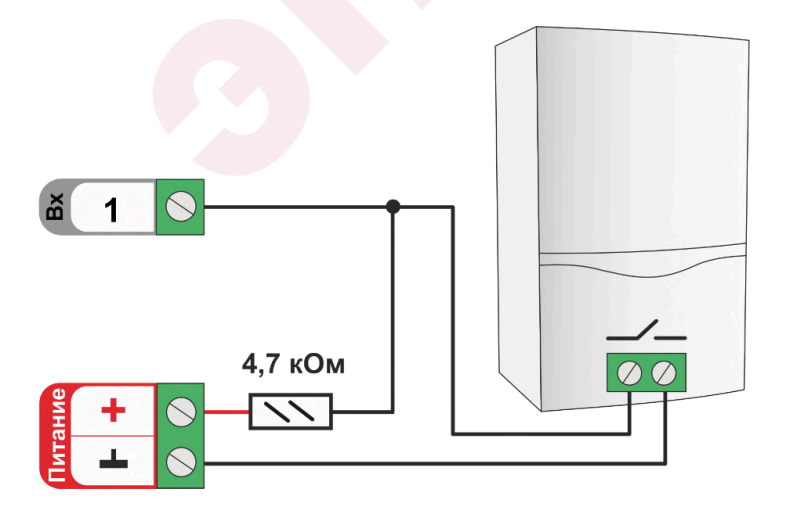

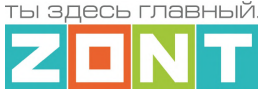

# **5. Подключение считывателей ключей Touch Memory**

Считыватели ключей Touch Memory подключаются к шине 1-wire.

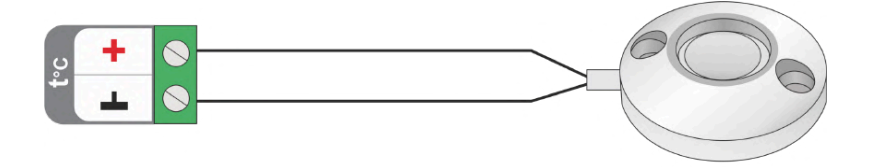

В том случае если необходимо подключить индикатор считывателя используется приведенная ниже схема. Ограничивающий резистор 1 кОм устанавливается в том случае, если считыватель не имеет встроенного ограничивающего резистора (необходимо уточнить в документации на считыватель).

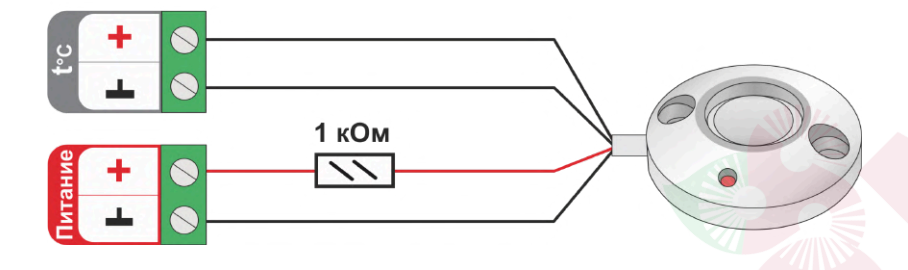

# **6. Подключение выносных пультов управления котлов BAXI и NAVIEN**

У некоторых котлов BAXI и у котлов NAVIEN конструкцией предусмотрены выносные пульты (панели) управления. При подключении к цифровой шине таких котлов, адаптер цифровой шины ZONT должен подключаться к тем же контактам, что используется для подключения этого пульта. Чтобы обеспечить работоспособность этой схемы подключения необходимо использовать двухполюсный переключатель.

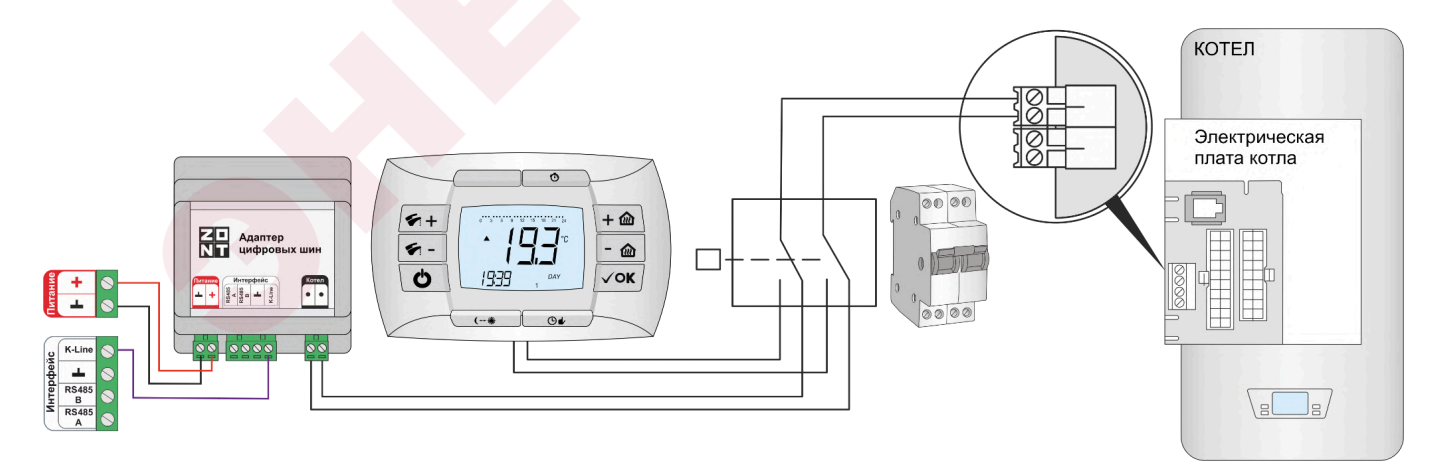

Для включения ручного режима управления, нужно сначала выключить котел, потом перевести переключатель в положения связи котла с панелью и снова включить котел.

Для возврата к управлению от автоматики ZONT – выполнить те же операции в обратном порядке.

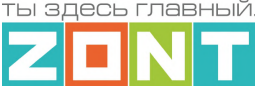

# **Приложение 4. SMS оповещение и управление**

# **1. SMS оповещения**

Информирование Пользователя о контролируемых событиях осуществляется через SMS-оповещения, которые отправляются GSM-модемом Термостата на "Доверенные" телефонные номера. Доверенными, являются номера телефонов, указанные в блоке настроек "Пользователи".

SMS-оповещение может быть при условии наличия основного или резервного питания Термостата, и необходимых для GSM-связи средств на сим-карте.

Текст SMS-оповещений о предустановленных заводской конфигурацией контролируемых событиях сохранен в блоке настроек "Оповещения".

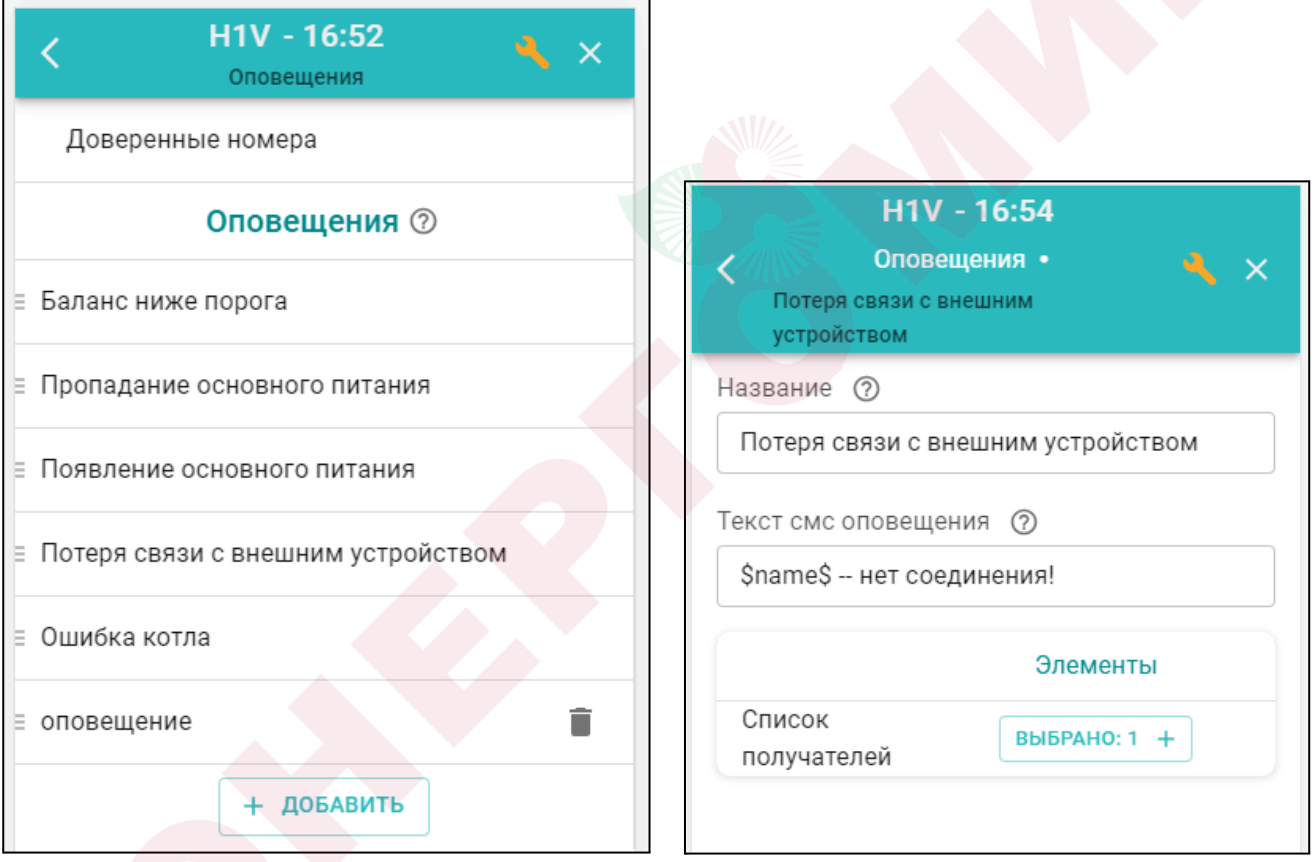

Дополнительно можно настроить SMS-оповещения произвольного содержания. Такие оповещения можно удалять и корректировать.

Заводской конфигурацией предустановлены *типовые SMS-оповещения*, применимые к разным событиям (датчикам, параметрам, пользователям).

В такое SMS-оповещение вставляется ключевое слово-идентификатор, определяющее привязку к конкретному событию, датчику или получателю.

Слово-идентификатор вводится со специальными символами:

**\$name\$** – имя датчика или объекта, к которому относится оповещение;

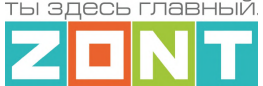

**\$username\$** – имя получателя оповещения; **\$time\$** – время события по которому сформировано оповещение; **\$value\$** – значение контролируемого параметра.

*Например:*

Событие – **Внимание тревога Гостиная** Запись SMS-оповещения – **Внимание тревога \$name\$**

#### Событие – **Внимание, Виктор обнаружено движение по зоне Гостиная в 18-00**

Запись SMS-оповещения – **Внимание, \$username\$ обнаружено движение по зоне \$name\$ в \$time\$**.

# **2. SMS управление**

Термостатом можно управлять через SMS-команды, отправляемые Пользователем с "Доверенных" номеров.

Написание SMS-команды выполняется строго с учетом регистра и только строчными буквами. Название контуров и охранных зон в SMS-командах должно быть написано именно так, как они введены Пользователем при составлении конфигурационного файла Термостата. Если название состоит из двух или более слов или слова и цифры, их нужно писать слитно, без пробела между ними. Пробел воспринимается Термостатом как разделение имени объекта и команды.

*Например:* Название охранной зоны №1 в настройке конфигурационного файла введено как **ЗОНА1** В SMS-команде название зоны должно быть написано как **ЗОНА1.**

Список возможных команд приведен в таблице ниже:

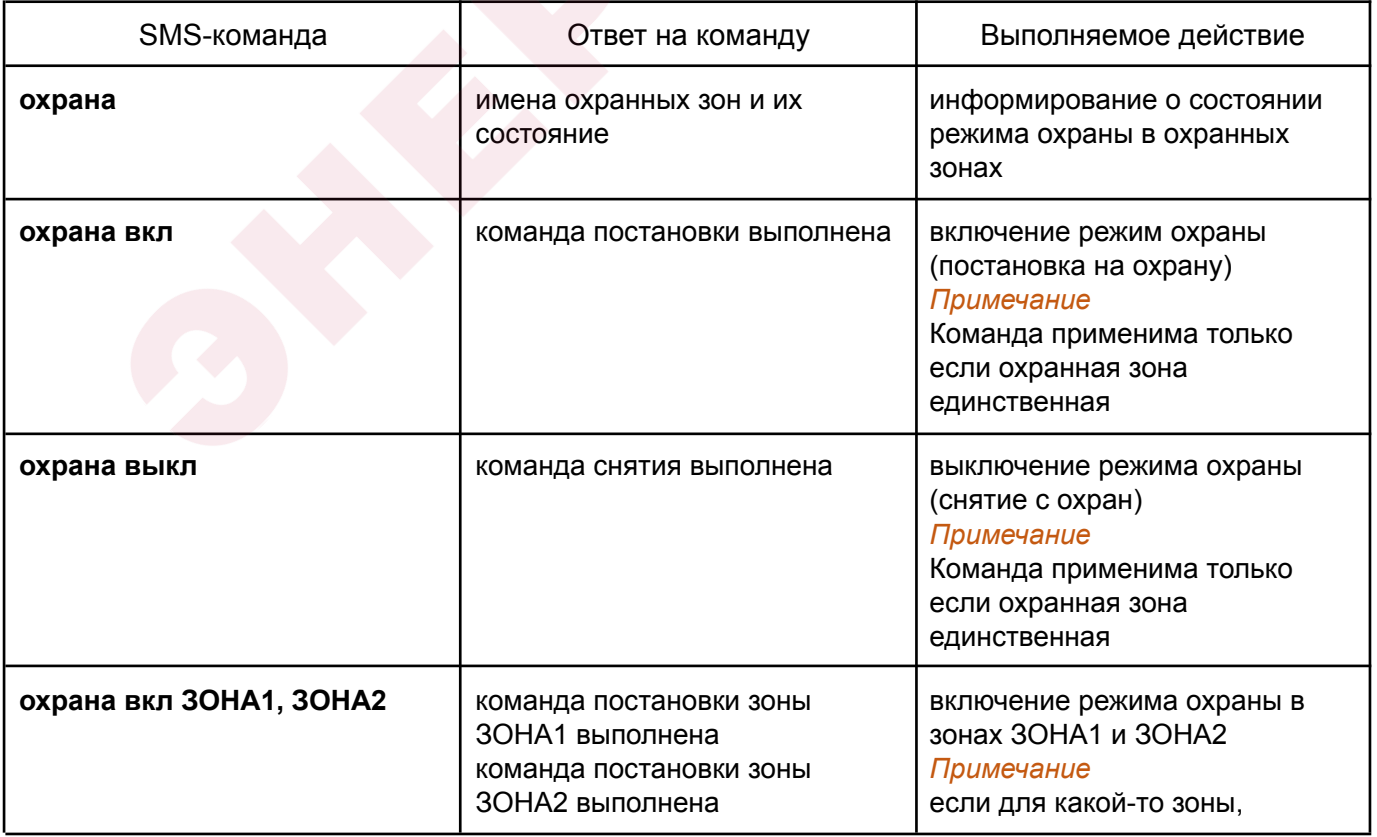

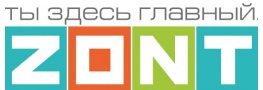

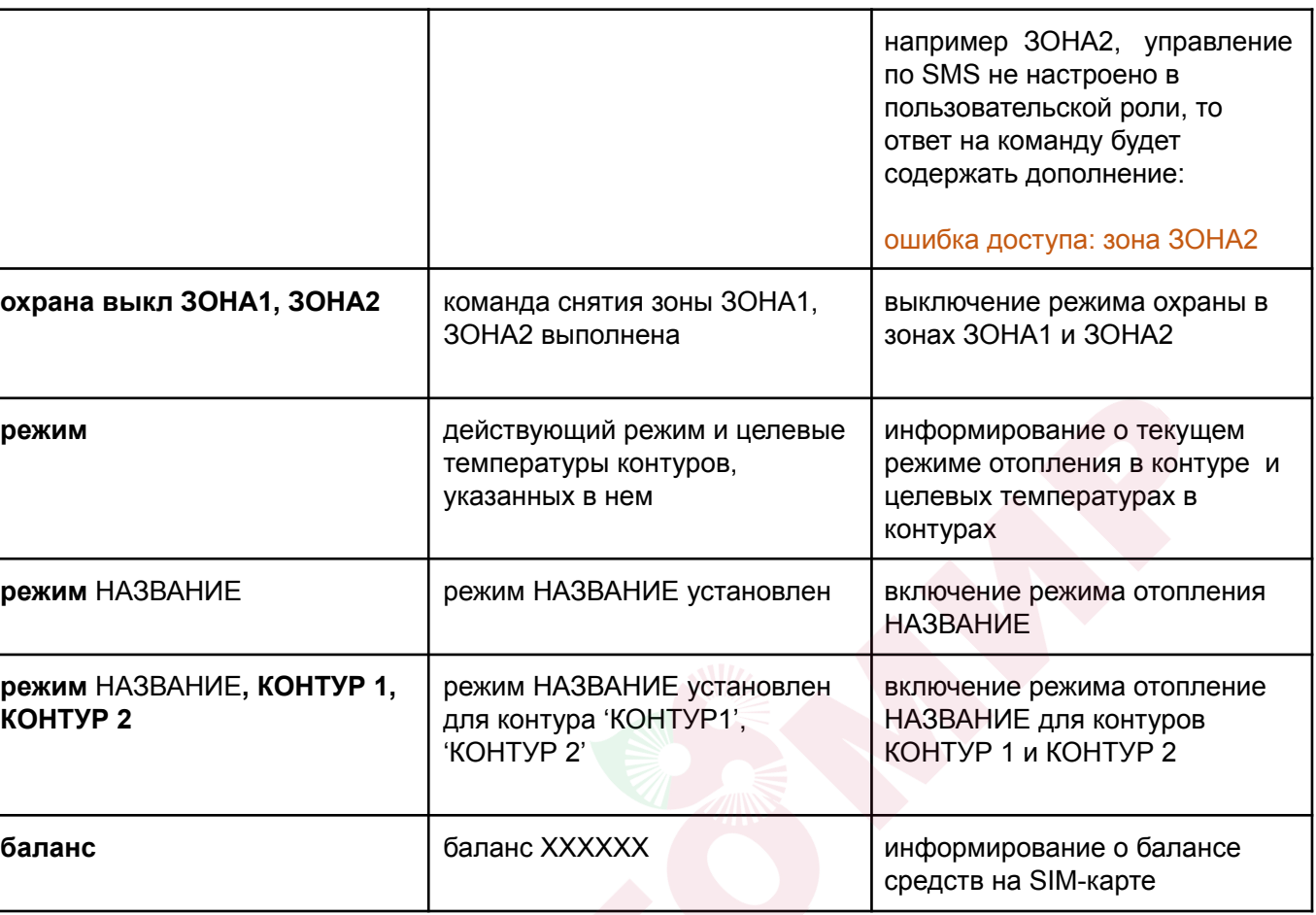

*Примечание:* Запятые в тексте SMS обязательны – они разделяют поля.

Если SMS-команду необходимо отправить с номера телефона не из списка "Доверенных", то необходимо предусмотреть при настройке "пароль для управления с другого номера телефона":

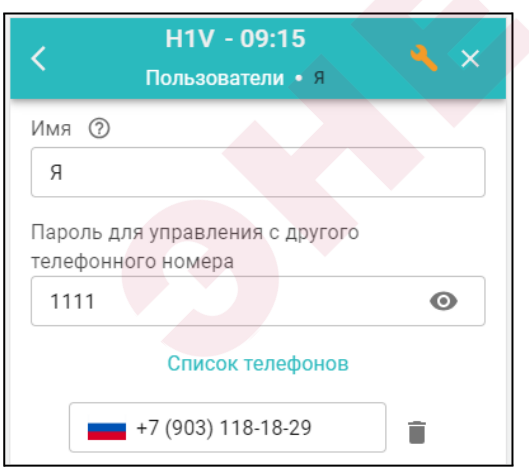

SMS команда в этом будет иметь вид: **1111 режим КОМФОРТ**

#### **Специальные SMS-команды**:

**root RESTART** – перезагрузка Термостата без выключения питания **root DEFAULT** – сброс Термостата к заводским установкам

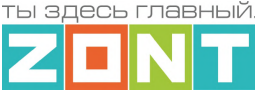

# **Приложение 5. Прочие настройки**

#### **1. Общие настройки**

Блок содержит название объекта управления, часовой пояс, в котором объект фактически располагается, сервисный пароль входа в настройки Термостата, точку фактического расположения объекта управления на карте. Здесь же расположены настроечные параметры способов обмена данными (связи) Термостата с сервером ZONT, а также идентификационные данные прибора: Модель, Серийный номер, Версия ПО и ID устройства.

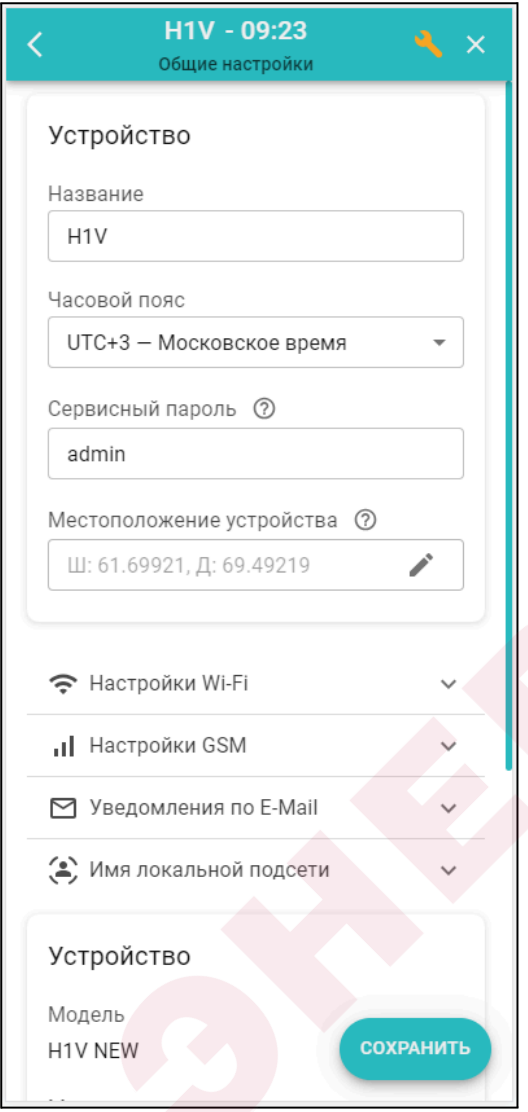

**Название** определяет как Термостат отображается в списке устройств личного кабинета Пользователя.

**Часовой пояс** определяет время, по которому Термостат выполняет команды управления.

**Сервисный пароль** (по умолчанию admin) разрешает доступ Пользователя к глубоким настройкам и правам управления Термостатом. Если пароль не менялся Пользователем, то доступ к настройкам свободный и ввод сервисного пароля не требуется.

**Местоположение** требуется для поиска объекта на карте и использования данных о температуре улицы с метео сайта. Для ввода нужно указать точку на карте.

#### **2. Совместный доступ**

Блок содержит настроечные параметры прав доступа в личный кабинет Пользователя другому человеку из другого аккаунта веб-сервиса zont-online. Обычно совместный доступ предоставляется сервисному инженеру для работ по сопровождению объекта и дистанционной диагностики состояния автоматики и работоспособности системы отопления. Также совместный доступ может быть предоставлен доверенному лицу Пользователя с определенными ограничениями уровня доступа.

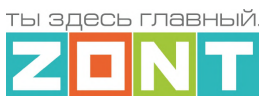

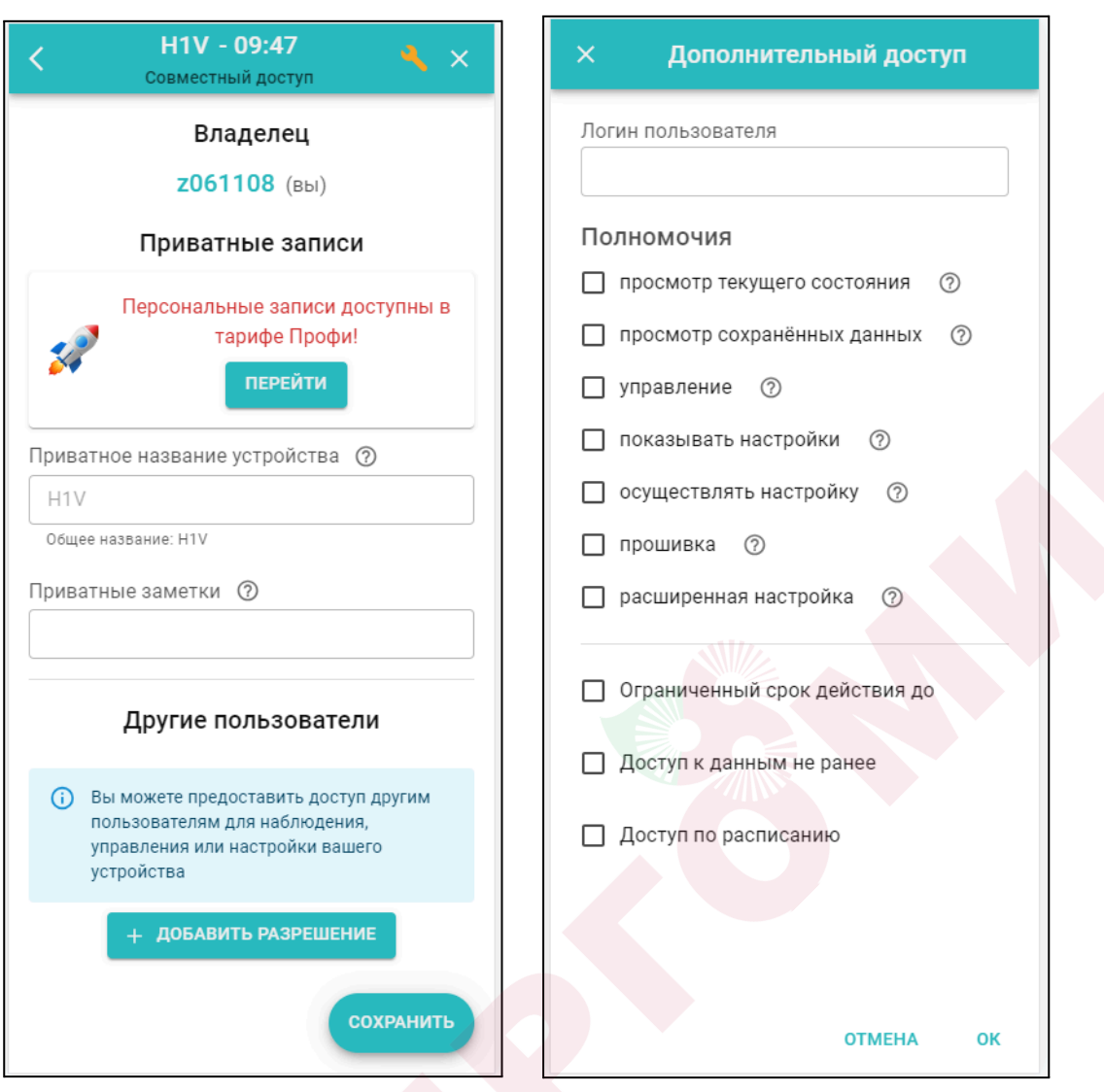

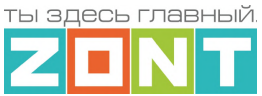

# **3. Режимы отопления**

Блок содержит 4 (четыре) предустановленных заводской конфигурацией режима работы Термостата. Дополнительно Пользователь может создать еще 6 новых режимов.

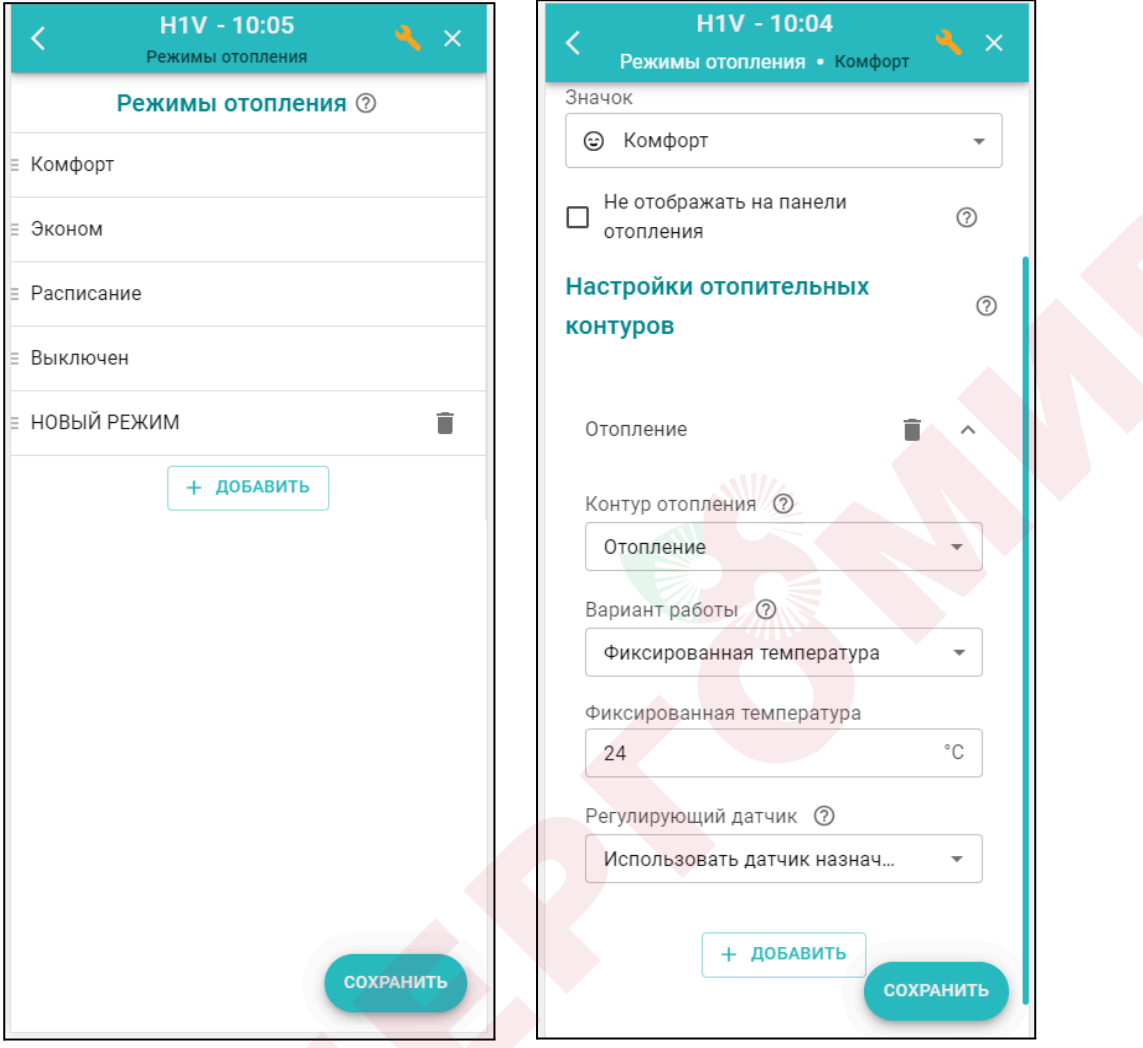

Каждый режим определяет целевую температуру для работы котла на Отопление и на ГВС.

Котел в режимах отопления может быть отключен, настроен на поддержание фиксированной целевой температуры или включаться по расписанию.

Варианты работы по расписанию:

- дневное расписание;
- недельное расписание;
- интервальное расписание.

### *Дневное расписание*

Целевая температура или целевой режим отопления в дневном расписании задаются с шагом не менее одного часа. Созданное таким образом расписание будет повторяться каждый день.

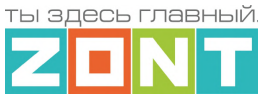

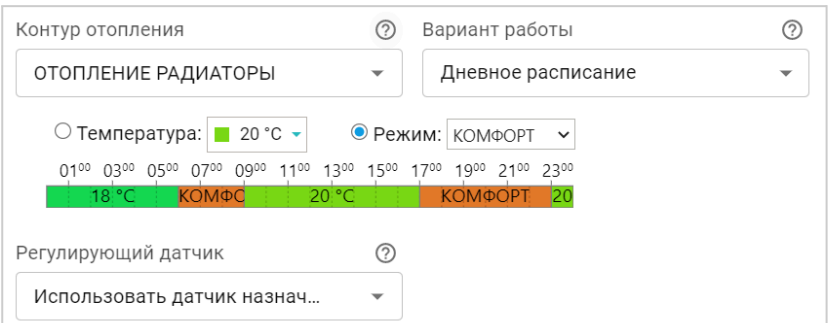

#### *Недельное расписание*

Целевая температура или целевой режим отопления в недельном расписании задаются с шагом не менее одного часа. Созданное таким образом расписание будет повторяться каждую неделю.

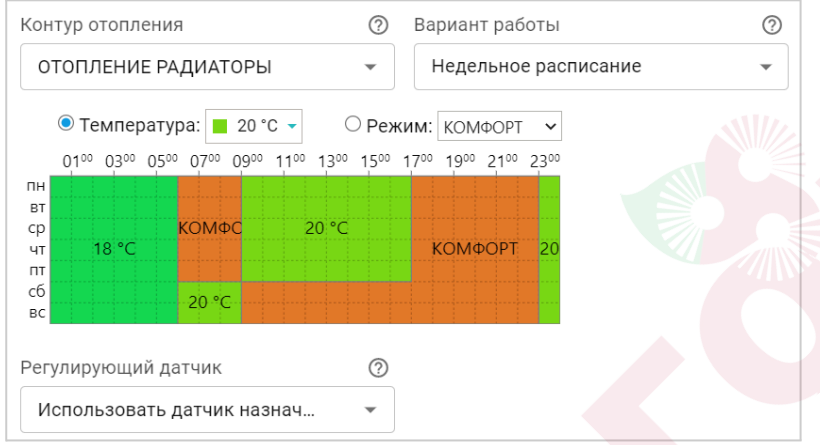

#### *Интервальное расписание*

Целевая температура или целевой режим отопления в интервальном расписании задаются с шагом не менее одной минуты. Доступно создание нескольких временных интервалов. Вне созданных интервалов задается или общий режим отопления или целевая температура, которые будут выполняться Термостатом.

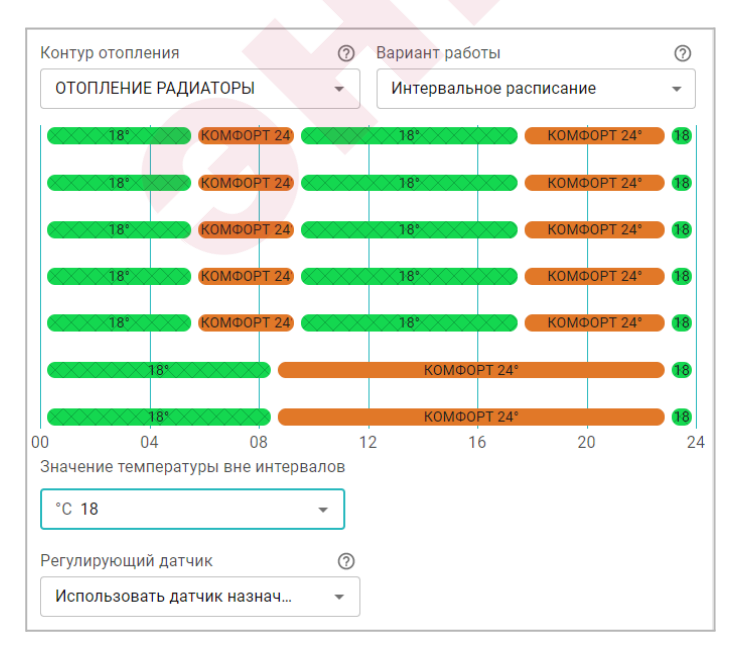

**ВНИМАНИЕ!!!** Не допустимо пересечение разных интервалов.

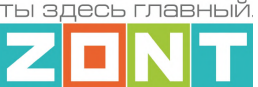

### <span id="page-104-0"></span>**4. Охрана**

Блок настроек *Охрана* доступен только в Сервисном режиме. Он предназначен для настройки параметров охранных зон и датчиков при использовании Термостата в качестве охранной сигнализации, а также реализации дополнительных функций контроля охранных и информационных датчиков.

Функции контроля состояния датчиков различного назначения и автоматического оповещения пользователей при их срабатывании, позволяет использовать Термостат для организации системы охранной сигнализации объекта. Для контроля охранных и информационных датчиков, используемых для этих целей необходимо объединять в охранные зоны.

Каждая охранная зона контролируется и управляется по отдельности. Для создания охранной зоны в нее должен быть добавлен как минимум один контролируемый датчик.

В качестве объекта охранной зоны может быть любое из помещений объекта или отдельно расположенный объект (гараж, баня, теплица, септик и т.д.).

При срабатывании какого либо датчика из состава охранной зоны будет фиксироваться событие "Тревоги", по которому нужно настроить автоматическое оповещение.

Оповещение о "Тревоге" в охранной зоне и оповещение от конкретного сработавшего датчика, можно настроить таким образом, что они будут формироваться одновременно.

При включении в конфигурацию Термостата охранной зоны, в личном кабинете веб-сервиса и мобильном приложении отображается панель управления этой зоной, в которой отображается состояние всех датчиков охранной зоны и кнопка постановки и снятия зоны с охраны.

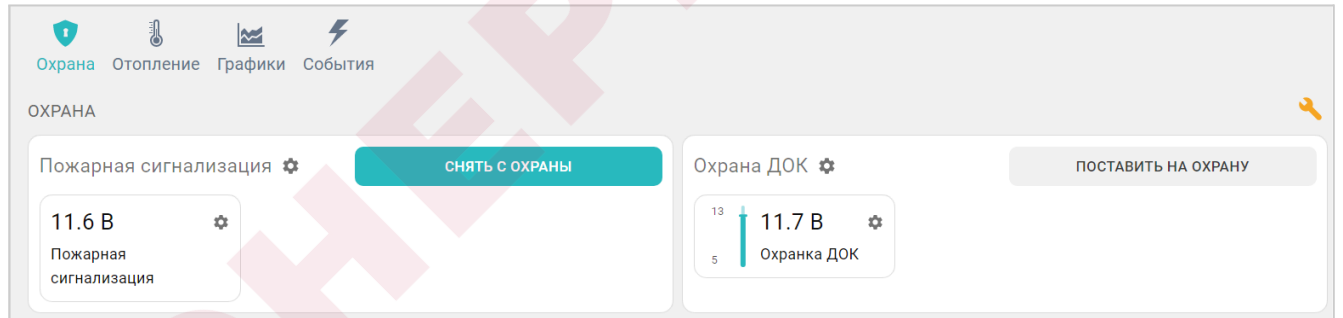

Для включения режима охраны в охранной зоне можно использовать:

- кнопку постановки / снятий в сервисе ZONT;
- радиобрелок ZONT 868 МГц;
- ключи Touch Memorv™.

При использовании ключей Touch Memory™, кодовых панелей или любого другого оборудования идентификации личности, имеющего выход типа "сухой контакт" можно построить контроль доступа на объект.

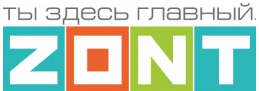

Для регистрации ключей Touch Memory™ необходимо разрешить их добавление на странице настроек Охранная зона и, последовательно касаясь ключом каждого считывателя, зарегистрировать их.

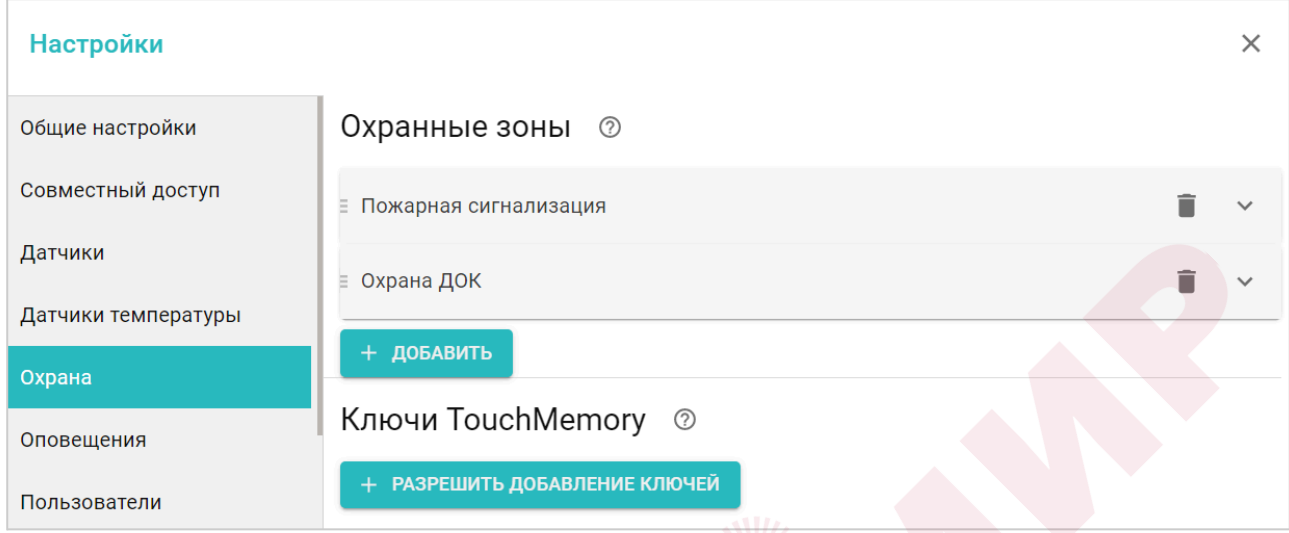

В результате для каждого ключа появится запись с указанием номера ключа. В дальнейшем каждый ключ можно назначить конкретному пользователю указанному на странице Пользователи.

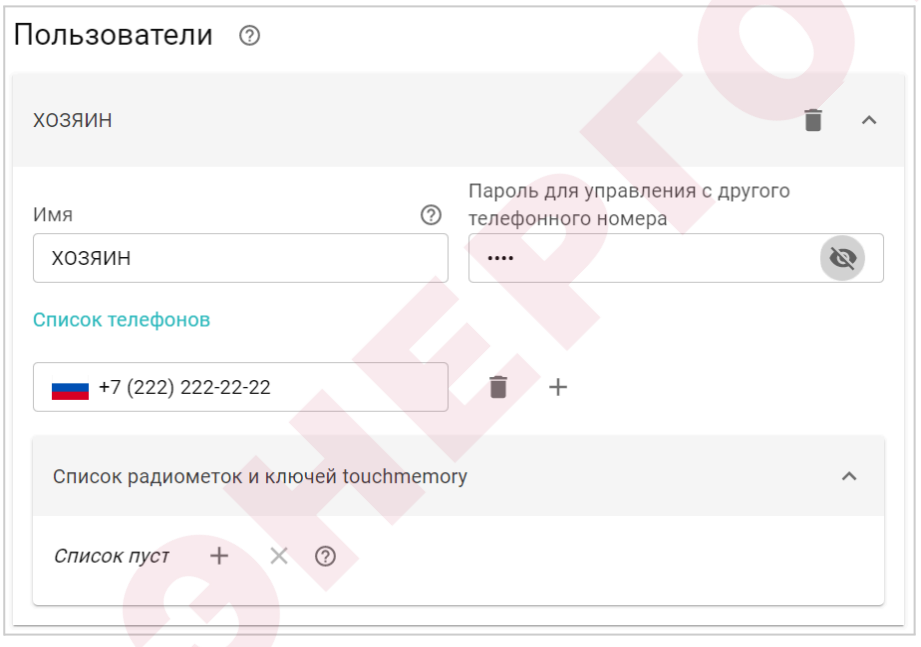

Считыватели ключей Touch Memory™ подключаются к шине 1-wire  $\frac{1}{2}$ . В настройках и в сервисе ZONT они не отображаются.